## PRÁTICA CONTÁBIL: O PROCESSO DE ABERTURA DE UM ESCRITÓRIO DE CONTABILIDADE NA CIDADE DE LAVRAS/MG

Silvana Fernanda Geromin Parada Jefferson Andrade Corrêa Zorkot

## Resumo:

O presente trabalho irá discorrer sobre como acontece o processo de abertura de uma microempresa e como funcionam todas as etapas desde o levantamento da documentação, preenchimento e a espera da aprovação de cada processo até a finalização de sua constituição, perante os órgãos competentes, como: Junta comercial de Minas Gerais, Receita Federal, Secretaria Estadual da Fazenda, Prefeitura Municipal, entre outros. Cada qual com sua importância e cada passo minuciosamente acompanhado para que se dê seguimento ao processo. O trabalho tem por objetivo destacar a relevância da assessoria contábil no processo de abertura de empresa, promovendo uma compreensão dos conceitos de microempreendedor, e fundamentando como os procedimentos de assessoria podem ser um diferencial para os novos empreendedores junto ao mercado empresarial, e abordar como se dá o processo de abertura de um escritório contábil. Para tanto, como técnica utilizada para coleta de dados, optou-se pela pesquisa bibliográfica, com materiais coletados da web, livros, artigos científicos e demais materiais, que discorreram sobre o tema em questão. Serão tratados também alguns tipos de natureza jurídica. A escolha do regime tributário, que é de suma importância, pois é o que irá definir a base de cálculo dos tributos a serem pagos pela empresa, que podem ser definidos mediante o faturamento anual pretendido pela mesma. Portanto, não é um processo simples, mas de suma importância e relevância para que a empresa possa atuar no mercado de trabalho e que deve ser tratado com bastante cautela para que se evitem transtornos futuros.

Palavras-chave: Microempresa. Abertura. Etapas. Assessoria.

## 1 INTRODUÇÃO

No atual cenário brasileiro da economia, o processo de abertura de uma empresa precisa ser uma decisão bem planejada. O planejamento é de suma importância para a abertura de uma empresa, por meio do planejamento é possível prever falhas e ajustá-las antes de se iniciar o negócio. Nesse sentido, as organizações têm buscado, cada vez mais, por um assessoramento mais qualificado, que apresente perfil empreendedor e conhecimento gerencial para atuar nos diferentes níveis estratégicos, seja em nível de assessoramento ou mesmo participando diretamente da tomada de decisão, o que faz a procura por escritórios contábeis bem estruturados, aumentar consideravelmente.

O presente trabalho aborda um dos principais procedimentos da contabilidade, que consiste na

abertura de uma empresa, algo que vem sendo muito realizado pelos contadores e promovendo assistência aos novos empreendedores. O ramo contábil de assessoria vem se tornando o mais procurado, estabelecendo um procedimento de orientação, observação e aplicação de medidas relevantes para as empresas que estão sendo inseridas no mercado.

O sucesso ou fracasso de uma empresa, seja ela de qualquer porte econômico, é causado geralmente por uma série de fatores que envolvem conhecimento básico sobre o ato de empreender, gerenciar e fazer expandir um negócio. Existem diversos aspectos envolvidos no ato de criar uma empresa, o que significa que não há como dar conta de tudo sozinho. Além de planejamento, reforço financeiro, informações sobre o mercado, uma das coisas mais importantes das quais o pequeno empresário pode e deve usufruir é a contabilidade gerencial.

A contabilidade pode ser apontada como um instrumento capaz de organizar, padronizar e unificar as informações acerca da empresa e suas atividades, descrevendo principalmente a parte econômica e financeira da mesma. Um setor administrativo, para realizar suas atividades de forma eficaz, precisa ter conhecimento sobre tais informações, sendo-lhe apresentado não somente os valores do que a empresa realiza, mas também um relatório descritivo sobre os fatos ocorridos e uma apresentação do que precisa ser realizado para que a empresa alcance seus principais objetivos (SANTOS, 2018).

O trabalho tem por objetivo destacar a relevância da assessoria contábil no processo de abertura de empresa, promovendo uma compreensão dos conceitos de microempreendedor e fundamentando como os procedimentos de assessoria pode ser um diferencial para os novos empreendedores junto ao mercado empresarial, e abordar como se dá o processo de abertura de

um escritório contábil.

A prestação de serviço tem ganhado a maior importância na economia do Brasil. Além de responder, cada vez mais, pela parte mais importante do PIB nacional, garante acesso a empregos e disponibiliza cada vez mais facilidades à população em geral. Por isso, os incentivos públicos e os investimentos privados para empreendimentos de serviços aumentaram, tornandose cada vez mais relevantes.

Um dos principais procedimentos aplicados no processo de contratação dos serviços de um

profissional contabilista se refere ao contrato de prestação de serviço contábil. Por meio do mesmo, os profissionais destacam os serviços que serão realizados, os valores a serem pagos, como honorários, assim como evidenciam quais são as principais responsabilidades assumidas por parte dos profissionais contabilistas junto às empresas onde as atividades serão realizadas (ROSA; FUTIDA, 2015).

Para uma melhor compreensão dos conteúdos apresentados, o trabalho está estruturado da seguinte maneira: primeiramente serão apresentados a contextualização do tema, os objetivos e a justificativa do presente estudo. Em seguida, irá trazer uma fundamentação teórica que mostra os conceitos das naturezas jurídicas existentes e explicando um pouco sobre cada uma delas, bem como outros conceitos relacionados a sociedades jurídicas, como enquadramento e regimes tributários, e ainda os principais órgãos envolvidos no processo de constituição de uma empresa, após isso, serão abordados os principais procedimentos para abertura de um escritório de contabilidade, demonstrando todas as etapas que contemplam a atividade. E por fim, serão apresentadas a análise e discussão dos procedimentos e a conclusão do estudo.

## 2 REFERENCIAL TEÓRICO

O CNPJ foi criado no dia 1º de julho de 1998, por intermédio da Instrução Normativa SRF nº 27/1998, como uma evolução do antigo Cadastro Geral de Contribuintes - CGC (Leis 4.503/64 e 5.614/70) e por vezes também é grafado como CNPJ-ME. Encontra-se regulamentado pela Instrução Normativa RFB 1.470/2014. O CNPJ compreende as informações cadastrais das entidades de interesse das administrações tributárias da União, dos Estados, do Distrito Federal e dos Municípios e é necessário para processar (Art. 15, da Lei 11.419/2006) (BRASIL, 2006a).

O CNPJ é a sigla de Cadastro Nacional da Pessoa Jurídica e funciona como uma "identidade" para as empresas, assim como o CPF (Cadastro da Pessoa Física) funciona para as pessoas. É um cadastro único e intransferível que irá identificar a empresa juridicamente perante a União. É nele que as informações sobre a empresa estarão contidas. Tais como: Endereço, data de abertura da empresa, razão social da mesma, descrição da CNAE: atividades principais e secundárias, se houver, natureza jurídica, nome fantasia, se houver.

Ele permite que a empresa faça a emissão de notas fiscais, abra conta de pessoa jurídica,

registros de funcionários, pagamentos de impostos, contrate fornecedores, participe de licitações do governo, etc. Ele serve para identificar o negócio nos mais diversos tipos de atividades. É através dele que a Receita Federal identifica empresas e organizações e acompanha suas movimentações financeiras.

> O CNPJ é composto de 14 caracteres. Os oito primeiros números (XX.XXX.XXX) formam a "raiz", que identifica a empresa. Os quatro dígitos seguintes, após a barra, (YYYY) formam o sufixo, que identifica uma unidade de atuação de empresa, ou seja, um endereço de atividade da pessoa jurídica e os dois últimos, após o traço (ZZ) formam o "dígito verificador", que é resultado de uma equação com os doze números anteriores. Deste modo, os CNPJs no formato XX.XXX.XXX/0001-ZZ geralmente identificam a matriz da empresa (SANTO CONSELHO, 2021).

## 2.1 NATUREZA JURÍDICA

A natureza jurídica é um conceito que busca explicar o princípio ou a essência de uma empresa, ou seja, o seu regime jurídico, pois define exatamente quais exigências e normas os sócios terão que obedecer. Nessa perspectiva, busca-se entender a necessidade de cada empresa e em qual cada uma deve se enquadrar para melhor se adequar às suas necessidades e obrigações.

É através da natureza jurídica que é definida como a empresa será tratada perante a lei e a sociedade, assim como seus deveres e obrigações. A natureza jurídica de uma empresa pode ser classificada de várias formas, dentre elas, as mais comuns são empresário individual e sociedade limitada.

Portanto, adiante serão citados alguns tipos de sociedades existentes e segue também explicação sobre cada uma delas.

## 2.1.1 Microempreendedor individual (MEI)

Os MEI são unidades produtivas autônomas, trabalhando individualmente ou com auxílio de até um funcionário ganhando um salário mínimo ou um salário piso da respectiva categoria. Quem optar por ser MEI fará o recolhimento dos impostos e das contribuições em valores fixos mensais, independentemente da receita bruta mensal. Ao recolher esses valores, ele terá direito

a aposentadoria por idade, licença-maternidade e auxílio-doença. Além disso, não é obrigado contratar um contador ou manter a contabilidade formal. (VALENTINA; CORRÊA, 2018)

O MEI foi criado com objetivo de se evitar as informalidades, ou seja, aquelas pessoas que trabalham de maneira "escondida", trazendo-lhes alguns benefícios e formalidades quanto às suas atividades desenvolvidas. É indicado para quem está iniciando um negócio, conhecido por ser menos burocrático.

De acordo com Sebrae (2022), MEI significa Microempreendedor Individual, ou seja, um profissional autônomo. Quando você se cadastra como um, você passa a ter CNPJ, ou seja, tem facilidades com a abertura de conta bancária, no pedido de empréstimos e na emissão de notas fiscais, além de ter obrigações e direitos de uma pessoa jurídica. O cadastramento é feito diretamente no site Portal do Empreendedor.

- 1. Para iniciar a formalização, é preciso ter uma senha de acesso ao Portal de Serviços do Governo Federal, a Plataforma gov.br;
- 2. Quem ainda não possui a senha, deve clicar na opção Fazer Cadastro;
- 3. Depois que finalizar, com a senha em mãos, acessar o Portal do Empreendedor;

De acordo com o Sebrae 2022, o valor dos impostos que o MEI deve pagar mensalmente é de: Negócios que atuam com Comércio e Indústria: R\$ 61,60 (referente ao INSS de R\$ 60,60 + ICMS no valor de R\$ 1,00). Negócios que atuam com Serviços: R\$ 65,60 (referente ao INSS de R\$ 60,60 + R\$ 5,00 ISS); Negócios que atuam com Comércio e Serviços juntos: R\$ 66,60 (referente ao INSS de R\$ 60,60 + ICMS no valor de R\$ 1,00 + ISS de R\$ 5,00). O valor do DAS corresponde a 5% do salário mínimo mais os impostos de acordo com a atividade exercida. R\$1,00 a título de ICMS, se for contribuinte desse imposto e R \$5,00 a título de ISS se for contribuinte desse imposto.

Importante ressaltar que o MEI precisa fazer a declaração anual do Simples Nacional conhecida como DASN-SIMEI, também conhecida como declaração anual de faturamento, para declarar suas vendas de mercadorias e serviços.

 $\mathcal{L}_\mathcal{L} = \{ \mathcal{L}_\mathcal{L} = \{ \mathcal{L}_\mathcal{L} = \{ \mathcal{L}_\mathcal{L} = \{ \mathcal{L}_\mathcal{L} = \{ \mathcal{L}_\mathcal{L} = \{ \mathcal{L}_\mathcal{L} = \{ \mathcal{L}_\mathcal{L} = \{ \mathcal{L}_\mathcal{L} = \{ \mathcal{L}_\mathcal{L} = \{ \mathcal{L}_\mathcal{L} = \{ \mathcal{L}_\mathcal{L} = \{ \mathcal{L}_\mathcal{L} = \{ \mathcal{L}_\mathcal{L} = \{ \mathcal{L}_\mathcal{$ 

As regras para se tornar MEI são:

- Não é permitido possuir mais de uma empresa;
- Não é permitido ser sócio ou administrador de mais de uma empresa;
- Deverá exercer uma das atividades permitidas ao MEI;
- Poderá contratar apenas 1 funcionário;
- E faturar até R\$ 81.000,00 por ano, ou R\$ 6.750,00 por mês.

As vantagens de ser MEI são: direito ao auxílio-maternidade, afastamento remunerado por problemas de saúde, aposentadoria, entre outros.

#### 2.1.2 Empresário Individual

Segundo o que diz o Novo Código Civil Brasileiro (Lei 10.406/2002): empresário é "quem exerce profissionalmente atividade econômica organizada para a produção ou a circulação de bens ou de serviços" (BRASIL, 2002).

Empresário individual, como o próprio nome diz, é constituído de apenas uma pessoa, não podendo admitir sócios e na qual o patrimônio da pessoa física e da empresa passam a ser considerados o mesmo, assim como, seus deveres e obrigações. Dessa forma, precisa-se ter

cuidado quanto aos bens da pessoa física no momento da constituição da empresa. Não possui capital social mínimo exigido. Podendo optar pelo Simples Nacional.

Atividades permitidas ao Empresário Individual, entre elas estão: advocacia, engenharia, arquitetura, contabilidade. Esse regime jurídico se enquadra na categoria de tributação do Simples Nacional. O empresário pessoa física que exerce profissionalmente atividade econômica, organizada para a produção ou circulação de bens ou de serviços, sem se constituir pessoa jurídica e sem a participação de qualquer sócio, mas que, para fins do Imposto de Renda é equiparado à pessoa jurídica (VALENTINA; CORRÊA, 2018).

## 2.1.3 Sociedades Simples

A sociedade simples é uma associação entre dois ou mais profissionais que exercem a mesma atividade, na qual eles se juntam e formam uma sociedade de modo a prestar serviços de natureza intelectual, seja ela científica, artística ou literária.

Alguns exemplos são sociedades entre médicos, advogados e outros profissionais, cujas atividades, ou seja, profissões, correspondem à própria finalidade da união. Dessa forma, esse tipo de sociedade explora prioritariamente atividades de prestação de serviços.

A Sociedade Simples é uma modalidade de empresa que não tem finalidade mercantil. O formato é direcionado a profissionais de natureza intelectual, científica, literária ou artística. Nesse formato, a sociedade é formada por dois ou mais profissionais que exercem a mesma atividade de forma coletiva.

As sociedades simples, amparadas pelo Novo Código Civil Brasileiro (Lei 10.406/2002), são aquelas que:

> são constituídas por "pessoas" que, reciprocamente, obrigam-se a contribuir com bens ou serviços, para o exercício de atividade econômica e a partilha entre si dos resultados; não têm por objeto o exercício de atividades próprias de empresário; em sua maioria, são formadas por pessoas que exercem profissão intelectual, de natureza científica, literária ou artística, mesmo se contar com auxiliares ou colaboradores (salvo se constituir elementos de empresa); têm o seu registro pelo Cartório de Registro Civil de Pessoas Jurídicas; quanto à atividade: somente serviços. (VALENTINA; CORRÊA, 2018).

#### 2.1.4 Sociedade Limitada

As sociedades empresárias, amparadas pelo Novo Código Civil (Lei 10.406/2002), são aquelas que exercem, profissionalmente, atividade econômica organizada para circulação de bens ou serviços, estando sujeitas ao registro do seu ato constitutivo na Junta Comercial do Estado. (VALENTINA; CORRÊA, 2018)

Sociedade Limitada é considerada a sociedade mais comum e, por ser a mais simples, não possui capital mínimo exigido, de modo que cada um pode participar com a quantia desejada,

mas tem que ter pelo menos um sócio não podendo ser constituída de apenas uma pessoa. Pode admitir sócios, onde cada um possui suas cotas, assim como seus deveres e obrigações com a empresa. É acompanhada da sigla LTDA onde os bens dos sócios são separados dos bens da empresa. E onde a responsabilidade de cada sócio é limitada ao valor das cotas integralizadas.

## 2.1.5 Sociedade Unipessoal

Sociedade Unipessoal é uma sociedade limitada constituída de apenas uma pessoa. Criada pela Instrução Normativa DREI nº 63, de 11 de junho de 2019 com o intuito de evitar o famoso "sócio laranja" nas sociedades limitadas, para que se evite constituir uma sociedade "ilegal" apenas com a intenção de adquirir seus benefícios.

O patrimônio do empreendedor fica separado do patrimônio da empresa, e não há exigência de valor mínimo para compor o Capital Social. Não há restrição pelo tipo de atividade para ser Sociedade Limitada Unipessoal. Este modelo de empresa engloba profissionais que exercem os mais variados tipos de profissões, como médicos, dentistas, engenheiros, arquitetos, etc.

Outra informação importante é que, no caso da Sociedade Limitada Unipessoal, a razão social da empresa será o nome do proprietário, seguido da palavra limitada. É possível abreviar os primeiros nomes, mas não o último sobrenome.

Com a extinção da EIRELI, Empresa individual de responsabilidade limitada, ocorreu uma flexibilização, permitindo que as empresas com características de Limitada que tenham um único sócio, passam a ser SLU, sociedade limitada unipessoal.

## 2.1.6 Sociedade Anônima

As sociedades anônimas, amparadas pela Lei 6.404/1976 (BRASIL, 1976), são sociedades empresariais que obrigatoriamente devem ser de duas ou mais pessoas, com capital dividido em ações, uma espécie de valor mobiliário no qual os sócios respondem pelas obrigações sociais até o limite do preço de emissão das ações que possuem. (VALENTINA; CORRÊA, 2018).

A principal característica de uma sociedade anônima também conhecida como S.A. é que seu

capital é dividido por ações, onde a responsabilidade de cada sócio ou acionista é limitada ao preço de emissão das ações, sendo esses sócios dois ou mais. Neste tipo de sociedade, o objetivo é a acumulação de capitais, mais do que a atração de acionistas em si. As sociedades anônimas são constituídas por uma assembleia geral, por um conselho de administração, um conselho fiscal e uma diretoria.

Existem dois tipos de sociedade, as de capital fechado e as de capital aberto. As sociedades anônimas de capital fechado são aquelas em que não são comercializadas suas ações na bolsa de valores e as de capital aberto são aquelas em que suas ações são comercializadas. Existem alguns benefícios quanto à escolha desse tipo de sociedade, como por exemplo: participação nos lucros, direito ao voto, proteção do patrimônio do sócio, fiscalização da sociedade, preferência na subscrição de novas ações, retirar-se da empresa a qualquer tempo.

## 2.2 ENQUADRAMENTOS

Para que a empresa seja MEI seu faturamento anual não pode ultrapassar 81 mil reais.

Segundo (BRASIL, 2006) o Art. 3º da Lei Complementar 123, de 14 de dezembro de 2006:

-Enquadra-se como ME (Microempresa) em cada ano-calendário, receita bruta igual ou inferior a R\$360.000,00 (trezentos e sessenta mil reais); -Enquadra-se como EPP (Empresa de Pequeno Porte) a empresa que aufira em cada ano-calendário, receita bruta superior a R\$360.000,00 (trezentos e sessenta mil reais) e igual ou inferior a R\$4.800.000,00 (quatro milhões e oitocentos mil reais).

## 2.3 REGIMES TRIBUTÁRIOS

As empresas em geral podem escolher a melhor forma de tributação adequada ao seu ramo de atividade. Dentre eles, os mais comuns são Lucro Real e Lucro Presumido, podendo também escolher o regime Simples Nacional que seria uma forma mais simplificada das empresas pagarem seus tributos, mas que na verdade não é. É através da escolha do regime tributário que a empresa vai definir a incidência de tributos sobre a mesma, podendo diferenciar-se através do ramo de atividade da mesma, exceto nos casos em que a empresa seja obrigada pela definição do mesmo. A opção pelo regime de tributação (Real, Presumido, Simples) se dá com o primeiro recolhimento, normalmente em janeiro.

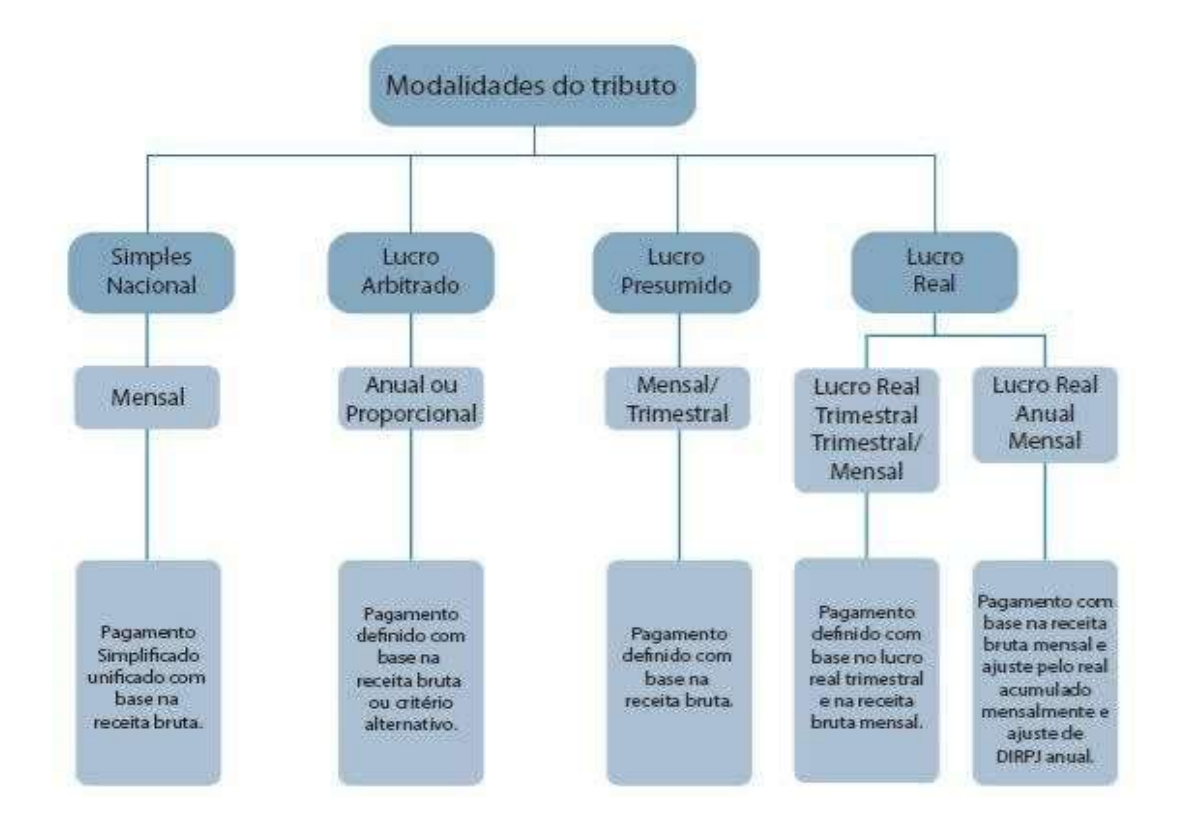

## Organograma das formas de tributação

Fonte: Marian, 2014.

#### 2.3.1 Simples Nacional

O Simples Nacional é um regime compartilhado de arrecadação, cobrança e fiscalização de tributos aplicável às Microempresas e Empresas de Pequeno Porte, previsto na Lei Complementar nº 123, de 14 de dezembro de 2006. (BRASIL, 2022b).

O Simples Nacional é um regime que visa simplificar o dia a dia das empresas. As empresas enquadradas no simples possuem as rotinas e obrigações mensais facilitadas, além de uma carga tributária reduzida podendo quitar seus tributos em um único documento.

De acordo com o folheto do Simples Nacional, são recolhidos oito tributos em um único documento de cobrança de arrecadação (DAS). São eles:

- 1. Imposto de Renda Pessoa Jurídica IRPJ;
- 2. Contribuição social sobre o lucro líquido CSLL;
- 3. Contribuição para o Pis / Pasep;
- 4. Contribuição para o financiamento da seguridade social COFINS;
- 5. Imposto sobre Produtos Industrializados IPI;
- 6. Contribuições patronais para a segurança social CPP;
- 7. Impostos sobre transações relativos ao fluxo de mercadorias e impostos incidentes sobre a prestação de serviços de transporte e comunicação interestadual e intermunicipal - ICMS;
- 8. Imposto sobre serviço de qualquer natureza ISS.

Após a inscrição do CNPJ o prazo para se optar pelo Simples Nacional é de 180 dias referentes à Inscrição Estadual. E no caso de empresas de prestação de serviços, o prazo para opção será de até 30 dias, contados a partir da Inscrição Municipal. Sendo irretratável para todo anocalendário.

## 2.3.2 Lucro Real

Lucro Real é o lucro líquido do período de apuração ajustado pelas adições, exclusões ou compensações prescritas ou autorizadas pelo Regulamento (Decreto-lei 1.598/1977, art 6°), com observância das disposições das leis comerciais (Lei 8.981/1995, artigo 37, § 1º) e do artigo 191 da Lei 6.404/1976. Equipe Portal Tributário (2022).

Este tipo de regime pode ser apurado trimestralmente ou anualmente, retratável para todo ano calendário. O mesmo pode ser escolhido pelas pessoas jurídicas ou obrigatório por alguns tipos.

Havendo lucro, então sobre o lucro apurado no período, a empresa deverá tributar o Imposto de Renda da Pessoa Jurídica (IRPJ) à alíquota de 15% sobre o lucro apurado, e a parcela desse lucro que exceder em R\$ 20.000,00 por mês sofrerá a tributação a título de Adicional do IRPJ de 10% sobre esse excedente. A empresa também deverá tributar a Contribuição Social sobre o Lucro Líquido (CSLL) apurado no período, na alíquota de 9% sobre o lucro apurado.

As empresas que adotam o Lucro Real deverão calcular também o PIS e a COFINS pelo regime não-cumulativo em que a alíquota será de 1,65% para apuração do PIS e de 7,6% para a

apuração da COFINS sobre o faturamento e, com o valor apurado a empresa poderá descontar créditos.

Segundo Valentina e Corrêa (2018). A partir de 2014 estão obrigadas à apuração do Lucro Real as pessoas jurídicas:

> I-Cuja receita bruta total, no ano-calendário anterior, seja superior, mantidas as demais vedações, a partir de 01.01.2014, ao limite de receita bruta total de R\$ 78.000.000,00 (setenta e oito milhões de reais), ou a R\$ 6.500.000,00 (seis milhões e quinhentos mil reais) multiplicado pelo número de meses de atividade do anocalendário anterior, quando inferior a 12 (doze) meses;

> II-Cujas atividades sejam de bancos comerciais, bancos de investimentos, bancos de desenvolvimento, caixas econômicas, sociedades de crédito, financiamento e investimento, sociedades de crédito imobiliário, sociedades corretoras de títulos, valores mobiliários e câmbio, distribuidora de títulos e valores mobiliários, empresas de arrendamento mercantil, cooperativas de crédito, empresas de seguros privados e de capitalização e entidades de previdência privada aberta;

III- Que tiverem lucros, rendimentos ou ganhos de capital oriundos do exterior;

IV- Que, autorizadas pela legislação tributária, usufruam de benefícios fiscais relativos à isenção ou redução do imposto;

V-Que, no decorrer do ano-calendário, tenham efetuado pagamento mensal pelo regime de estimativa, na forma do artigo 2º da Lei 9.430/1996;

VI- Que explorem as atividades de prestação cumulativa e contínua de serviços de assessoria creditícia, mercadológica, gestão de crédito, seleção e riscos, administração de contas a pagar e a receber, compras de direitos creditórios resultantes de vendas mercantis a prazo ou de prestação de serviços (factoring).

## 2.3.3 Lucro Presumido

O lucro presumido é uma forma de tributação simplificada para definição da base de cálculo do imposto de renda e da Contribuição Social Sobre o Lucro Líquido - CSLL das pessoas jurídicas. Refere-se a um lucro registrado a partir de percentuais padrões aplicados sobre a Receita Operacional Bruta - ROB. Com o resultado, somam-se as outras receitas adicionais (receitas

financeiras, aluguéis esporádicos, entre outras). Logo, devido a não se tratar do lucro contábil efetivo, mas uma simples aproximação fiscal denomina-se de Lucro Presumido (CMS - SISTEMA DE GERENCIAMENTO DE CONTROLE DO PORTAL TRIBUTÁRIO EDITORAL, 2022).

Embora toda empresa no território nacional esteja obrigada à escrituração contábil e à elaboração do balanço patrimonial, para o cálculo do IRPJ/Adicional e CSLL pela modalidade

do Lucro Presumido, a base de cálculo é o faturamento da empresa, e não o lucro apurado em balanço, por isso essa opção pode não ser vantajosa para as empresas que vierem a apurar prejuízo ou nas quais o lucro apurado fique abaixo do percentual de lucro presumido pelo fisco para a sua atividade. (VALENTINA; CORRÊA, 2018).

Podem optar por esse regime as pessoas jurídicas não obrigadas ao Lucro Real e que tenham renda total bruta inferior a R\$78.000.000,00 anuais ou proporcionais, dependendo do início das atividades. Esse tipo de regime somente pode ser apurado trimestralmente. A opção por esse regime será manifestada com o pagamento da primeira parcela ou quota única do imposto devido no período de apuração, irretratável para todo ano-calendário.

A alíquota do IRPJ é de 15% do lucro presumido apurado no trimestre, aplica-se o adicional de 10% sobre a parcela do lucro presumido que exceder R\$ 60.000,00, ou sobre o limite equivalente ao resultado da multiplicação de R\$ 20.000,00 pelo número de meses do período. Calculados conforme atividades e percentuais descritos nos quadros a seguir.

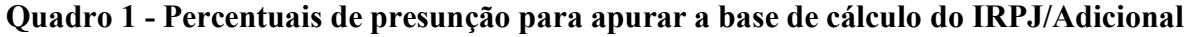

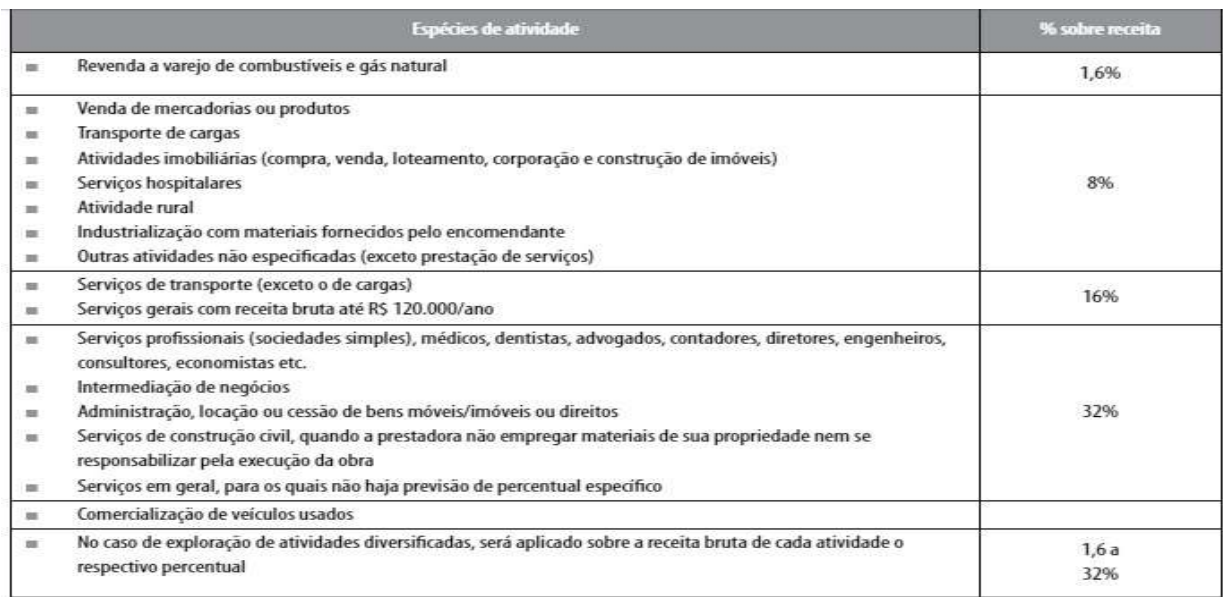

Fonte: (VALENTINA; CORRÊA, 2018).

A base de cálculo CSLL devida pelas pessoas jurídicas optantes pelo lucro presumido corresponderá a 12% da receita bruta nas atividades comerciais, industriais, serviços hospitalares e de transporte e 32% da receita bruta na prestação de serviços em geral.

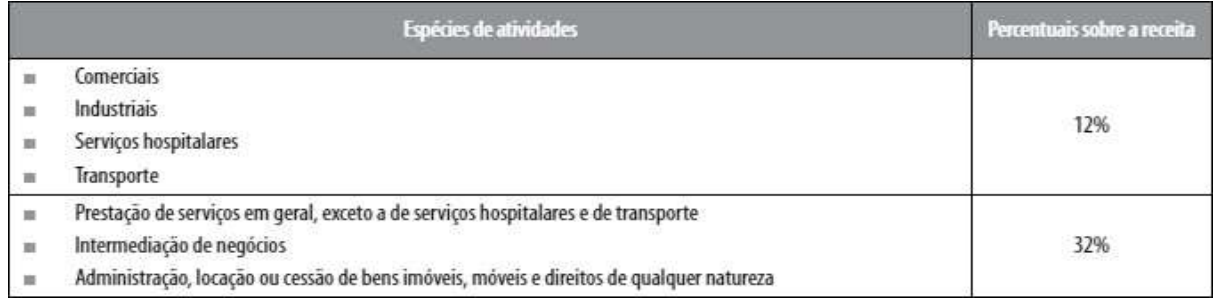

## Quadro 2 - Percentuais de presunção para apurar a base de cálculo da CSLL

Fonte: (VALENTINA; CORRÊA, 2018).

O PIS e a COFINS deverão ser apurados pelo regime cumulativo, com alíquota de 0,65% para apuração do PIS e de 3% para COFINS, sobre o faturamento e não podendo haver abatimentos de créditos.

# 2.4 PRINCIPAIS ÓRGÃOS ENVOLVIDOS NO PROCESSO DE CONSTITUIÇÃO DE EMPRESAS

É de extrema necessidade para que uma empresa venha a ser criada, a sua devida legalização e seu devido registro nos órgãos competentes do estado, município e união, para que ela venha a funcionar legalmente. Para tanto, é necessário o registro na Junta Comercial do Estado, Secretaria do Estado de Fazenda, na Receita Federal do Brasil, na Prefeitura Municipal, entre outros.

#### 2.4.1 Jucemg

A Junta Comercial do Estado de Minas Gerais (JUCEMG, 2020) tem por finalidade executar, administrar, fomentar, facilitar e simplificar a prestação de serviços públicos de registro e arquivamento de atos relativos ao empresário, às sociedades empresárias, às sociedades cooperativas e atividades afins, em consonância com as políticas de desenvolvimento social e econômico do Estado, competindo lhe:

I - Executar os serviços de registro de empresário, sociedade empresária e sociedade cooperativa, neles compreendidos:

- a) o arquivamento dos atos relativos ao empresário e à constituição, alteração, dissolução e extinção da Eireli, da sociedade empresária e de sociedade cooperativa, das declarações de microempresas e empresas de pequeno porte, bem como dos atos relativos a consórcios e grupo de sociedades de que trata a lei de sociedade por ações;
- b) o arquivamento dos atos concernentes às sociedades empresárias estrangeiras autorizadas a funcionar no país;
- c) o arquivamento de atos ou documentos que, por determinação legal, sejam atribuídos ao Registro Público de Empresas Mercantis e Atividades Afins e daqueles que possam interessar ao empresário, à Eireli, à sociedade empresária ou à sociedade cooperativa;
- d) a autenticação dos instrumentos de escrituração dos empresários, da Eireli, das sociedades empresárias ou das sociedades cooperativas registradas e dos agentes auxiliares do comércio, nos termos de lei específica;
- e) a emissão de certidões dos documentos arquivados;
- f) criar ou gerir soluções tecnológicas, a fim de fomentar, facilitar e simplificar o Registro Público de Empresas Mercantis e Atividades Afins, promovendo convênios e acordos de cooperação junto a outros órgãos ou parceiros públicos;

II - Elaborar a tabela de preços de seus serviços, observados os atos especificados em instrução normativa do Departamento Nacional de Registro Empresarial e Integração (Drei), do Ministério da Economia;

III - Processar e fiscalizar, em relação aos agentes auxiliares do comércio:

- a) a habilitação, nomeação, matrícula e seu cancelamento e o exercício da atividade de tradutores públicos e intérpretes comerciais;
- b) a matrícula e seu cancelamento e o exercício da atividade de leiloeiros, trapicheiros e administradores de armazéns gerais;

IV - Elaborar o seu regimento interno e alterações, bem como as resoluções de caráter administrativo necessárias ao fiel cumprimento das normas legais, regulamentares e

#### regimentais;

V – Expedir carteiras de exercício profissional para empresários, administrador de Eireli, de sociedade empresária ou sociedade cooperativa, e dos agentes auxiliares do comércio, inscritos no Registro Público de Empresas Mercantis e Atividades Afins, conforme instrução normativa do Departamento Nacional de Registro Empresarial e Integração (Drei);

VI – Proceder ao assentamento dos usos e das práticas mercantis e uniformizar o exame formal dos atos, aprovando entendimentos em matéria de registro empresarial; VII – Prestar ao Departamento Nacional de Registro Empresarial e Integração (Drei) as informações necessárias:

- a) à organização, formação e atualização do cadastro nacional das empresas mercantis em funcionamento no país;
- b) à realização de estudos para o aperfeiçoamento dos serviços de Registro Público de Empresas Mercantis e Atividades Afins;
- c) ao acompanhamento e à avaliação da execução dos serviços de Registro Público de Empresas Mercantis e Atividades Afins;
- d) à catalogação dos assentamentos de usos e práticas mercantis procedidos e dos entendimentos em matéria de registro empresarial;

#### 2.4.2 Secretaria do Estado de Fazenda

Toda empresa que realiza operações relativas à circulação de mercadorias ou prestação de serviços de transporte ou comunicação deve ser inscrita no cadastro estadual de contribuintes do Imposto sobre Operações relativas à Circulação de Mercadorias e sobre Prestações de Serviços de Transporte Interestadual e Intermunicipal e de Comunicação (ICMS) (MINAS GERAIS, 2022). Essa inscrição é concedida pela Secretaria do Estado de Fazenda e obrigatória para essas empresas. Ou seja, se a empresa em questão for tributada pelo ICMS, se houver a incidência do imposto, obrigatoriamente, ela terá que ter a inscrição estadual. Importante ressaltar que a inadimplência, ou seja, o não pagamento de algum tributo ao estado poderá gerar restrição quanto ao processo de constituição.

## 2.4.3 Receita Federal do Brasil

A RECEITA FEDERAL DO BRASIL (BRASIL, 2022) – RFB é responsável pela administração dos tributos de competência da União, inclusive os previdenciários, onde exerce funções essenciais para que o Estado possa cumprir seus objetivos, sendo um órgão específico subordinado ao Ministério da Economia. Também é responsável pelos tributos incidentes sobre o comércio exterior. É através desse órgão que é realizada a inscrição no CNPJ, cadastro nacional da pessoa jurídica.

## 2.4.4 Prefeitura Municipal

Segundo Chiquetto (2022) todo estabelecimento comercial, industrial, de prestação de serviços ou de entidades associativas precisa funcionar com prévia licença do Município, ou seja, qualquer negócio que seja aberto à circulação do público necessita dessa autorização concedida pelo Poder Público Municipal. Para tanto, é preciso fazer a inscrição municipal na Prefeitura que emitirá os pareceres onde será atestada a possibilidade do exercício de determinada atividade em um imóvel do município e, se tudo estiver correto, emitirá o Alvará de Funcionamento. Importante ressaltar que, caso a empresa esteja operando sem o alvará de funcionamento e esta venha a sofrer uma vistoria, terá até 30 dias para regularização, caso não providencie, poderá ocorrer em multa ou até mesmo o fechamento definitivo do negócio e cancelamento do seu registro profissional. (CHIQUETTO, 2022).

#### 2.4.5 Minas Fácil

De acordo com a Jucemg (2020) para reduzir a informalidade, facilitar, agilizar e desburocratizar o processo de abertura de empresas, o Governo do Estado de Minas Gerais, por meio do Projeto Estruturador Descomplicar, de responsabilidade da Secretaria de Estado de Planejamento e Gestão – Seplag, desenvolveu a partir de 2004 o Programa Minas Fácil, com o objetivo de simplificar e integrar o atendimento ao empreendedor e tem sua gestão atribuída à Jucemg. Através de parcerias entre órgãos dos municípios, estados e união, como: JUCEMG,

SEF, Receita Federal, Prefeitura e Sebrae. Essa integração entre os órgãos facilita muito a agilidade do processo de constituição e aprovação dos mesmos.

### 2.4.6 Sebrae

O Serviço Brasileiro de Apoio às Micro e Pequenas Empresas (SEBRAE, 2022) é uma entidade privada que promove a competitividade e o desenvolvimento sustentável dos empreendimentos de micro e pequenas empresas – aqueles com faturamento bruto anual de até 4,8 milhões de reais, atuando com foco no fortalecimento do empreendedorismo e na aceleração do processo de formalização da economia por meio de parcerias com os setores público e privado, programas de capacitação, acesso ao crédito e à inovação, estímulo ao associativismo, feira e rodadas de negócios.

As soluções desenvolvidas pelo Sebrae atendem desde o empreendedor que pretende abrir seu primeiro negócio até pequenas empresas que já estão consolidadas e buscam um novo posicionamento no mercado. (SEBRAE, 2022).

## 3 ATIVIDADE LABORATORIAL

## FLUXOGRAMA

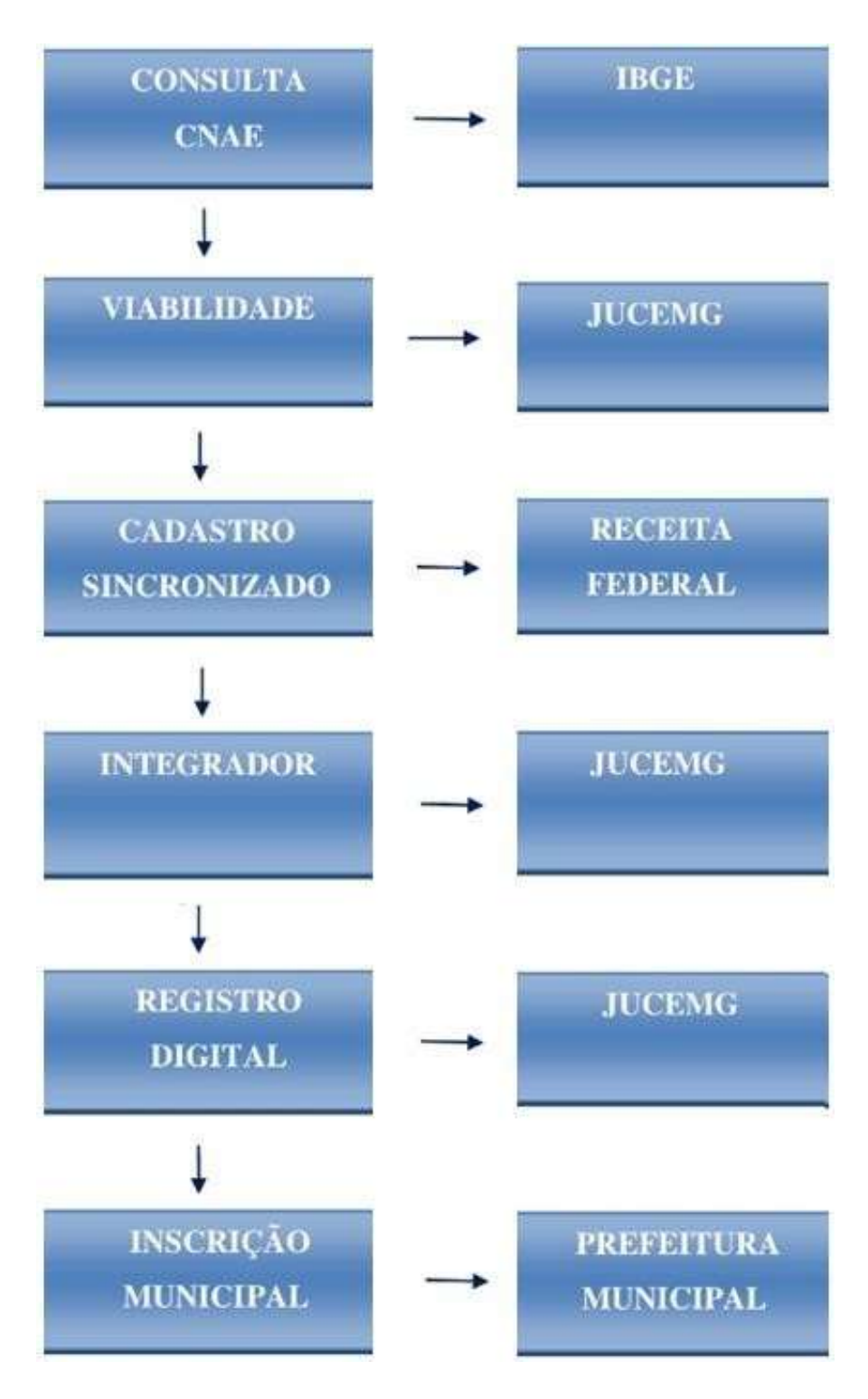

Fonte: Do próprio autor (2022).

## 3.1 Descrição dos procedimentos

Nessa etapa, será desenvolvido um estudo para demonstrar na prática como acontece o processo de constituição de uma microempresa fictícia de prestação de serviços contábeis.

Trata-se de uma empresa com natureza jurídica de empresário individual, objeto social de atividades de contabilidade, cujo faturamento anual esperado é de, no máximo, R\$360.000,00, que permitirá seu enquadramento como microempresa – ME e a escolha do Simples Nacional como regime tributário.

O capital social integralizado será de R\$ 10.000,00, dividido em 10.000 quotas de R\$ 1,00 cada. A empresa terá sede na Rua Maria da Glória Freire da Silva, 130 - Dona Odete - Lavras/MG, CEP 37.203-822. A titular e responsável legal será a empresária Silvana Fernanda Geromin Parada.

## 3.1.1 Classificação do objeto social

Como procedimento inicial será preciso classificar o objeto social da empresa de acordo com uma tabela de códigos predefinidos que se encontram no site do IBGE (Instituto Brasileiro de Geografia e Estatística) https://concla.ibge.gov.br (IBGE, 2022), chamados CNAE - Código Nacional das Atividades Econômicas, conforme figura abaixo. Através deste, será definida qual atividade a empresa exercerá, não podendo fugir ao que está enquadrado nele, acarretando multa.

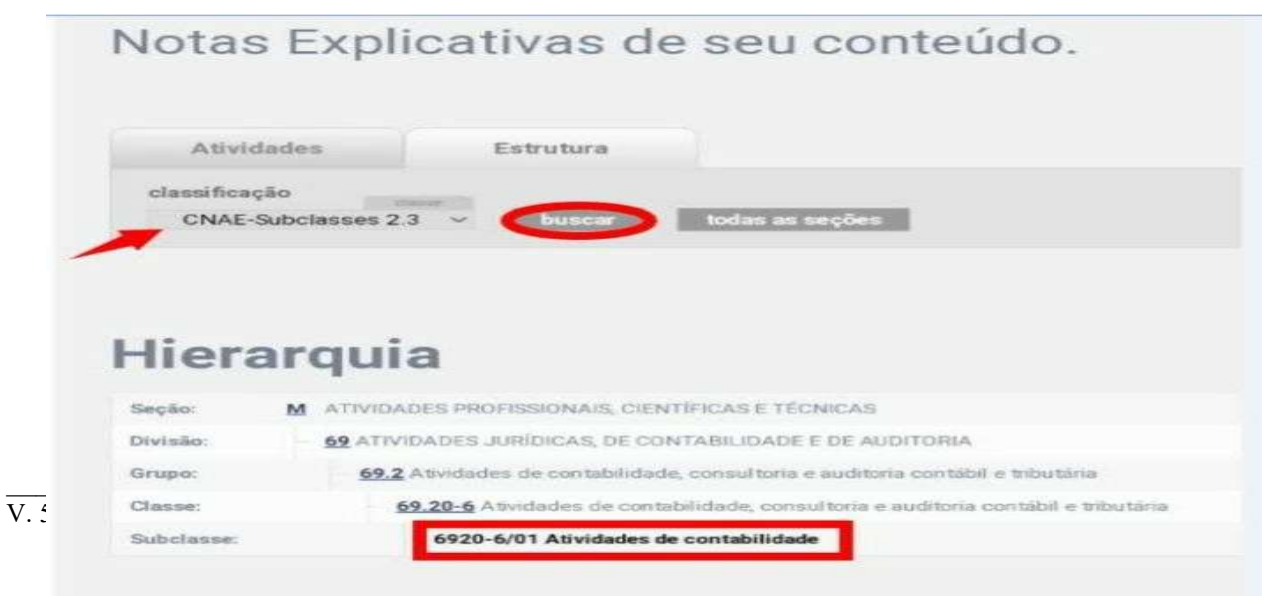

## Figura 1 – Consulta de código CNAE

Fonte: Site Instituto Brasileiro de Geografia e Estatística (IBGE, 2022).

3.1.2 Preenchimento da Consulta de Viabilidade

Após localizado o código CNAE correto no site do IBGE, o próximo passo é preencher a viabilidade no site da JUCEMG, no endereço http://www.jucemg.mg.gov.br e logo em seguida a opção Viabilidade, conforme demonstrado na figura 2.

Figura 2 - Tela inicial JUCEMG

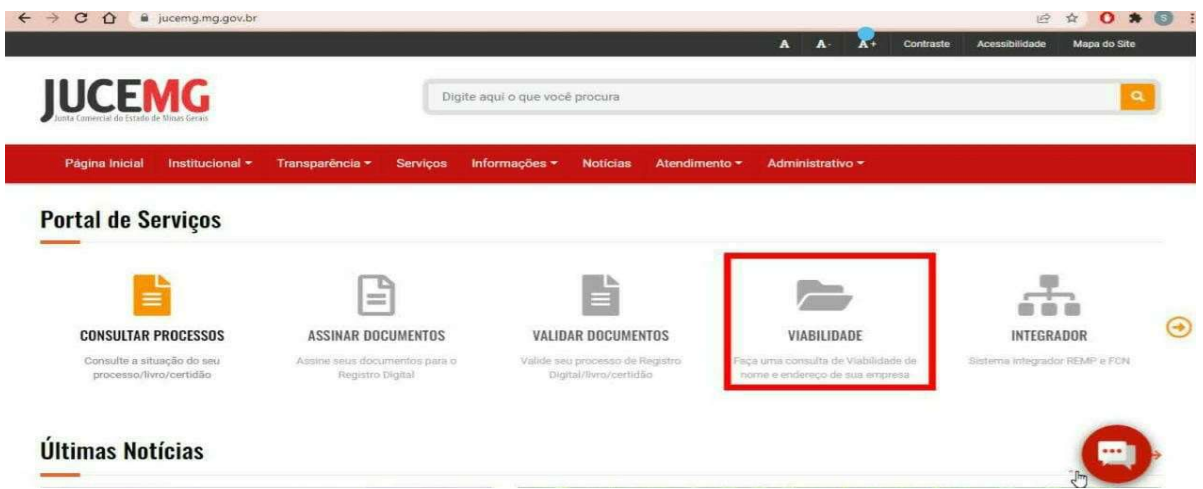

Na sequência, clicar em gov.br, como mostra a figura 3, para entrar com seu usuário e senha, caso não seja cadastrado no site do governo federal, aqui será preciso fazer esse cadastro e

prosseguir.

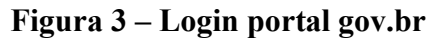

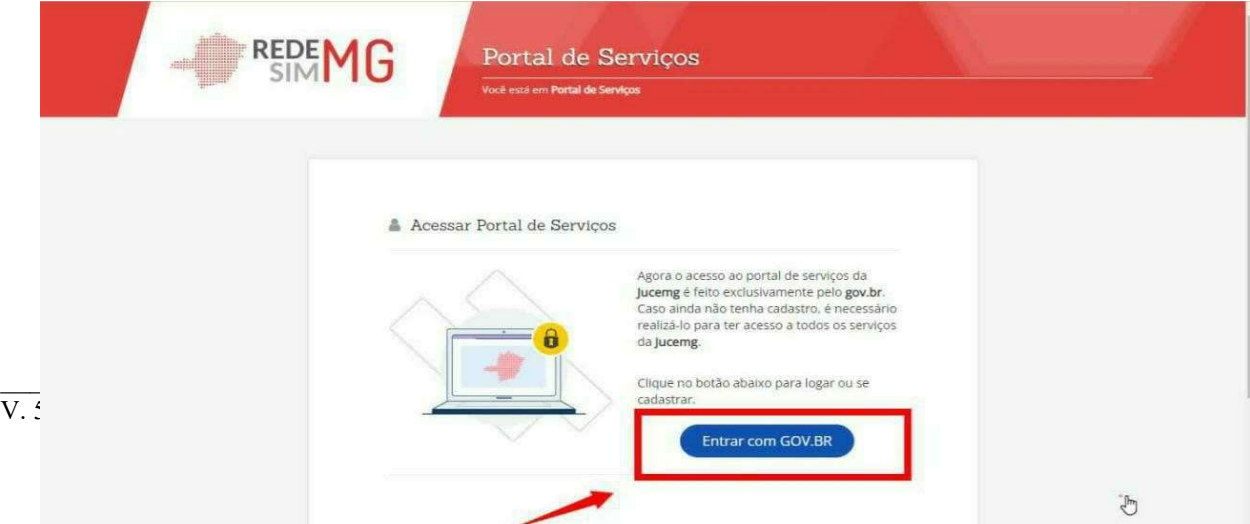

Fonte: Site da JUCEMG (2022).

Fonte: Site da JUCEMG (2022).

Na sequência, será solicitado que o requerente faça login no site com seu usuário e senha, cadastrados no gov.br, conforme mostra a figura 4.

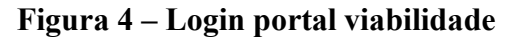

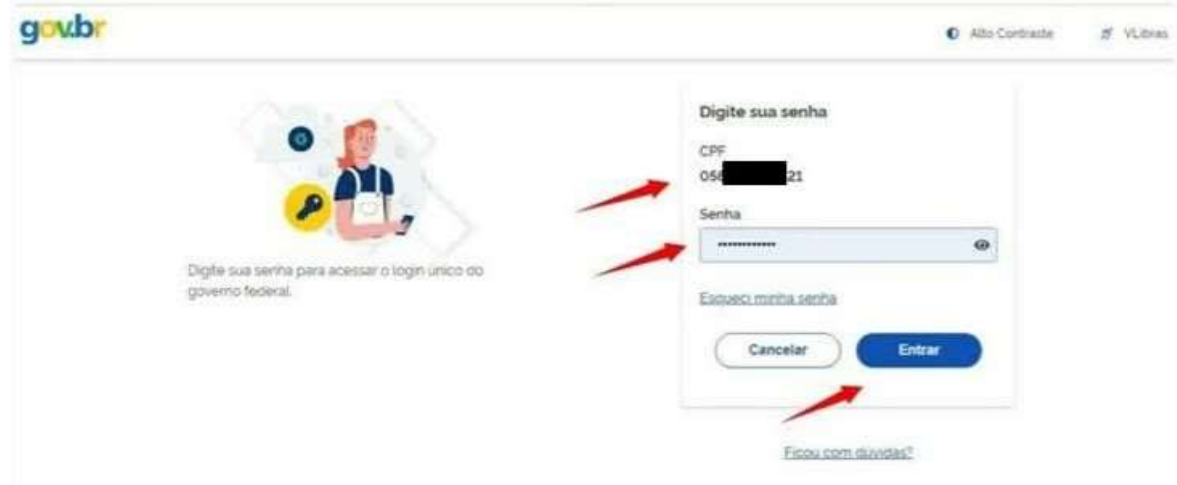

Fonte: Site da JUCEMG (2022).

Clicar na opção Viabilidade para começar conforme figura 5.

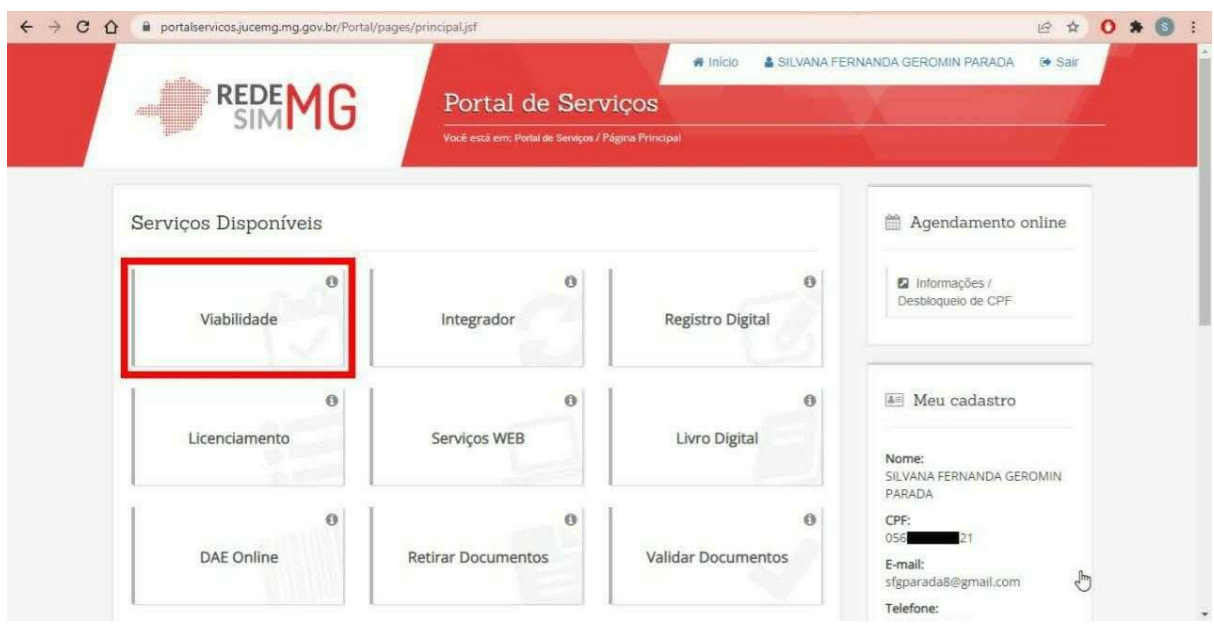

 $\mathcal{L}_\mathcal{L} = \{ \mathcal{L}_\mathcal{L} = \{ \mathcal{L}_\mathcal{L} = \{ \mathcal{L}_\mathcal{L} = \{ \mathcal{L}_\mathcal{L} = \{ \mathcal{L}_\mathcal{L} = \{ \mathcal{L}_\mathcal{L} = \{ \mathcal{L}_\mathcal{L} = \{ \mathcal{L}_\mathcal{L} = \{ \mathcal{L}_\mathcal{L} = \{ \mathcal{L}_\mathcal{L} = \{ \mathcal{L}_\mathcal{L} = \{ \mathcal{L}_\mathcal{L} = \{ \mathcal{L}_\mathcal{L} = \{ \mathcal{L}_\mathcal{$ 

Figura 5 – Serviços disponíveis no portal JUCEMG

Fonte: Site da JUCEMG (2022).

Em seguida, deve-se escolher a opção nova viabilidade, como mostra a figura 6.

#### Figura 6 – Cadastro viabilidade

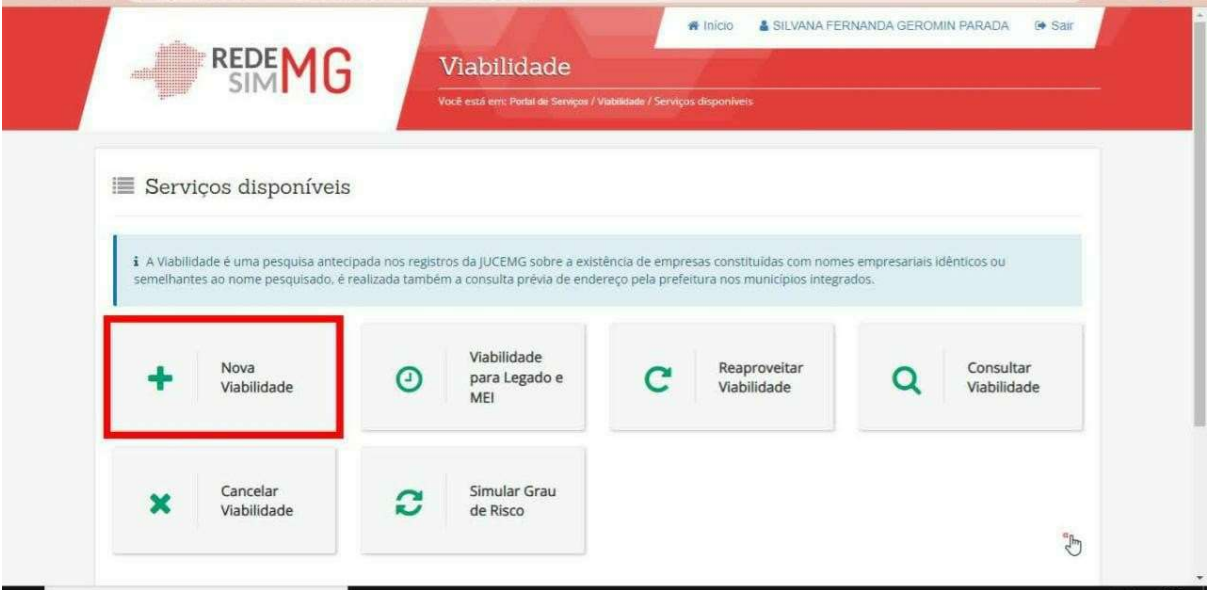

Fonte: Site da JUCEMG (2022).

Na Figura 7, selecionar a opção de evento de inscrição de primeiro estabelecimento (matriz), e escolher a opção (não) logo abaixo, pois a consulta de viabilidade não será somente para fins de regularização de dados cadastrais, e logo em seguida clique em avançar.

#### Figura 7 – Seleção de evento

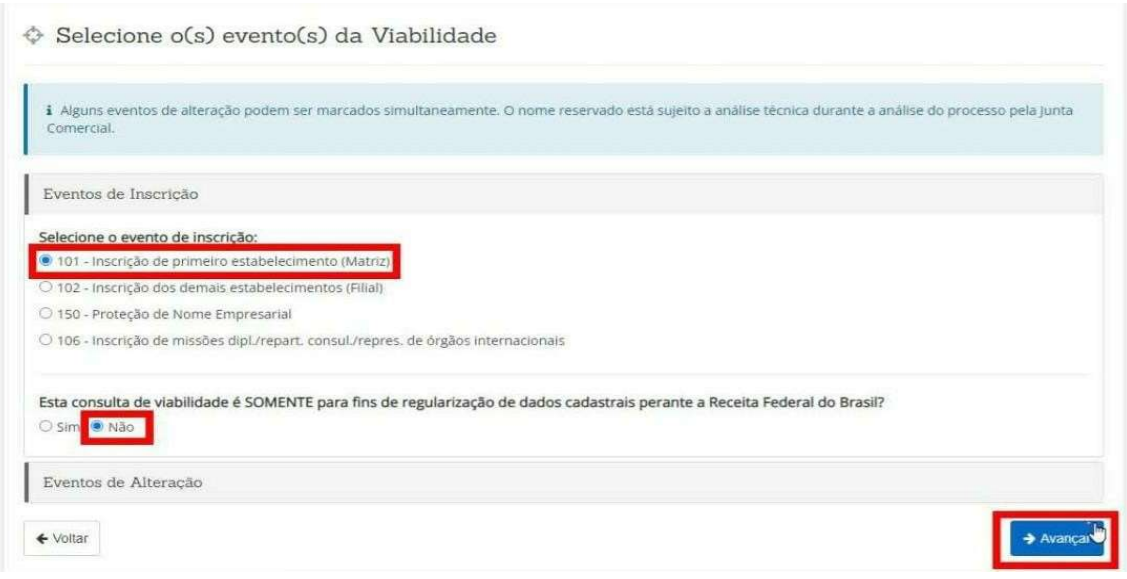

 $\mathcal{L}_\mathcal{L} = \{ \mathcal{L}_\mathcal{L} = \{ \mathcal{L}_\mathcal{L} = \{ \mathcal{L}_\mathcal{L} = \{ \mathcal{L}_\mathcal{L} = \{ \mathcal{L}_\mathcal{L} = \{ \mathcal{L}_\mathcal{L} = \{ \mathcal{L}_\mathcal{L} = \{ \mathcal{L}_\mathcal{L} = \{ \mathcal{L}_\mathcal{L} = \{ \mathcal{L}_\mathcal{L} = \{ \mathcal{L}_\mathcal{L} = \{ \mathcal{L}_\mathcal{L} = \{ \mathcal{L}_\mathcal{L} = \{ \mathcal{L}_\mathcal{$ 

Fonte: Site da JUCEMG (2022).

O próximo passo, será a escolha do enquadramento, que para a empresa fictícia será microempresa, e a natureza jurídica será empresário, conforme figura 8, clicar em avançar.

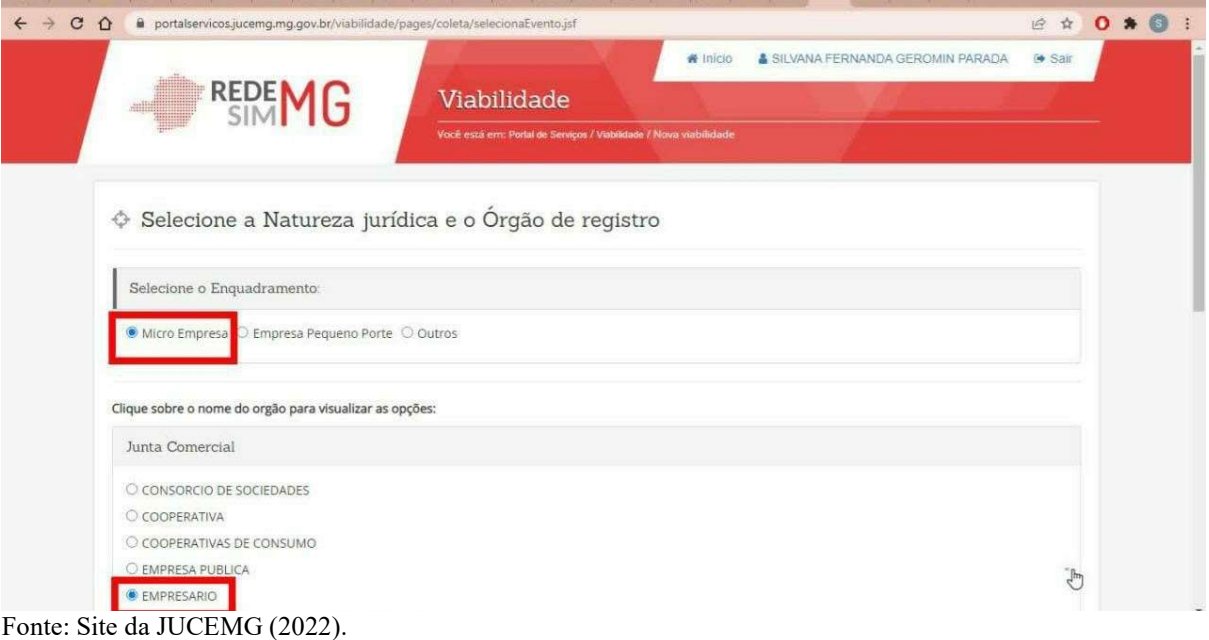

## Figura 8 - Natureza jurídica

Na Figura 9 será necessário informar o CEP da localidade do empreendimento que, no caso, será na cidade de Lavras.

#### Figura 9 – CEP do local

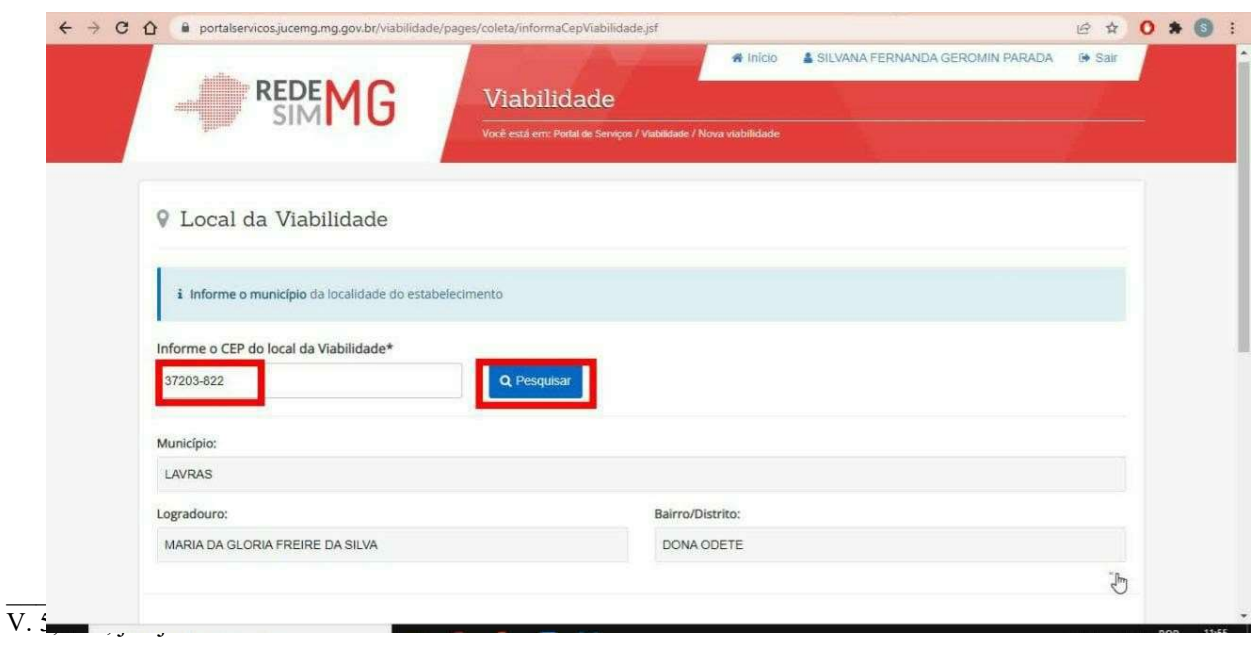

Fonte: Site da JUCEMG (2022).

Para viabilidade do endereço do estabelecimento, conforme figuras 10 e 11, clique na opção sim e será feita a viabilidade para o endereço dentro de 14h 52min ou para não, se quiser que essa opção seja feita apenas no final do processo, ciente de talvez não obter o licenciamento após o registro, declarando que atenderá aos requisitos legais do estado e município. Lembrando que deve estar ciente de que todo o processo pode ser em vão, caso a prefeitura embargue, caso o local seja indisponível para o exercício da atividade em questão. Em seguida, clique em avançar.

#### Figura 10 – Análise de viabilidade do endereço

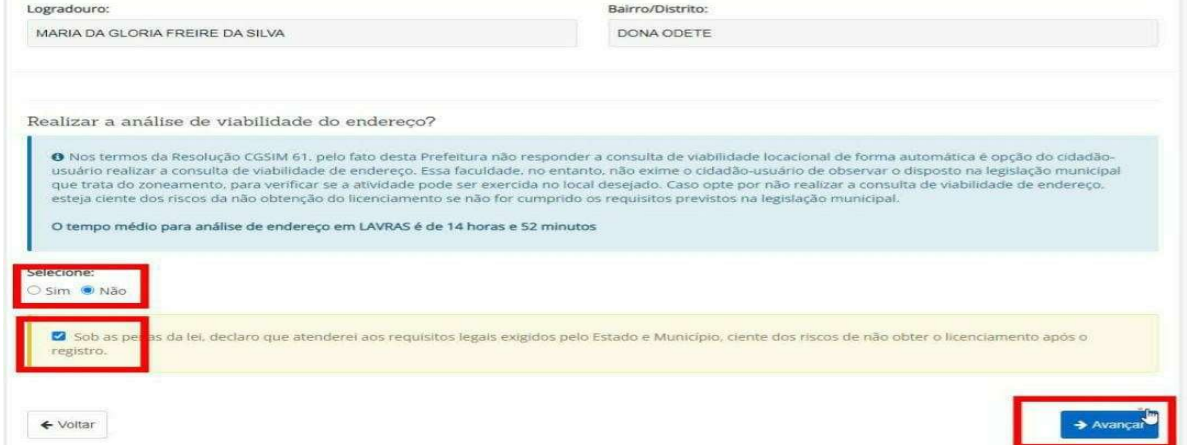

Fonte: Site da JUCEMG (2022).

#### Figura 11 – Análise de viabilidade do endereço

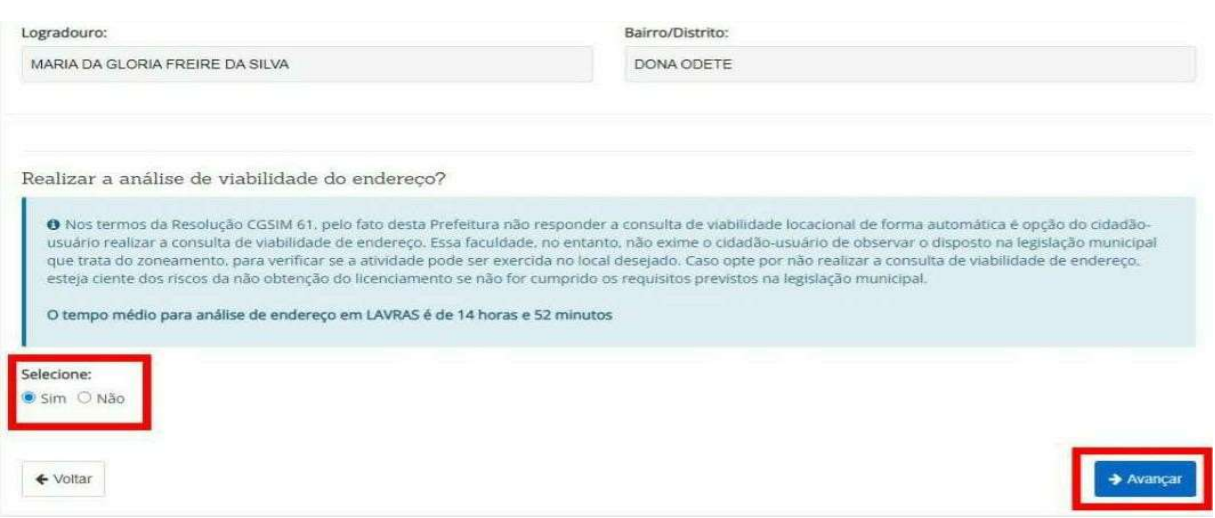

Fonte: Site da JUCEMG (2022).

Prosseguindo, deve-se preencher o objeto social com a atividade que a empresa exercerá e escolher opções de nomes empresariais, como mostra nas figuras 12 e 13.

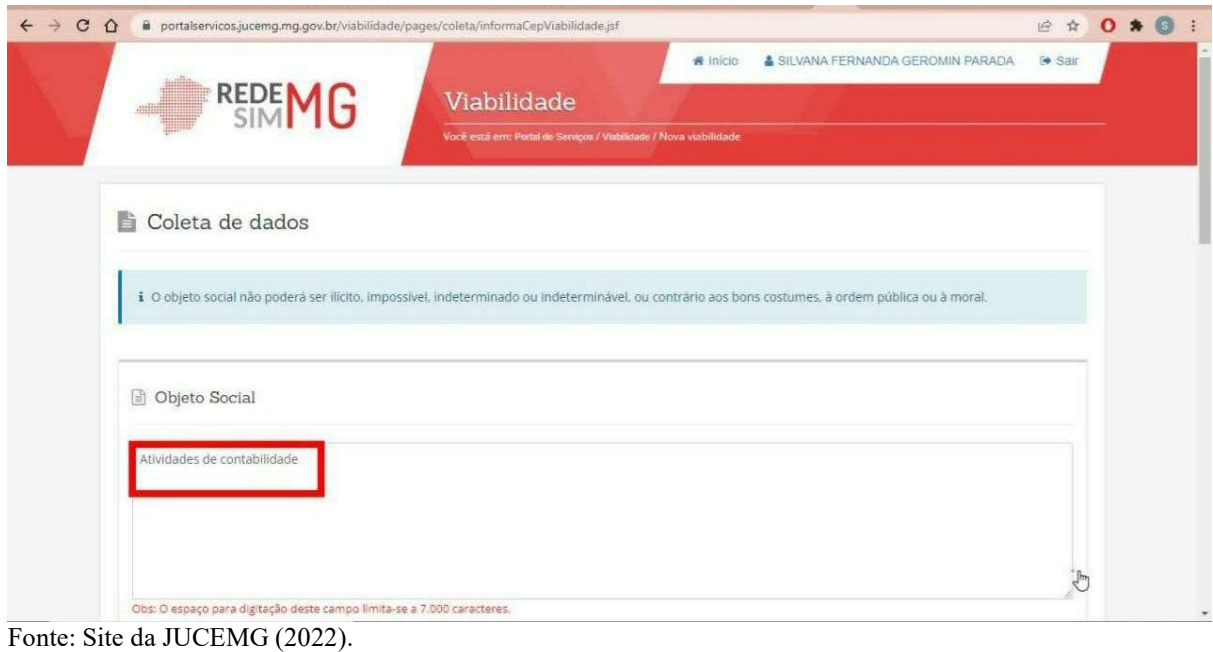

## Figura 12 – Coleta de dados

Figura 13 – Coleta de dados

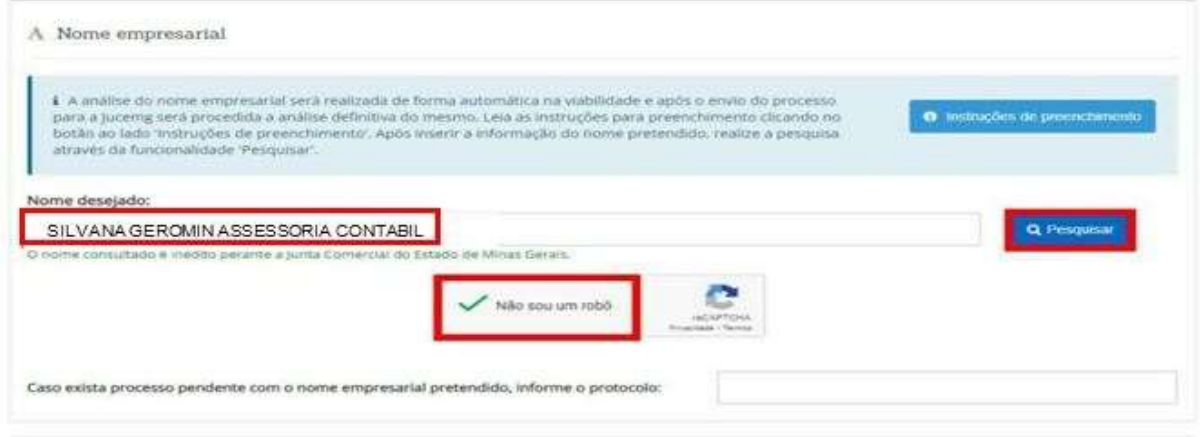

Fonte: Site da JUCEMG (2022).

Na Figura 14, será preciso informar o endereço em que o empreendimento irá funcionar e qual é sua área total e desse total quanto será usado. Deve-se também selecionar o tipo da unidade do empreendimento que no caso será produtiva e estabelecimento fixo, pois as atividades serão exercidas no local.

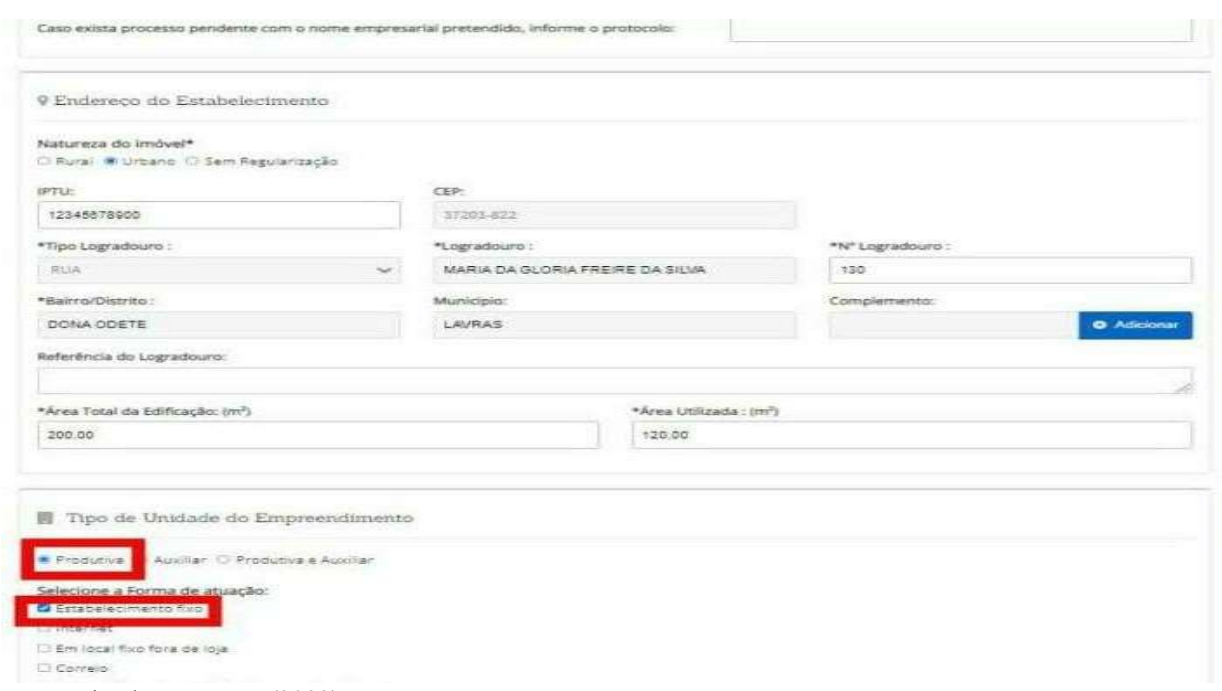

#### Figura 14 – Endereço e unidade

Fonte: Site da JUCEMG (2022).

Na sequência, será necessário clicar em adicionar sócio, informar o CPF e o nome, e logo depois clicar em avançar, como mostra a Figura 15.

#### Figura 15 – Incluir dados do sócio

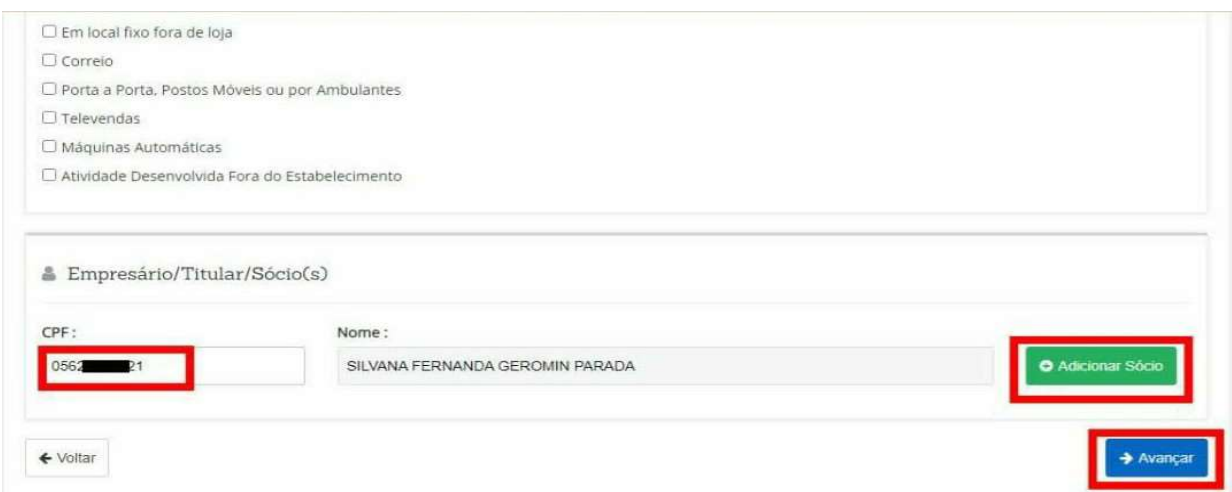

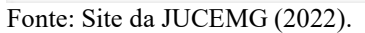

Em seguida, preencher o espaço com a descrição da atividade ou o código CNAE relativo à atividade que a empresa irá exercer, conforme utilizado anteriormente e pesquisar, conforme

figura 16.

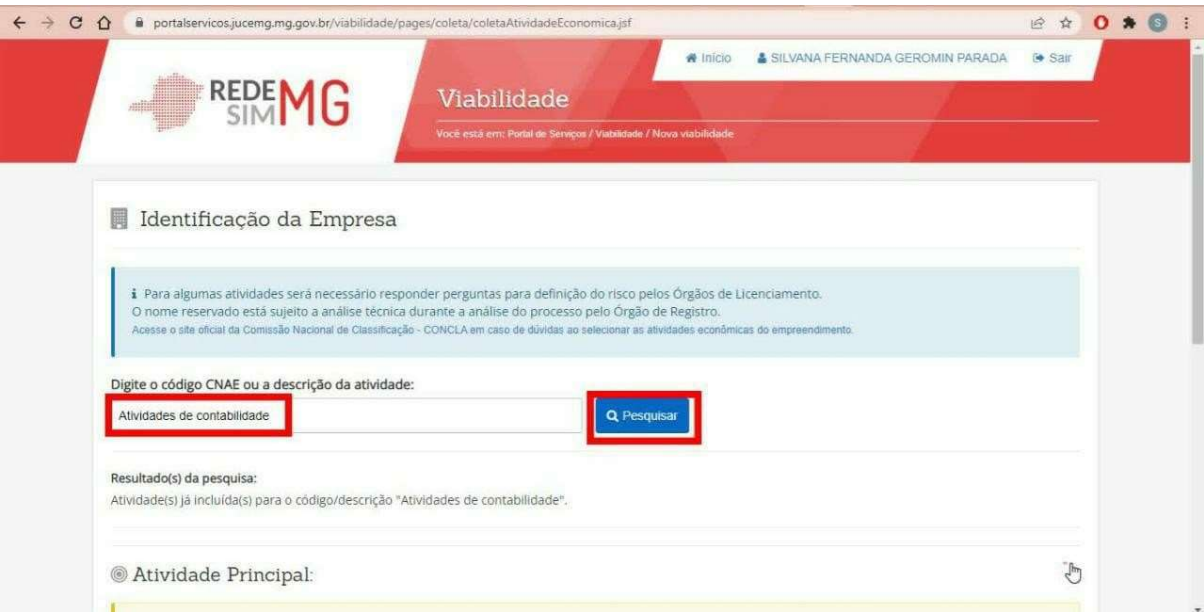

## Figura 16 – Utilização do código CNAE

Fonte: Site da JUCEMG (2022).

Após avançar a próxima tela, clicar em definir como principal, selecionar a opção (sim), pois a atividade será exercida no local e em seguida avançar, como mostra a Figura 17.

## Figura 17 – Seleção de CNAE e atividade

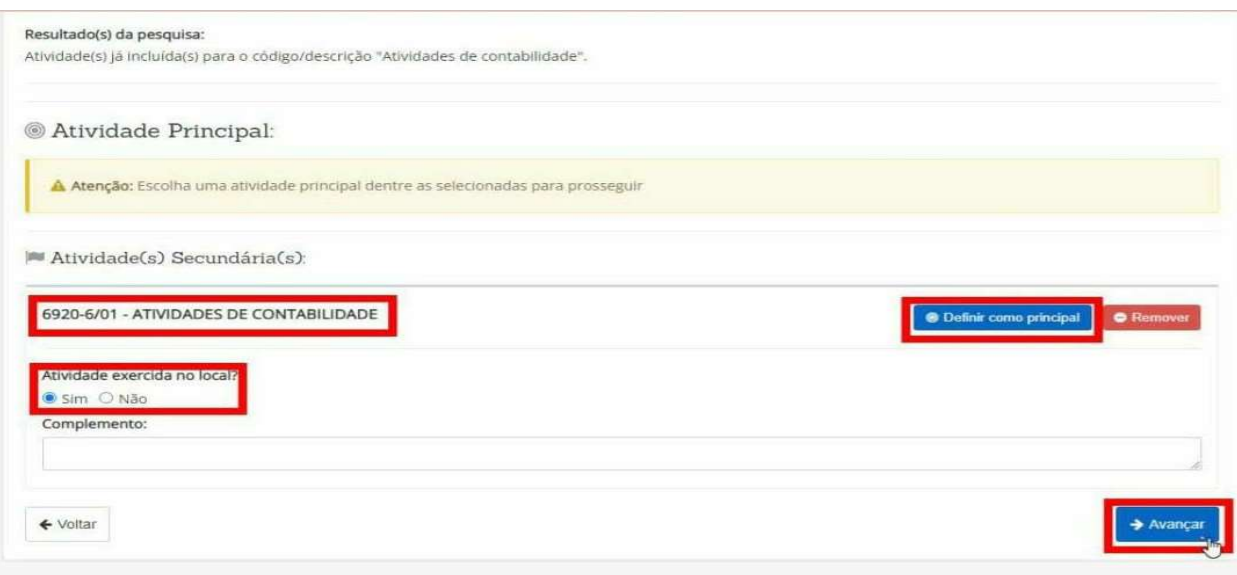

 $\mathcal{L}_\mathcal{L} = \{ \mathcal{L}_\mathcal{L} = \{ \mathcal{L}_\mathcal{L} = \{ \mathcal{L}_\mathcal{L} = \{ \mathcal{L}_\mathcal{L} = \{ \mathcal{L}_\mathcal{L} = \{ \mathcal{L}_\mathcal{L} = \{ \mathcal{L}_\mathcal{L} = \{ \mathcal{L}_\mathcal{L} = \{ \mathcal{L}_\mathcal{L} = \{ \mathcal{L}_\mathcal{L} = \{ \mathcal{L}_\mathcal{L} = \{ \mathcal{L}_\mathcal{L} = \{ \mathcal{L}_\mathcal{L} = \{ \mathcal{L}_\mathcal{$ 

Fonte: Site da JUCEMG (2022).

Responder ao questionário com 3 perguntas, conforme a situação do empreendimento que será constituído, em seguida, clique em avançar, como mostra a figura 18.

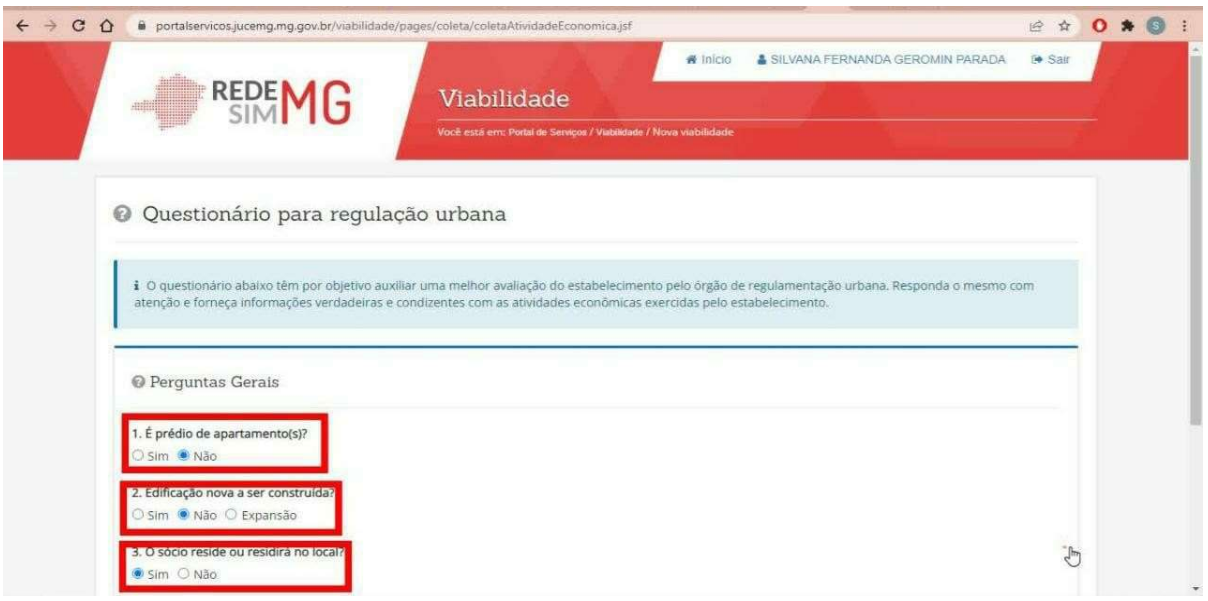

## Figura 18 – Questionário

Após clicar em avançar, visualize o resumo das informações prestadas na consulta de viabilidade se estão corretas, conforme figura 19, alterar se necessário.

## Figura 19 – Resumo

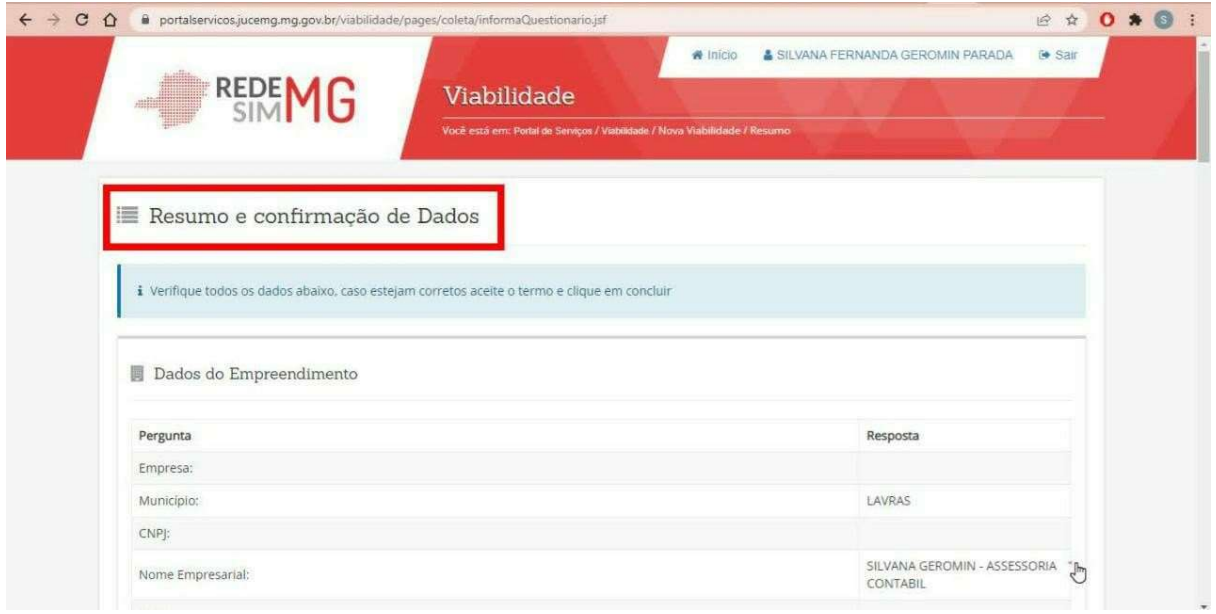

Fonte: Site da JUCEMG (2022).

Fonte: Site da JUCEMG (2022).

Salve o resumo em PDF e finalize o processo clicando em confirmar, logo após clicar em concluir, conforme figura 20.

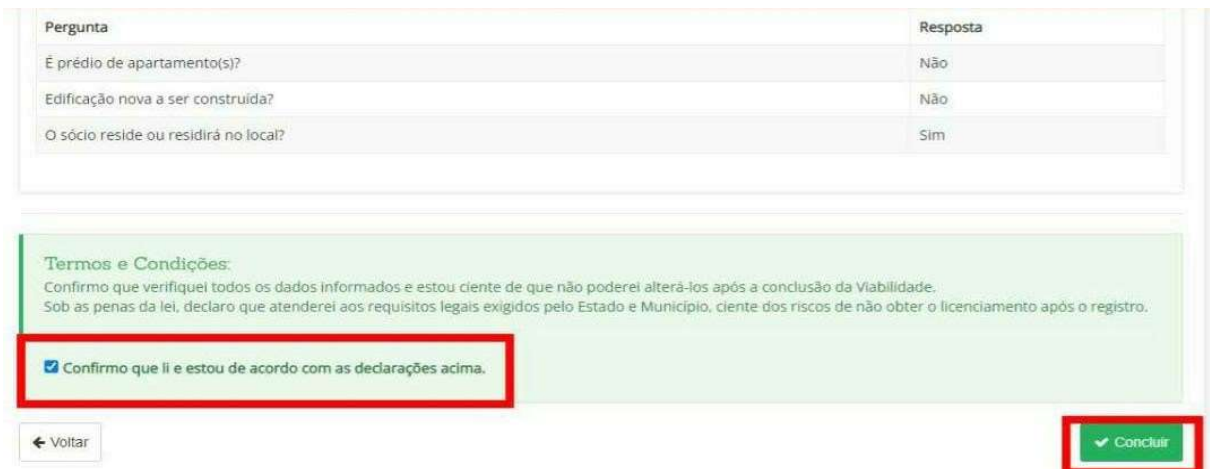

Figura 20 – Resumo

A Figura 21 apresenta o número de protocolo que, através dele, será possível acompanhar o andamento da solicitação do processo de Viabilidade e dar continuidade à abertura.

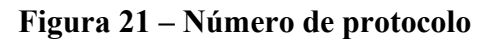

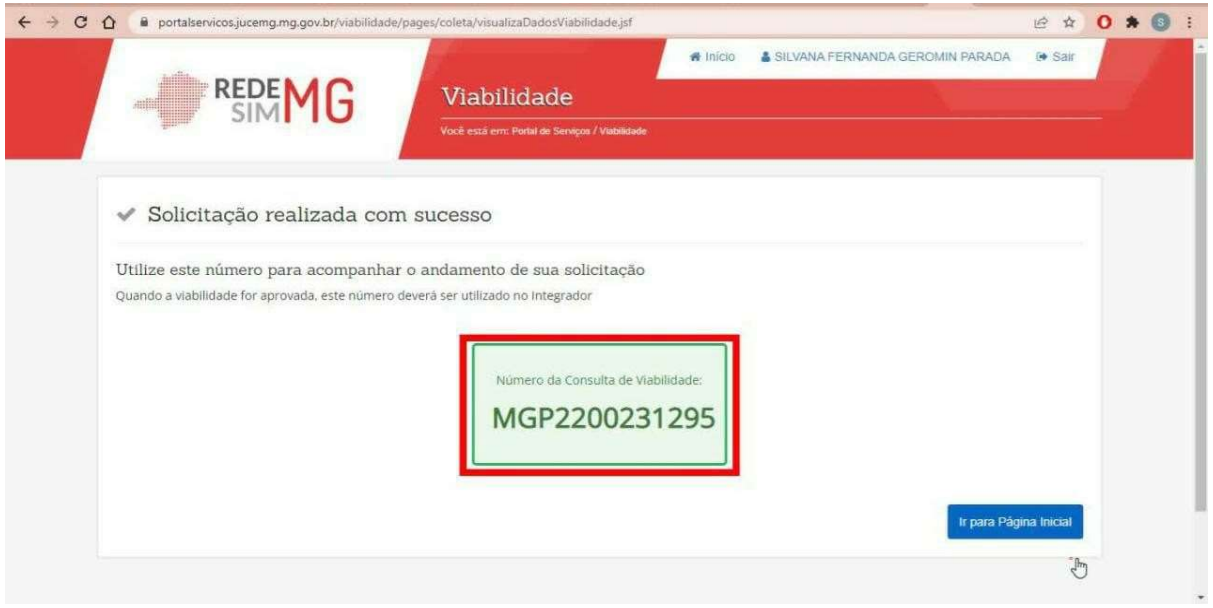

Fonte: Site da JUCEMG (2022).

Fonte: Site da JUCEMG (2022).

Após finalizar a consulta de viabilidade deve-se aguardar o procedimento de análise por parte dos órgãos envolvidos. Consultando periodicamente através do número do protocolo obtido na consulta de viabilidade no site da JUCEMG clicando na opção consultar viabilidade, como mostra a Figura 22.

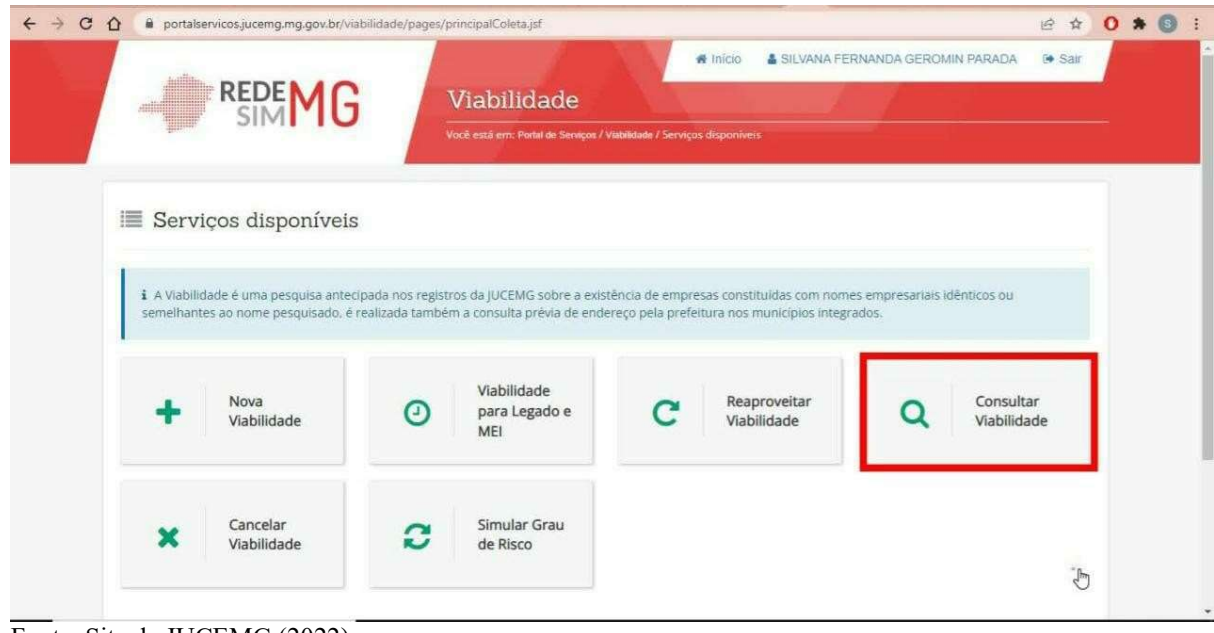

Figura 22 – Serviços disponíveis

Na Figura 23, será necessário informar o número do protocolo da viabilidade e clicar em

pesquisar para que apareça a situação da análise, logo em seguida, clicar em selecionar, que aparecerá todas as orientações necessárias. A viabilidade deferida encontra-se disponível no Anexo A.

#### Figura 23 – Viabilidade deferida

Fonte: Site da JUCEMG (2022).

FADMINAS

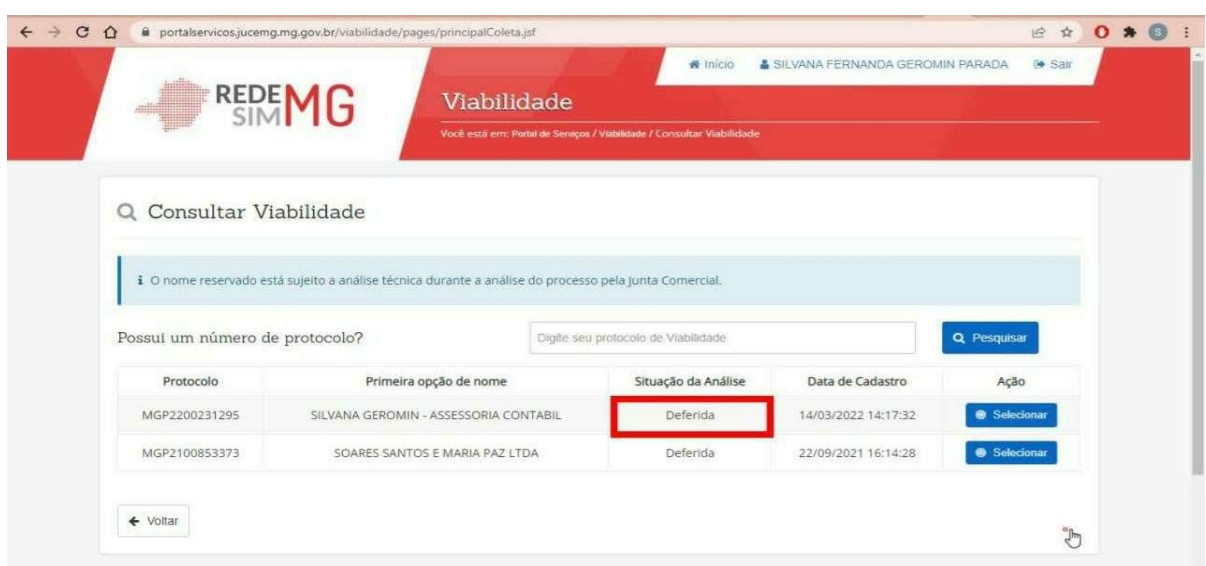

Fonte: Site da JUCEMG (2022).

#### 3.1.3 Preenchimento do Cadastro Sincronizado

Após concluído o processo da viabilidade, o próximo passo a ser seguido é o preenchimento do formulário eletrônico do Cadastro Sincronizado (DBE) no site da Receita Federal. Portanto, deverá ser acessado o site da Receita Federal no endereço; https://www.gov.br/receitafederal/pt-br e logo em seguida, a opção Cadastros, conforme a Figura 24.

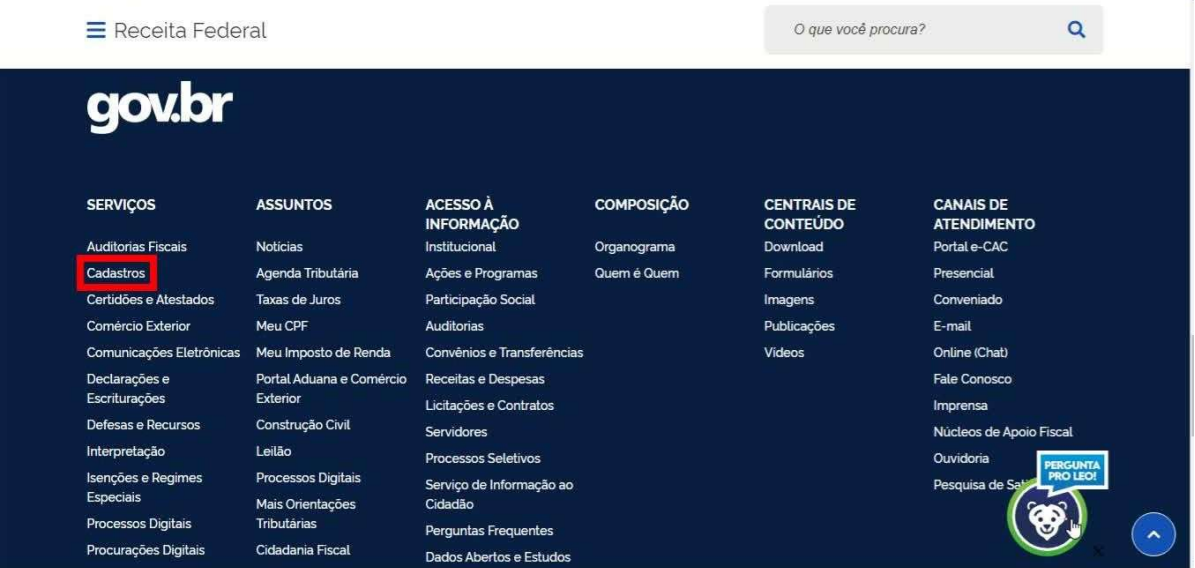

#### Figura 24 – Tela inicial, serviços disponíveis

Fonte: Site da Receita Federal (BRASIL, 2022).

Na figura 25, selecione a opção pessoas jurídicas conforme ilustrado abaixo.

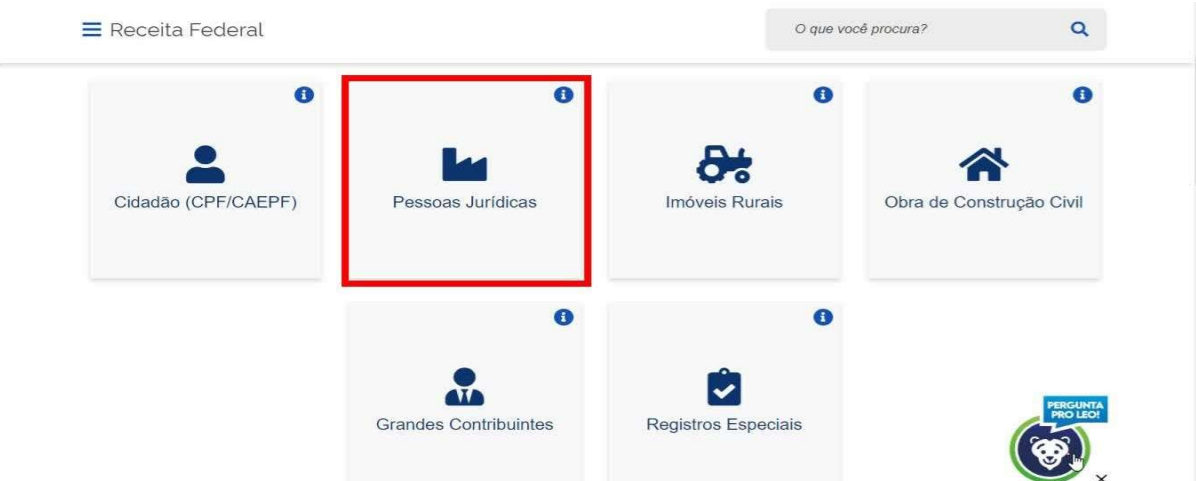

Figura 25 – Pessoas Jurídicas

Fonte: Site da Receita Federal (BRASIL, 2022).

A Figura 26 apresenta a tela inicial para realizar o cadastro no site da Receita Federal, com a opção Inscrever ou Atualizar CNPJ.

Figura 26 – Inscrever CNPJ

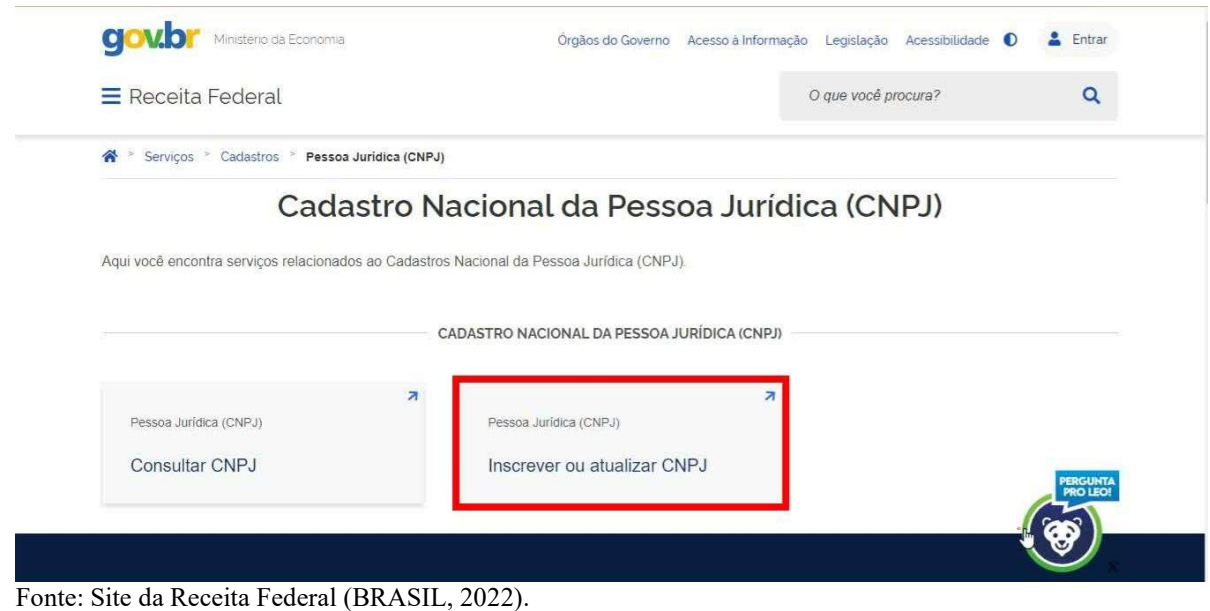

A seguir, selecione a opção Portal Redesim, e entre com usuário e senha novamente.

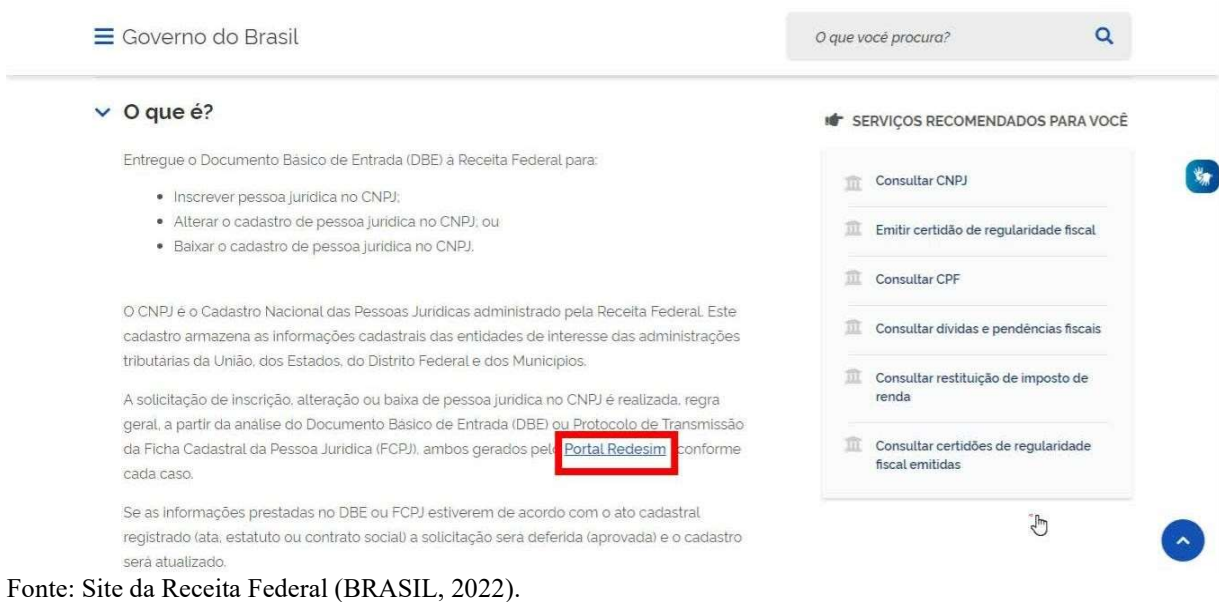

#### Figura 27 – Portal Redesim

Dando continuidade ainda no site da receita federal, segue como mostra a figura 28.

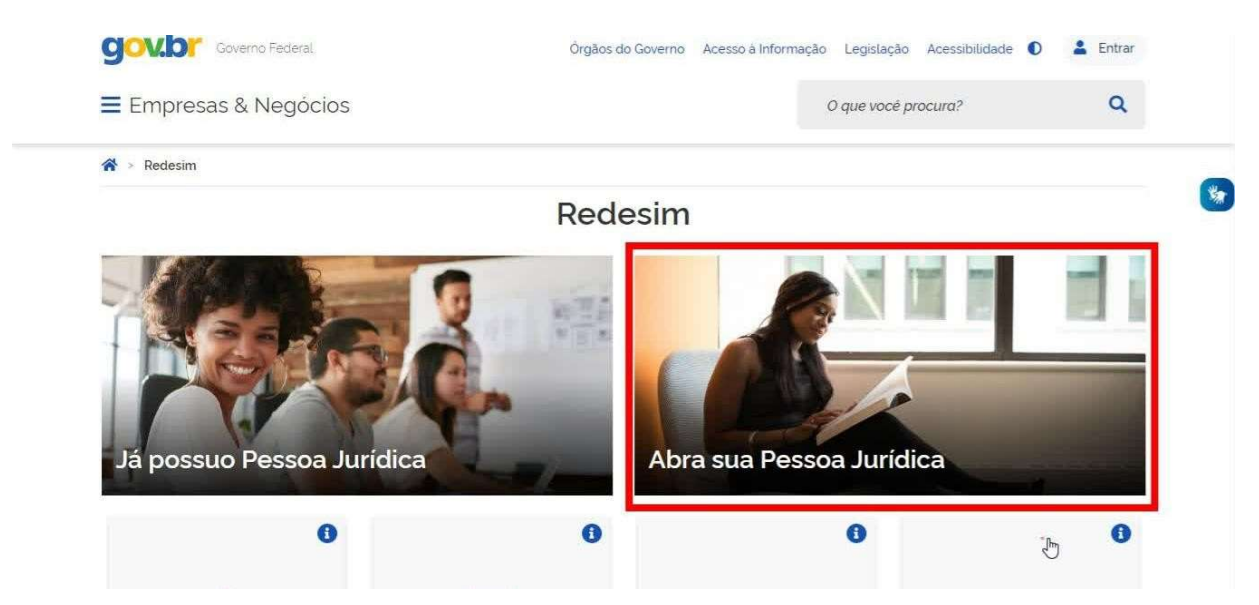

 $\mathcal{L}_\mathcal{L} = \{ \mathcal{L}_\mathcal{L} = \{ \mathcal{L}_\mathcal{L} = \{ \mathcal{L}_\mathcal{L} = \{ \mathcal{L}_\mathcal{L} = \{ \mathcal{L}_\mathcal{L} = \{ \mathcal{L}_\mathcal{L} = \{ \mathcal{L}_\mathcal{L} = \{ \mathcal{L}_\mathcal{L} = \{ \mathcal{L}_\mathcal{L} = \{ \mathcal{L}_\mathcal{L} = \{ \mathcal{L}_\mathcal{L} = \{ \mathcal{L}_\mathcal{L} = \{ \mathcal{L}_\mathcal{L} = \{ \mathcal{L}_\mathcal{$ 

#### Figura 28 – Abra sua pessoa Jurídica

Fonte: Site da Receita Federal (BRASIL, 2022).

A seguir, clique na opção coleta de dados, conforme figura 29.

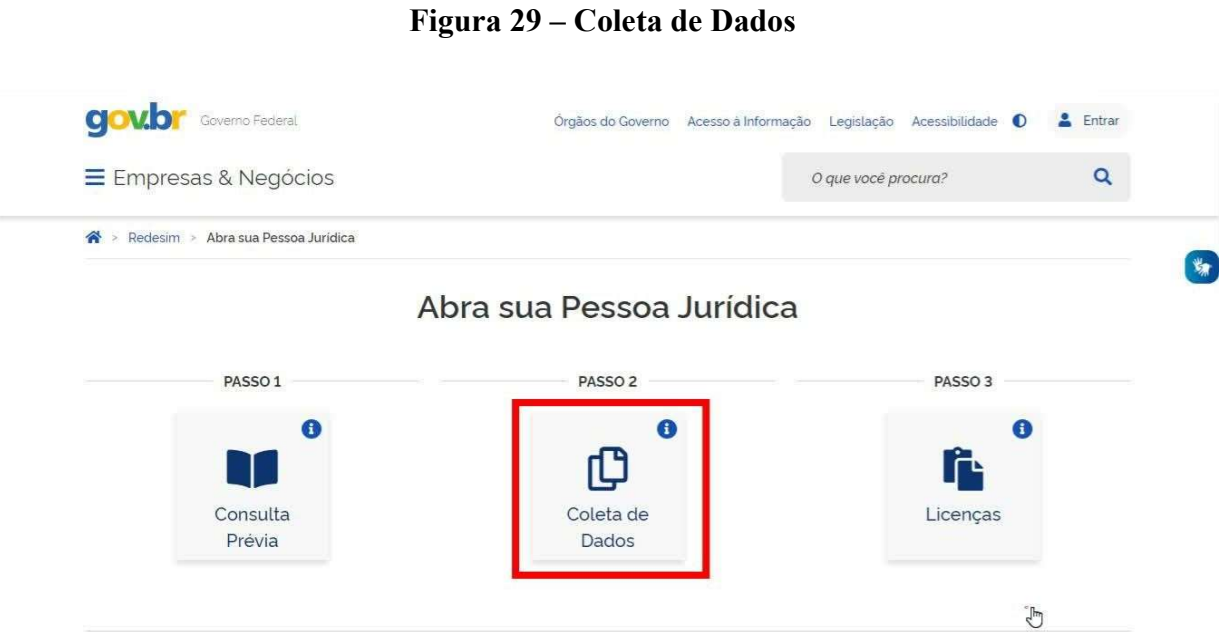

Fonte: Site da Receita Federal (BRASIL, 2022).

A seguir informar o município, natureza jurídica e o número do protocolo da viabilidade deferida, logo após clicar em pegue de volta, ou seja, recuperar, conforme apresentado na Figura 30.

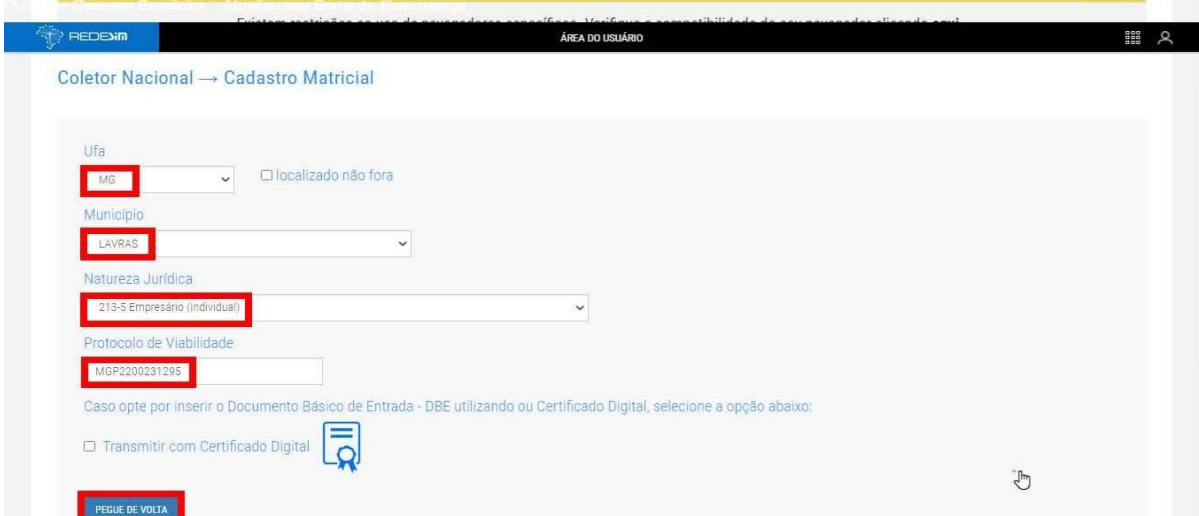

Figura 30 – Coletor Nacional Matriz

Fonte: Site da Receita Federal (BRASIL, 2022).

Para iniciar o preenchimento do cadastro sincronizado, insira o CPF do responsável pela

empresa e clique em recuperar. Depois, informe os caracteres de segurança como mostra a Figura 31.

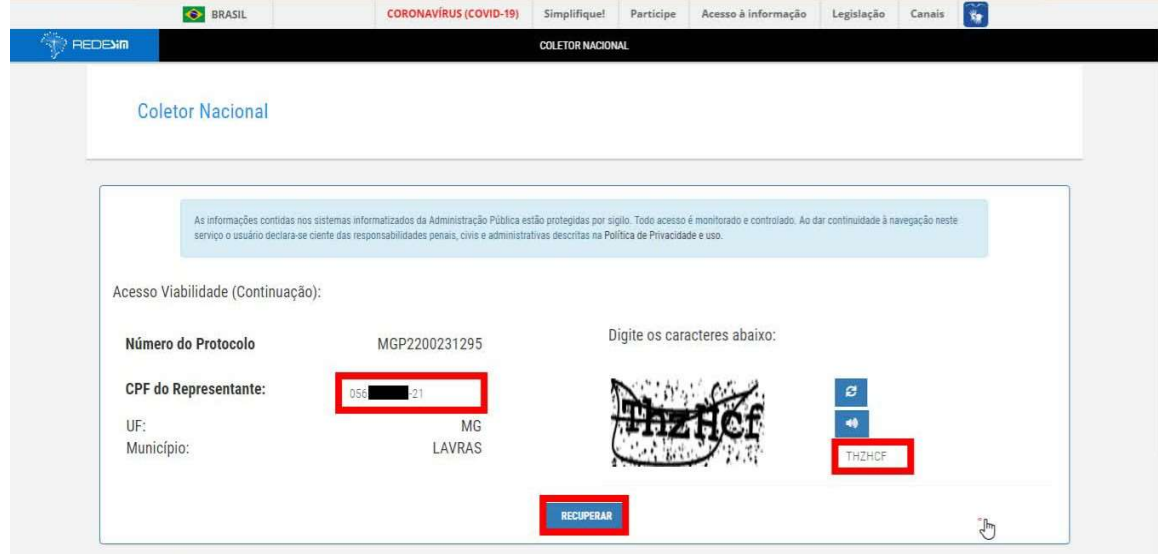

Figura 31 – Coletor Nacional

Fonte: Site da Receita Federal (BRASIL, 2022).

Será gerada uma chave de acesso, é importante anotar o número do protocolo, caso seja preciso voltar no cadastro sincronizado sem necessitar preenchê-lo do início, como mostra a Figura 32.

#### Figura 32 – Chave de acesso

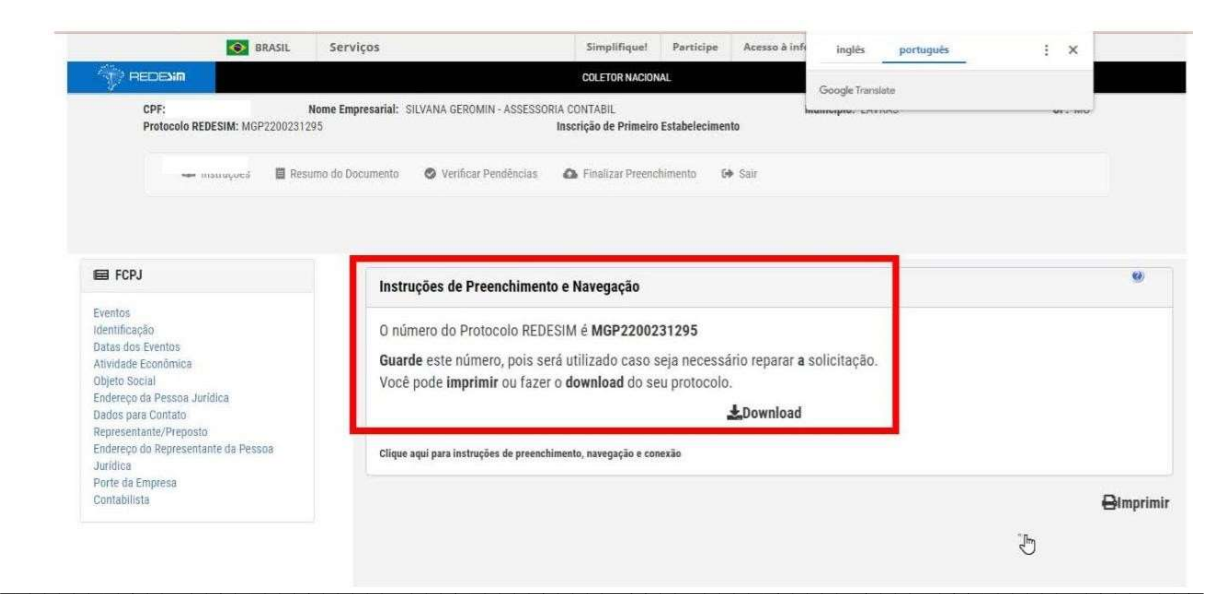

Fonte: Site da Receita Federal (BRASIL, 2022).

O preenchimento do cadastro sincronizado consiste em clicar em cada uma das opções apresentadas à esquerda e fazer o preenchimento das informações na ficha à direita, conforme a figura 33.

Figura 33 – Ficha Cadastral da Pessoa Jurídica

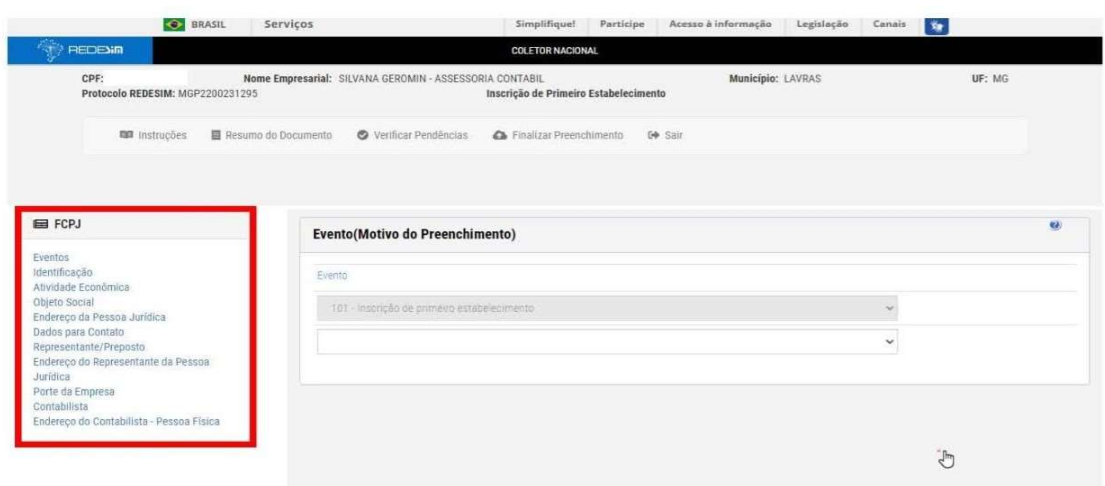

Fonte: Site da Receita Federal (BRASIL, 2022)..

Na figura 34 aparecerá uma tela com a pergunta "Seu ato constitutivo/alterador já foi registrado no respectivo órgão de registro?". Deverá ser sempre preenchida como (não).

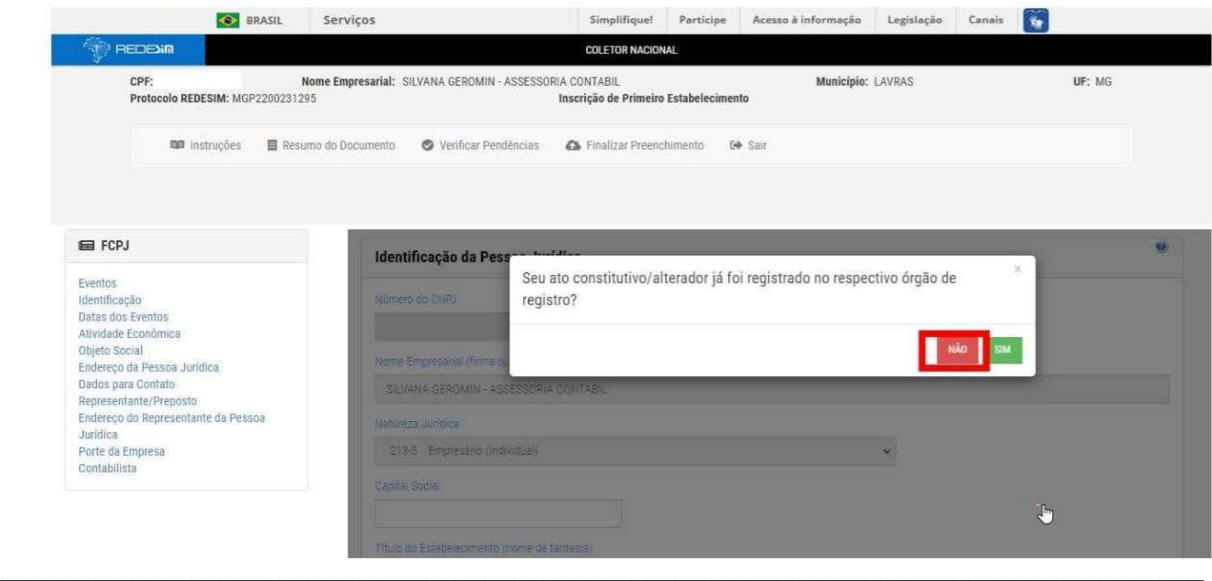

Figura 34 – Ficha Cadastral da Pessoa Jurídica

Fonte: Site da Receita Federal (BRASIL, 2022).

Na figura 35 serão informados os eventos da empresa, no caso, inscrição de primeiro estabelecimento.

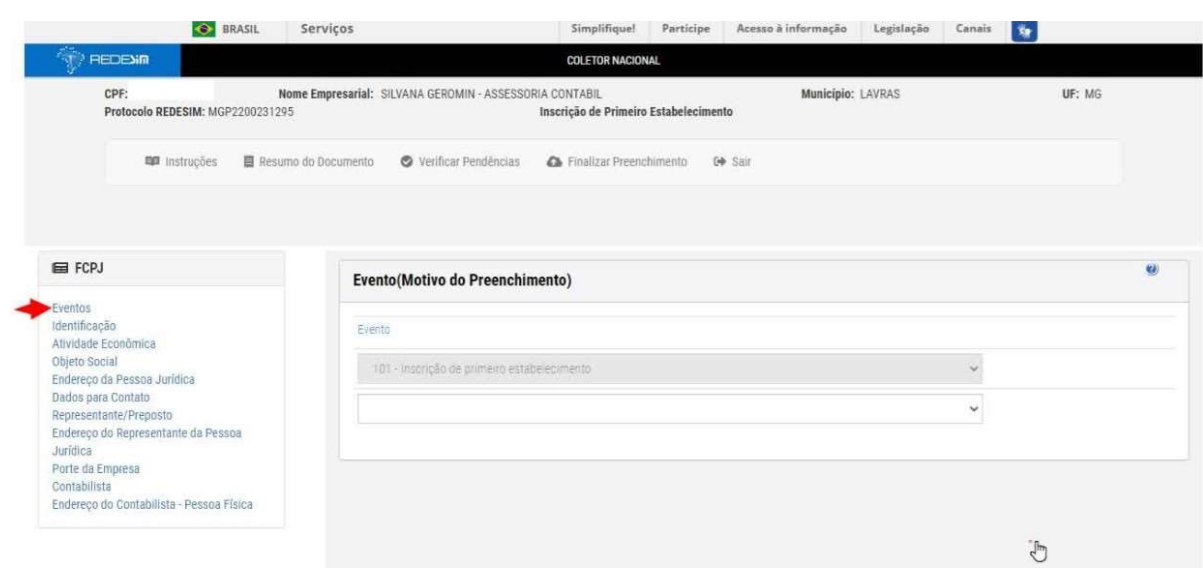

Figura 35 – Eventos

Fonte: Site da Receita Federal (BRASIL, 2022).

Na Figura 36 serão informados os dados da identificação da empresa. Onde o próximo passo será preencher a parte onde será necessário colocar o valor do capital social.

## Figura 36 – Identificação

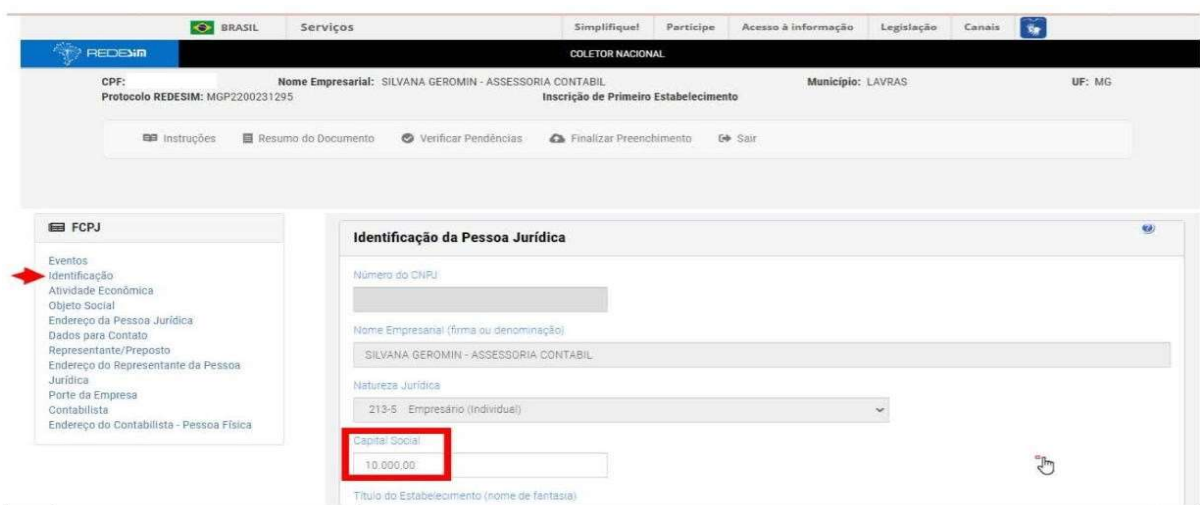

Na Figura 37 serão informados os dados da atividade econômica.

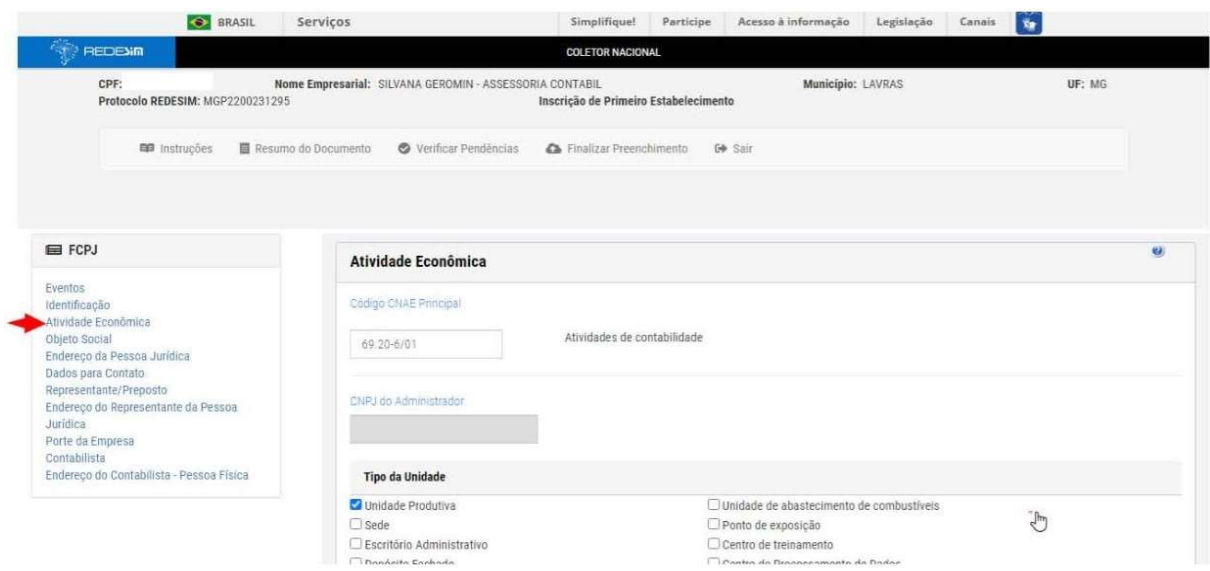

Figura 37 – Atividade econômica

Fonte: Site da Receita Federal (BRASIL, 2022).

Na Figura 38 estará discriminado o objeto social, ou seja, a atividade que a empresa irá desenvolver.

## Figura 38 – Objeto social

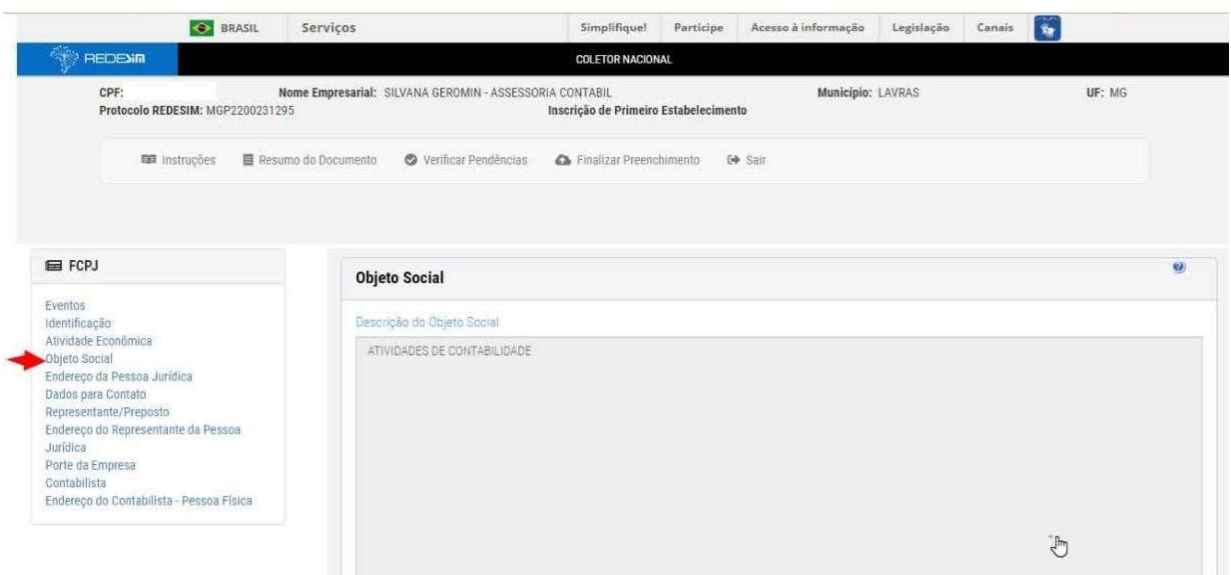

 $\mathcal{L}_\mathcal{L} = \{ \mathcal{L}_\mathcal{L} = \{ \mathcal{L}_\mathcal{L} = \{ \mathcal{L}_\mathcal{L} = \{ \mathcal{L}_\mathcal{L} = \{ \mathcal{L}_\mathcal{L} = \{ \mathcal{L}_\mathcal{L} = \{ \mathcal{L}_\mathcal{L} = \{ \mathcal{L}_\mathcal{L} = \{ \mathcal{L}_\mathcal{L} = \{ \mathcal{L}_\mathcal{L} = \{ \mathcal{L}_\mathcal{L} = \{ \mathcal{L}_\mathcal{L} = \{ \mathcal{L}_\mathcal{L} = \{ \mathcal{L}_\mathcal{$ 

Na figura 39, será informado o endereço da pessoa jurídica de acordo com o que foi preenchido na consulta de viabilidade.

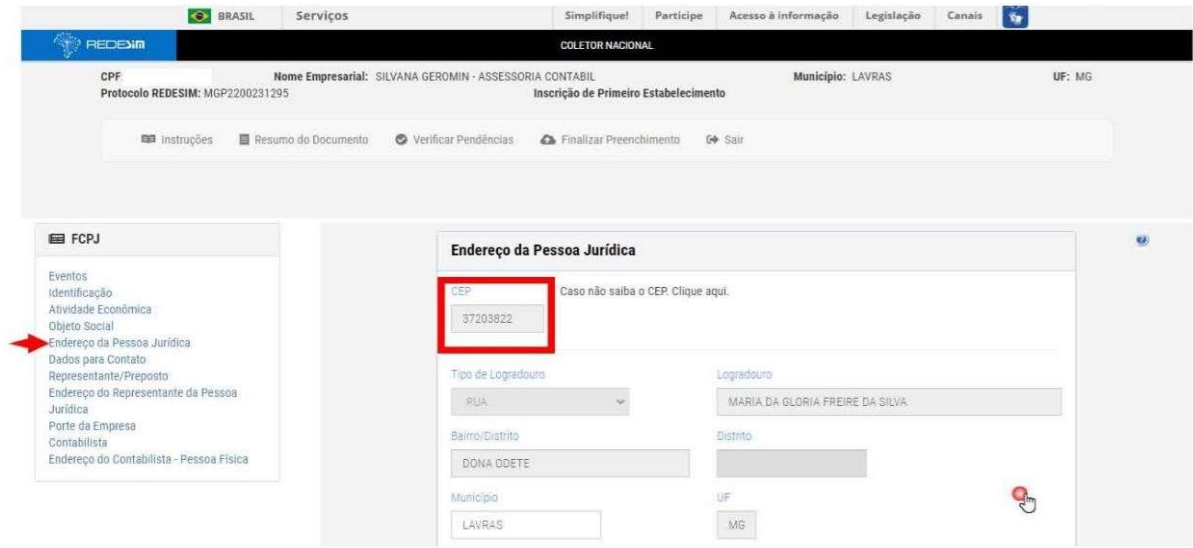

Figura 39 – Endereço pessoa jurídica

Fonte: Site da Receita Federal (BRASIL, 2022).

O próximo passo, será informar os dados para contato, endereço, telefone, e-mail e fax, conforme a figura 40.

## Figura 40 – Dados para contato

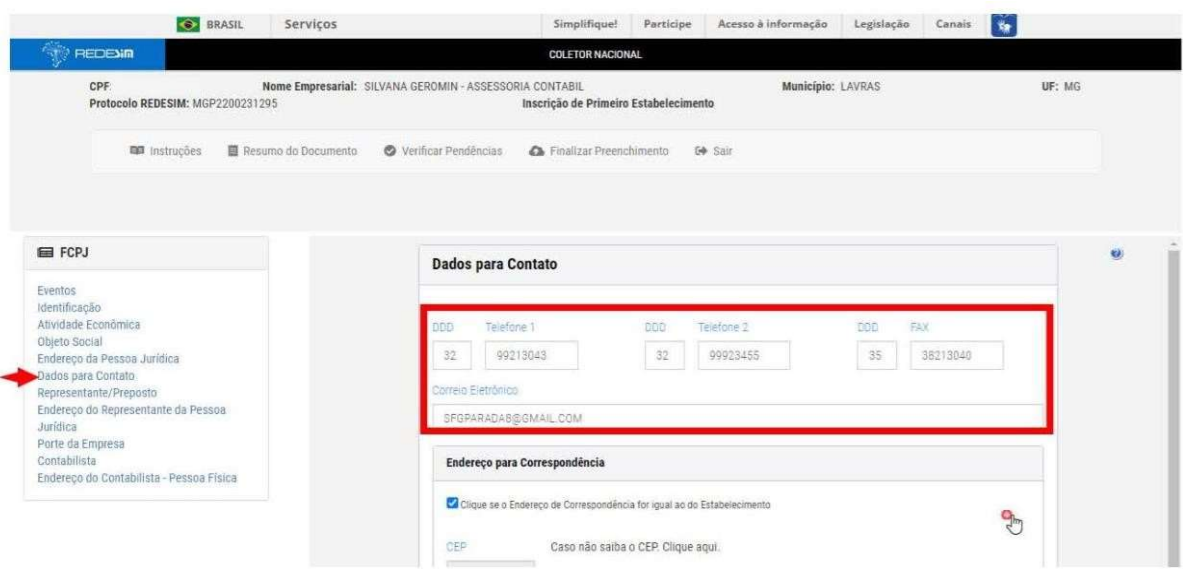

Na sequência, será necessário informar o nome do representante da pessoa jurídica e a sua qualificação na empresa, conforme a Figura 41.

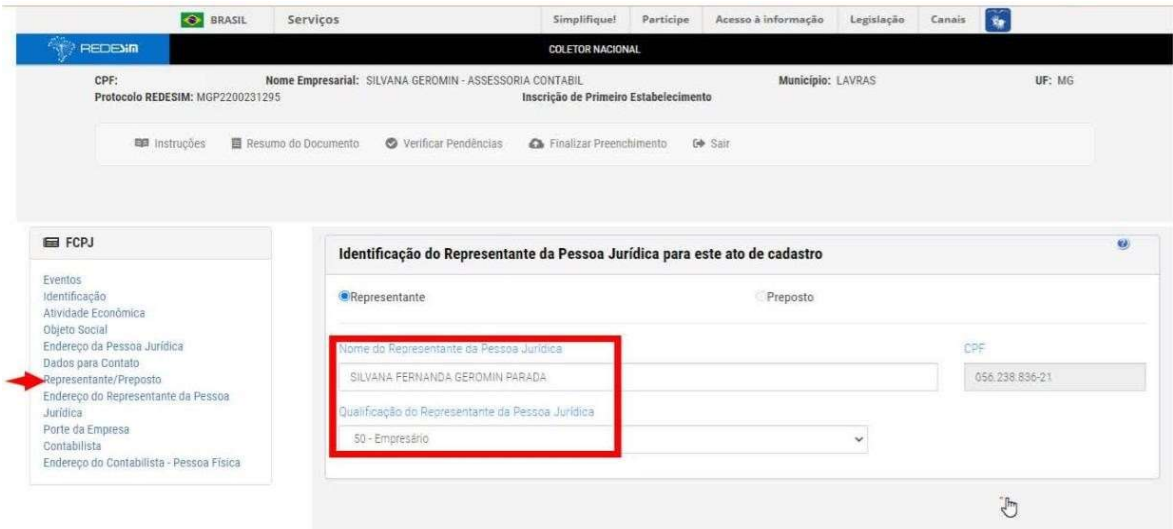

Figura 41 – Representante pessoa jurídica

Fonte: Site da Receita Federal (BRASIL, 2022).

Na sequência, será necessário informar o endereço da pessoa jurídica conforme figura 42.

Figura 42 – Endereço representante pessoa jurídica

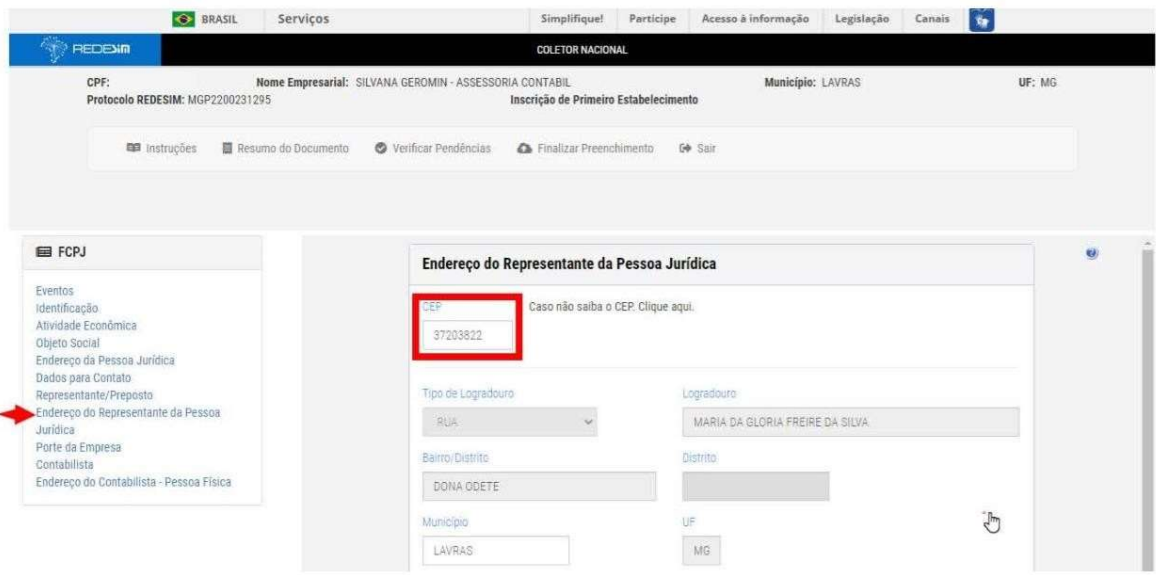

Fonte: Site da Receita Federal (BRASIL, 2022).

Na sequência, será informado o porte da empresa, se microempresa, se empresa de pequeno

porte ou outros, conforme figura abaixo.

Figura 43 – Porte da empresa

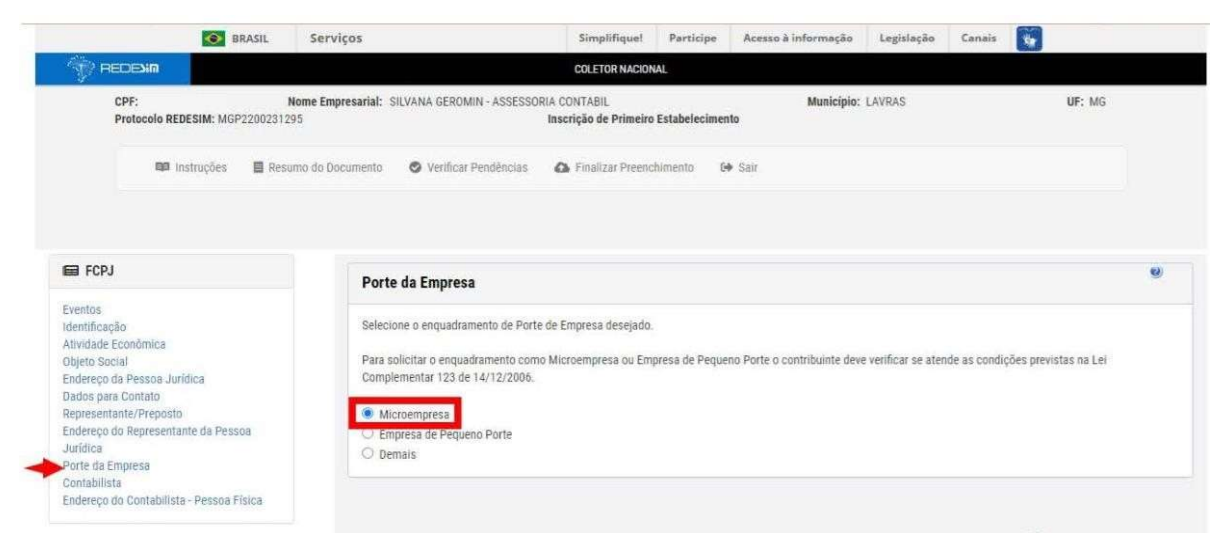

Fonte: Site da Receita Federal (BRASIL, 2022).

Na sequência, serão informados os dados do contabilista, conforme figura abaixo.

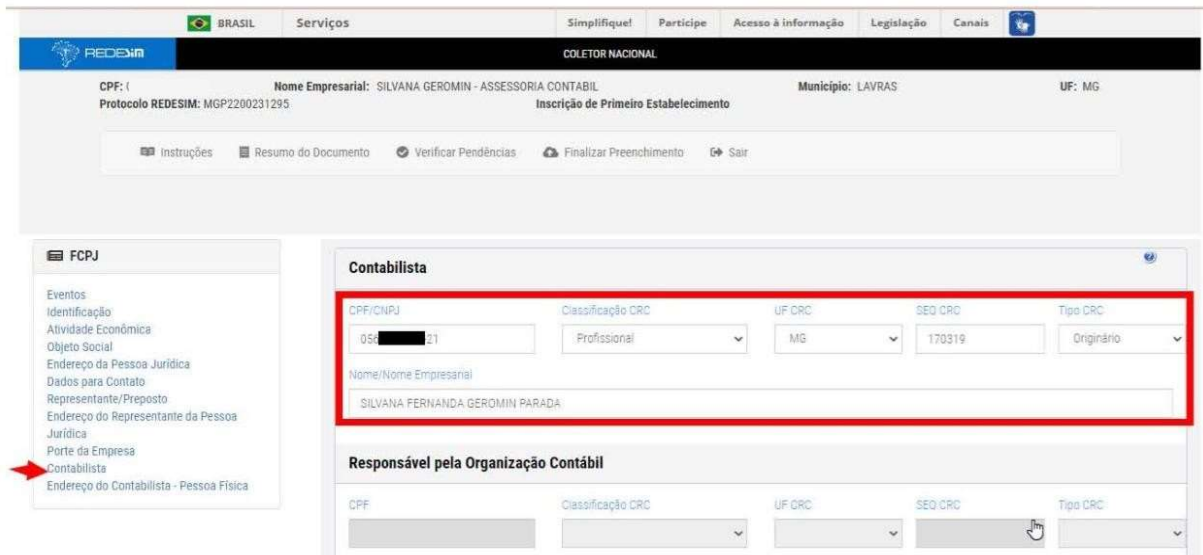

#### Figura 44 – Contabilista

Fonte: Site da Receita Federal (BRASIL, 2022).

Após isso, será informado o endereço do contabilista, conforme figura abaixo.

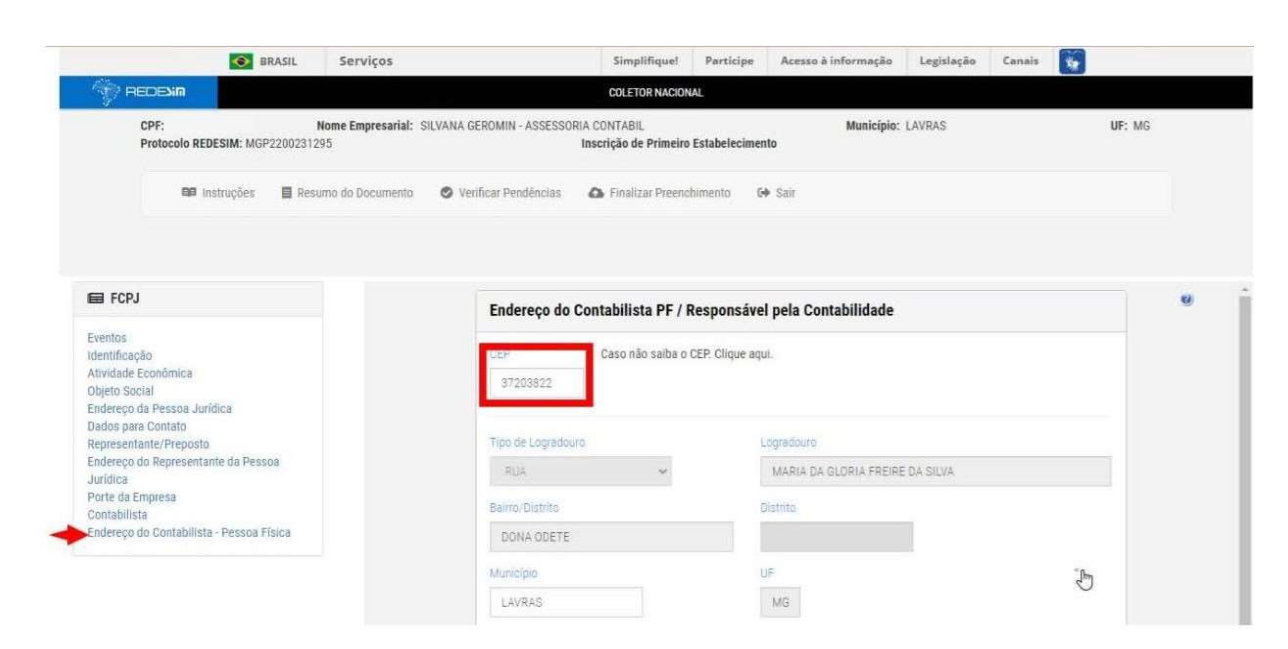

Figura 45 – Endereço do Contabilista

Fonte: Site da Receita Federal (BRASIL, 2022).

Após esses processos concluídos, será necessário utilizar a opção "verificar pendências" para que o sistema faça uma análise de todos os dados fornecidos, indicando possíveis pendências que devem ser sanadas antes do envio. Como mostra a figura 46.

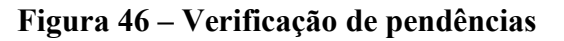

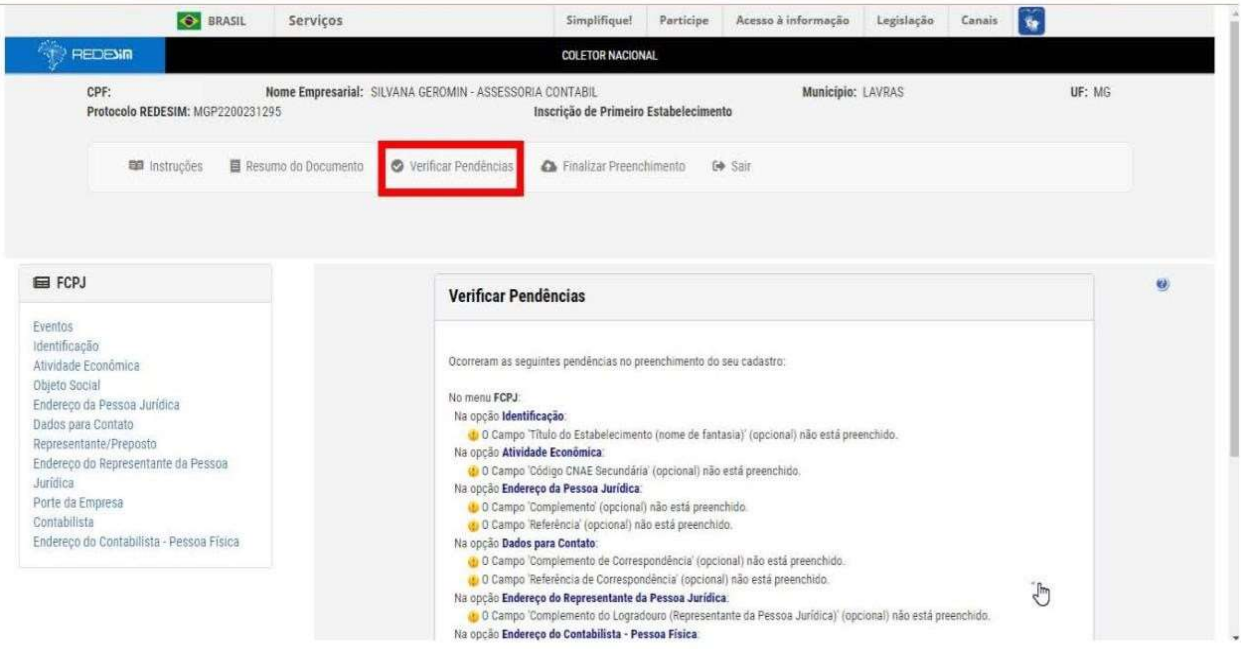

Fonte: Site da Receita Federal (BRASIL, 2022).

Logo em seguida, emitir o "resumo" do documento onde todos os dados preenchidos estarão presentes, conforme a figura 47.

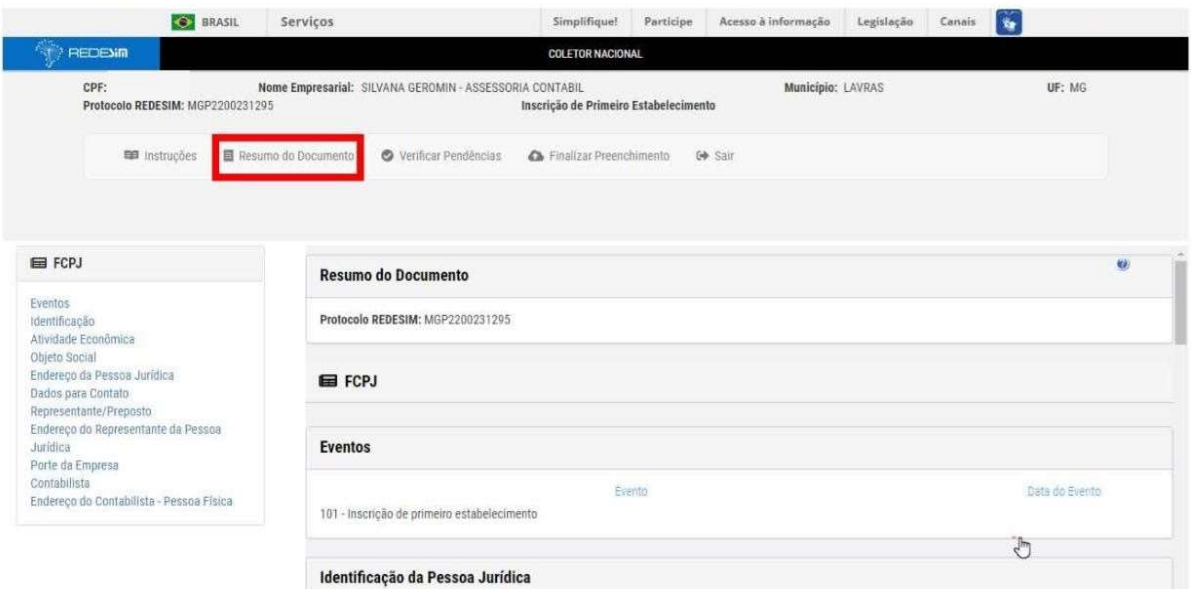

Figura 47 – Resumo de documentos

Fonte: Site da Receita Federal (BRASIL, 2022).

Na mesma tela, finalize o preenchimento do cadastro clicando em finalizar preenchimento para transmitir o formulário, conforme a figura 48.

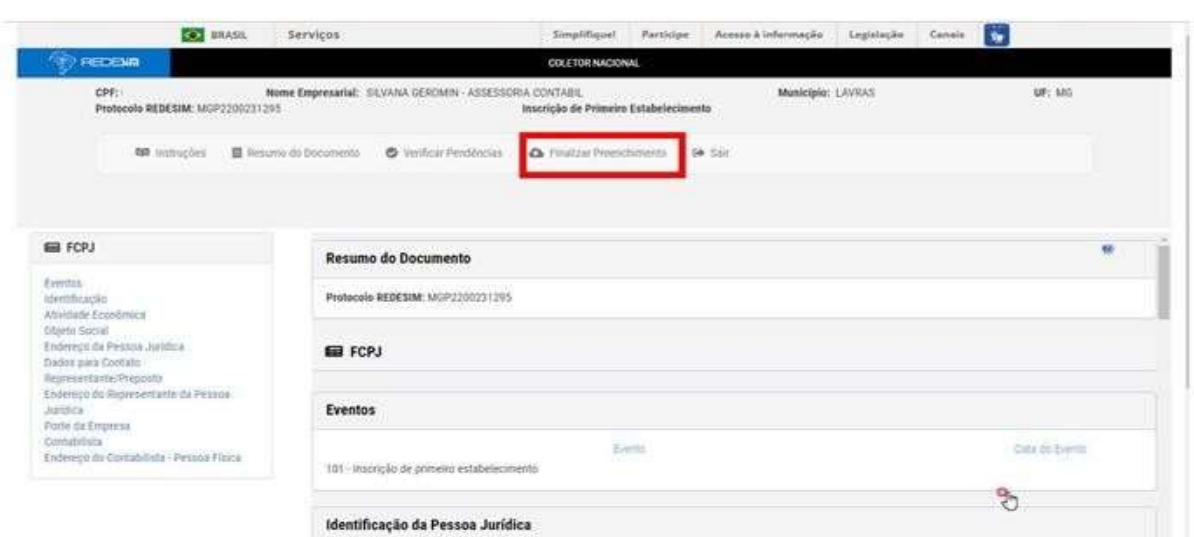

Figura 48 – Finalização de Preenchimento

Ao finalizar o procedimento, é necessário fazer o acompanhamento pelo site da Receita Federal, para verificar se a situação do pedido foi aprovada, sendo assim, deve-se acompanhar a situação do protocolo, conforme mostra a figura 49.

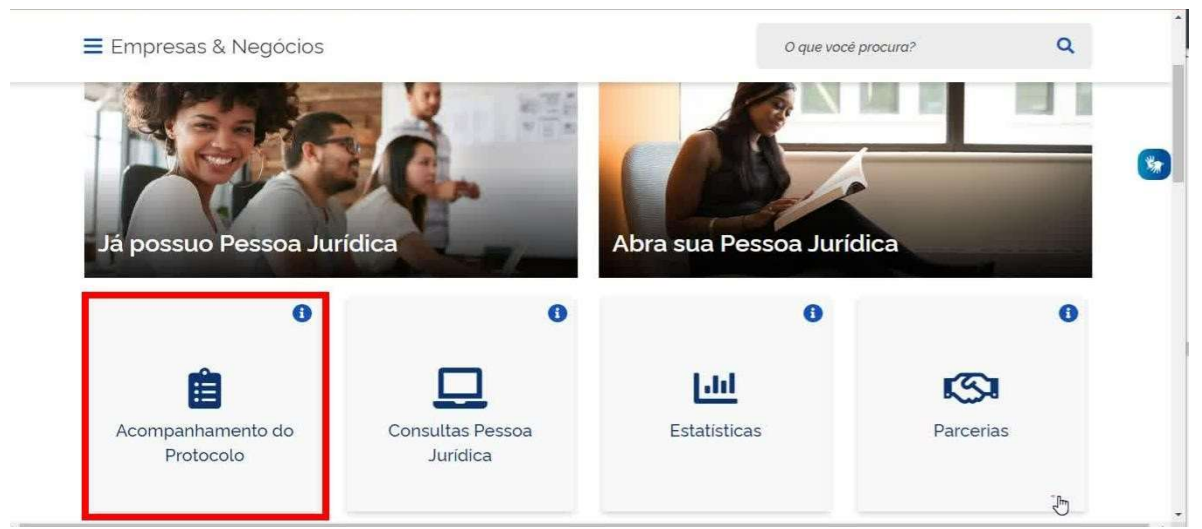

Figura 49 – Acompanhamento do protocolo

Na sequência, será necessário preencher o número do protocolo, informar os caracteres de segurança e logo depois clique em consultar, como mostra a figura 50.

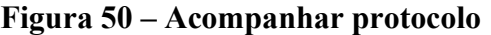

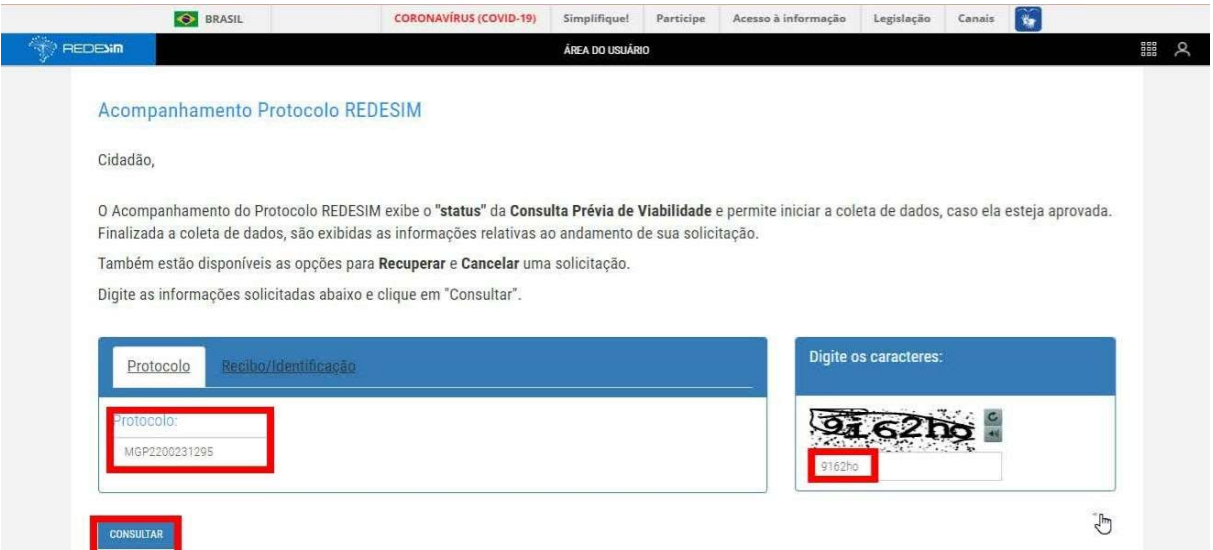

Fonte: Site da Receita Federal (BRASIL, 2022).

Se o documento for deferido será enviado um link para impressão do DBE – documento básico de entrada do CNPJ, caso seja indeferido será apresentado o motivo do indeferimento. O DBE

Fonte: Site da Receita Federal (BRASIL, 2022).

deve ser impresso, pois também é um documento obrigatório e de muita relevância no processo de constituição de uma empresa, como mostra a figura 51. O DBE gerado encontra-se no Anexo B deste termo.

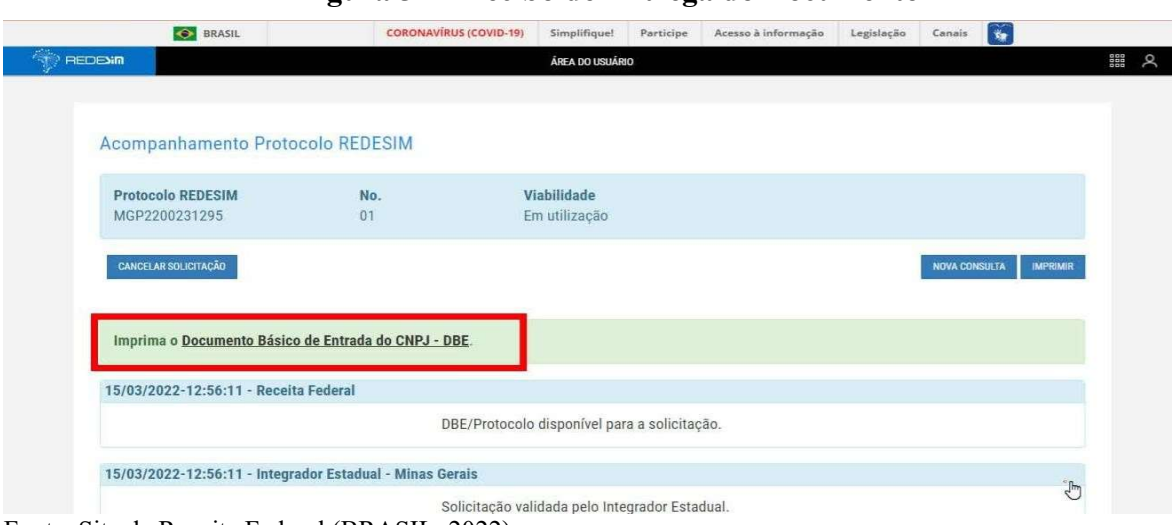

### Figura 51 – Recibo de Entrega do Documento

Fonte: Site da Receita Federal (BRASIL, 2022).

#### 3.1.4 Preenchimento do Módulo Integrador

O próximo passo trata-se do preenchimento do Módulo Integrador no site da JUCEMG. Deverá ser acessado o site da JUCEMG no endereço www.jucemg.mg.gov.br e logo em seguida a opção Integrador, conforme demonstrado na figura 52.

#### Figura 52 – Módulo Integrador

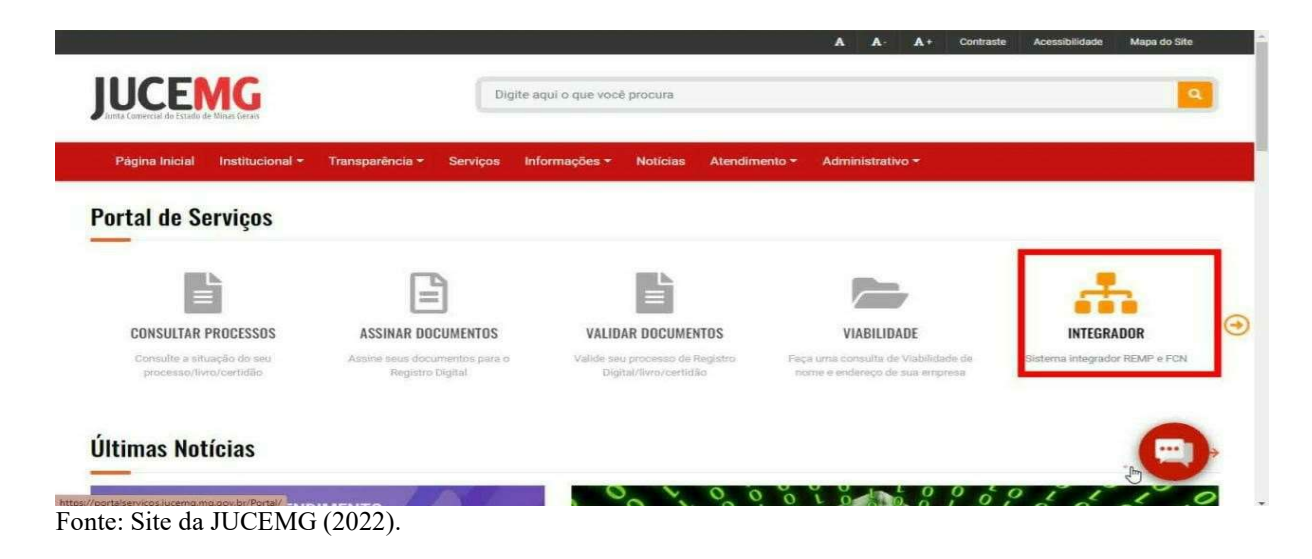

Em seguida, clique na opção integrador, como mostra a figura 53.

Figura 53 – Módulo Integrador

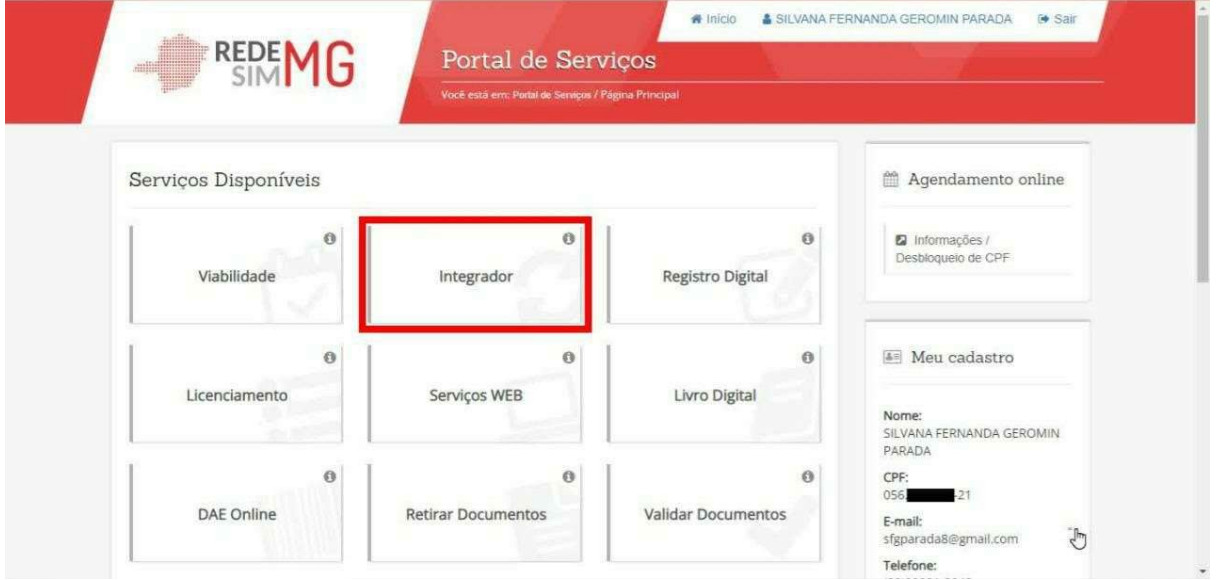

Clique em novo fcn/remp para preencher a ficha de cadastro nacional ou requerimento de empresário, como mostra a figura 54.

Figura 54 – Módulo Integrador

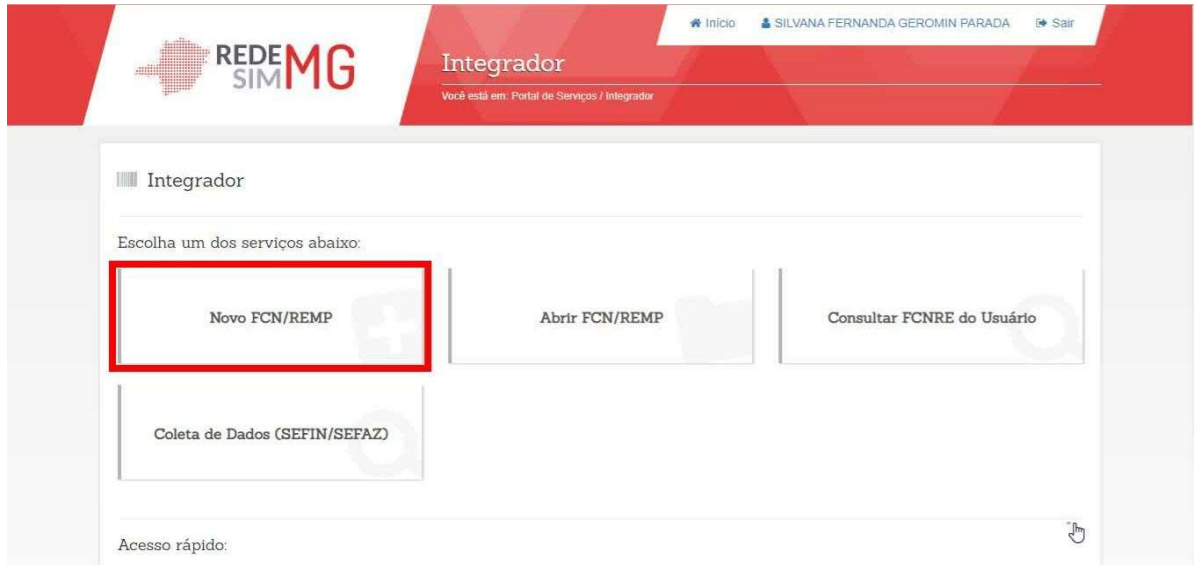

Nesse procedimento, será preciso preencher a natureza jurídica do empresário e o ato de

Fonte: Site da JUCEMG (2022).

Fonte: Site da JUCEMG (2022).

inscrição. Em seguida, informe o número do protocolo do módulo integrador e clique em buscar e depois em integrar, como mostra a figura 55. Logo depois em avançar.

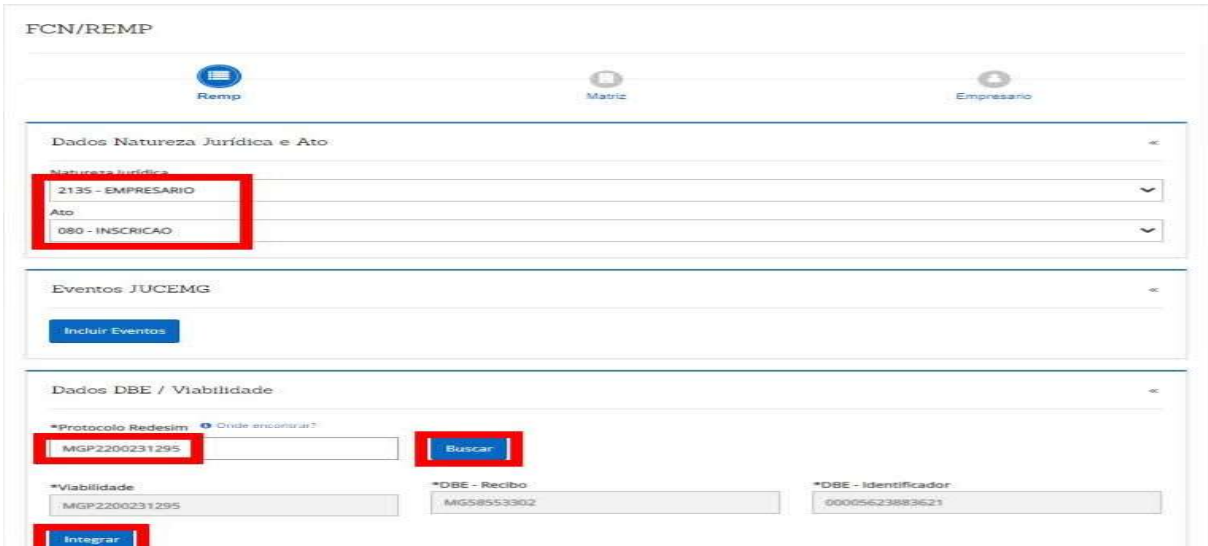

Figura 55 – Protocolo módulo integrador

Será necessário preencher alguns dados que não foram preenchidos na consulta de viabilidade e/ou cadastro sincronizado como: nome fantasia, data da assinatura da declaração, data de início das atividades e anotar o número do processo, logo em seguida clique em avançar, como mostra nas seguintes figuras 56, 57 e 58.

#### Figura 56 – Dados da empresa

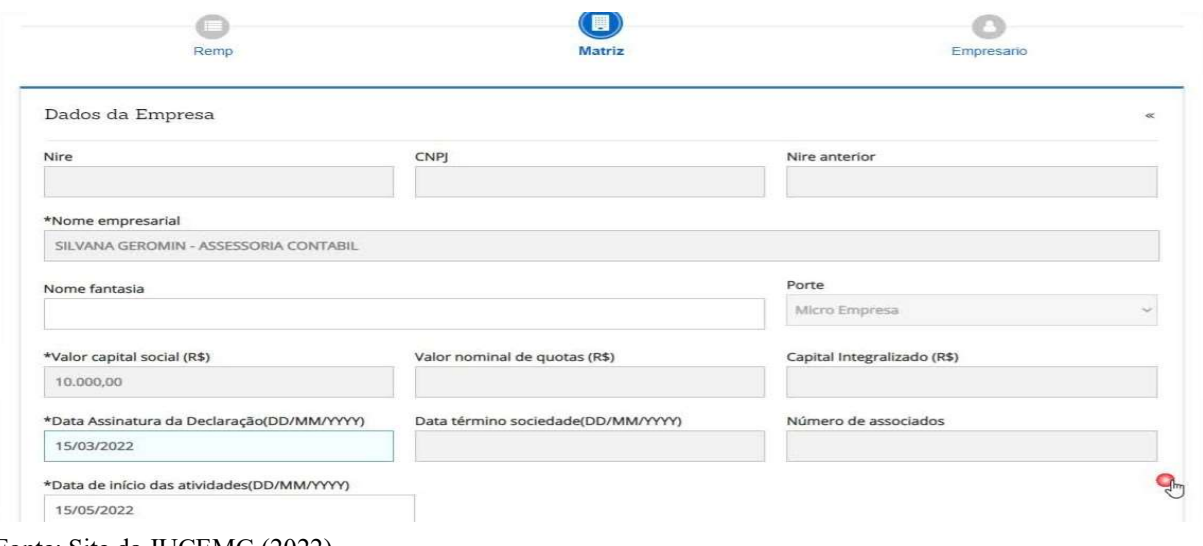

Fonte: Site da JUCEMG (2022).

Fonte: Site da JUCEMG (2022).

Figura 57 – Dados da empresa

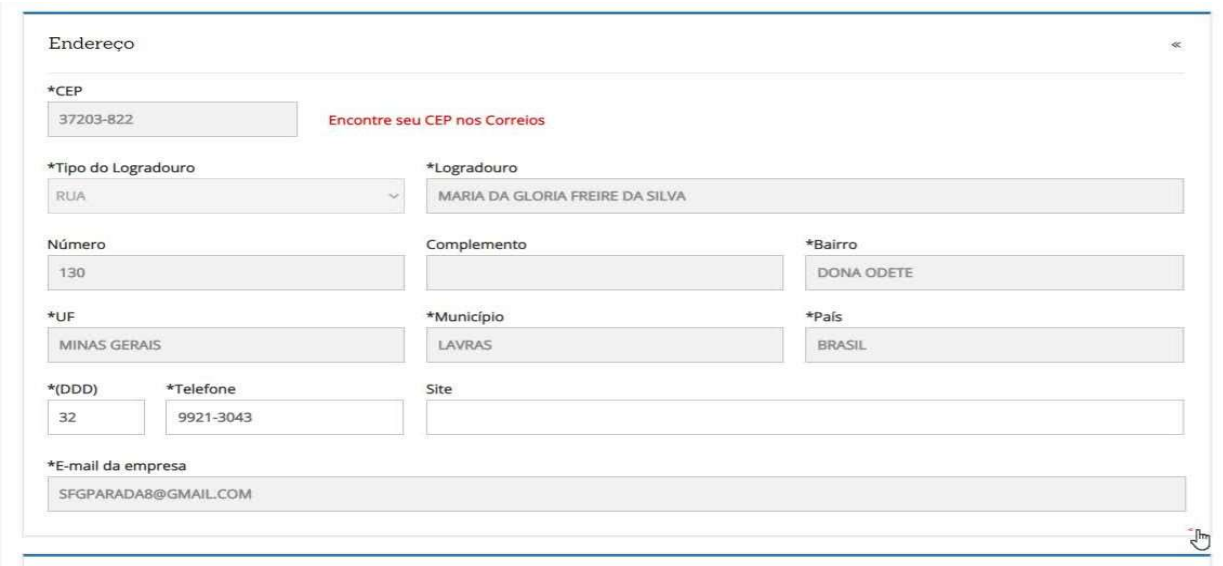

Fonte: Site da JUCEMG (2022).

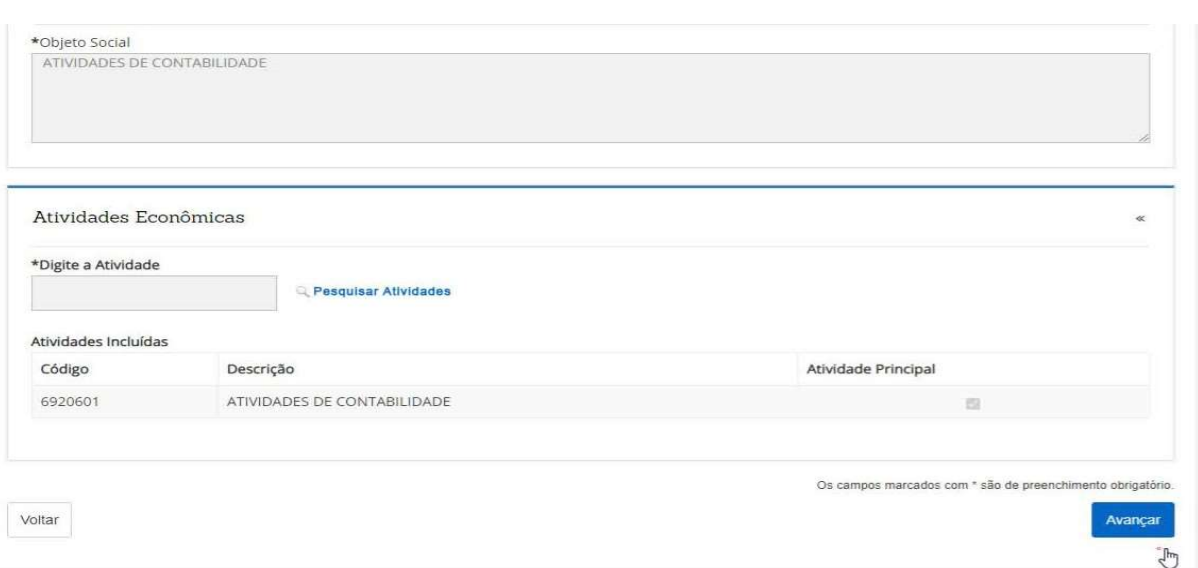

Figura 58 – Dados da empresa

Fonte: Site da JUCEMG (2022).

Será necessário preencher os dados dos sócios, como identidade, data de nascimento, se casado, informar se comunhão total ou parcial de bens, nome dos pais, conforme figura 59. Logo após, clique em avançar.

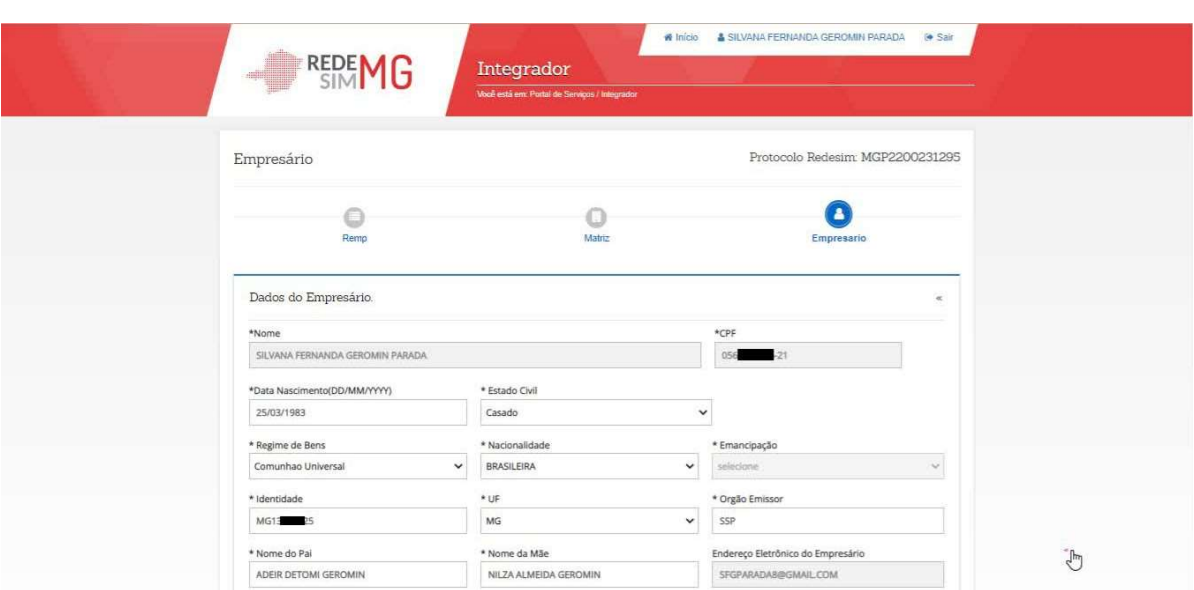

Figura 59 – Dados do empresário

Fonte: Site da JUCEMG (2022).

Os documentos que serão listados na figura 60 encontram-se nos anexos C, D, E, F que correspondem à Capa do processo, REMP MATRIZ– requerimento do processo no qual constam as informações de constituição, ou seja, o contrato do empreendimento, Download Checklist, que corresponde ao checklist de itens estabelecidos para certificar as condições do empreendimento e o DAE que é o documento de arrecadação estadual para abertura da empresa.

#### Figura 60 – Documentos a serem salvos

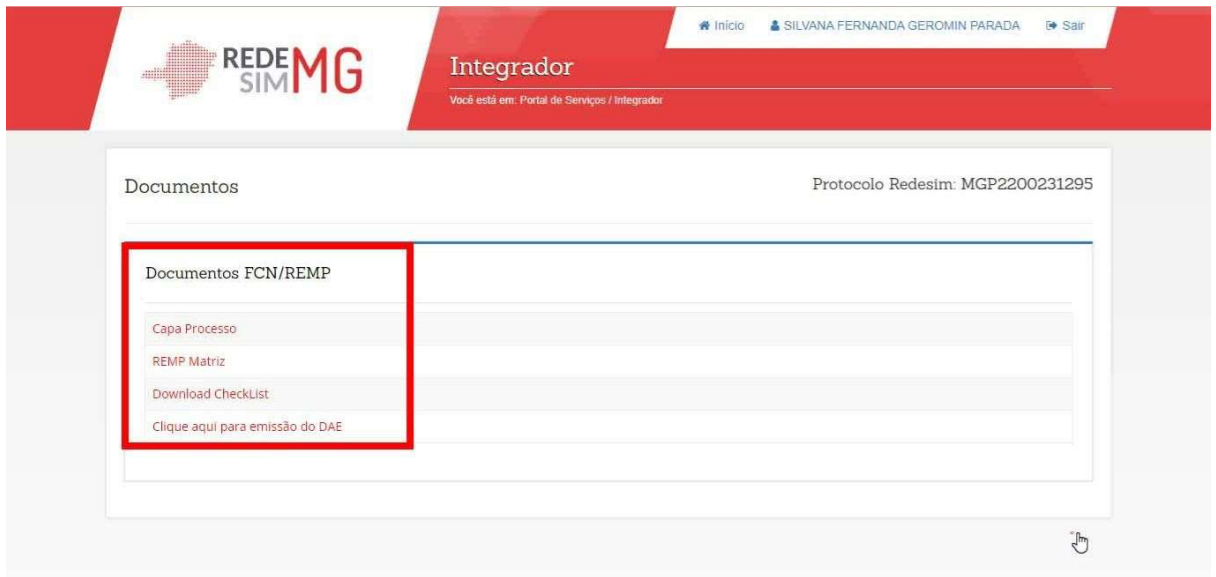

Fonte: Site da JUCEMG (2022).

Esses documentos deverão ser salvos e arquivados.

#### 3.1.5 Preenchimento do Registro Digital

A partir daqui, por se tratar de uma empresa fictícia, não se consegue mais demonstrar os próximos passos com mesmo usuário, pois o DAE precisaria estar pago para que se dê seguimento ao processo. Porém, serão utilizadas figuras apenas para demonstração dos próximos passos do trabalho em questão.

Conforme figuras a seguir, será necessário acessar o site da Jucemg, em www.jucemg.mg.gov.br, cadastrar-se com usuário e senha no gov.br, consultar protocolo, em seguida clicar na opção Registro Digital, conforme figuras 61 e 62 abaixo.

#### A+ A- A V denu | Conteúdo | Acessibilidade | Dúvidas Frequentes | Mapa do Site | Atendimento Online | Ajuda **JUCEMG** Buscar Buscar no site You<br>Tribe **Bo** E 6 Página Inicial Institucional Servicos Programase Acões Transparência Informações Notícias Fale Conosco Licitação Administrativo Em Foco Acesso Rápido Abertura de Empresa 23/10/2015 Industriais lançam "Sudeste **23/10/2015**<br>Jucemg participa de Rodada de<br>Negócios na 10º Fórum Industrial de F  $\bullet$ Consulta Protocolo:<br>( Processo/Livro/Servico ) Agendar Atendimento Competitivo" em Belo  $\bullet$ Consulta de atos decisórios  $\bullet$ Horizonte Digite o Protocolo 22/10/2015<br>Empresas continuam sendo vitimas de<br>golpes 22/10/2015 Capital mineira sediou o lançamento<br>oficial do projeto, elaborado pela<br>Confederação Nacional da Indústria -<br>CNI <mark>Leia mais [+]</mark> Passo-a-passo dos servicos  $\bullet$ nsultar Dúvidas sobre Atendimento?  $\sim$ 21/10/2015 .<br>5 comemora 25 anos e presta Portal de Serviços homenagem à Jucemo Módulo Integrador - DAE Online - Consulta de Viabilidade<br>Serviços WEB - Registro Digital - Agendamento Online **Banco de Noticias** Atendimento Unica<br>
Via única, certidões e registro Saiba como comprar e renovar o seu<br>Certificado Digital  $\sum_{i=1}^{n}$ Via única, certidões e registro digital Utilidades Capa de processo e<br>Checklist Serviços Mais Acessados Emissão de DAE Unidades de<br>Atendimento  $\bullet$ Sala do Empresário Consulta Viabilidade  $\circ$ Espaço de inovação, solução e crescimento Documentação para<br>Registro Consulta ao Andamento<br>de Serviços Emissão de<br>Certificado Digital Registro de Sociedade Tradutores Públicos<br>e Leiloeiros Oficiais Passo-a-passo Registro de Empresário Tabela de Precos Como emitir a Certidão Simplificada tradicional? Via Postal e Via Internet

 $\mathcal{L}_\mathcal{L} = \{ \mathcal{L}_\mathcal{L} = \{ \mathcal{L}_\mathcal{L} = \{ \mathcal{L}_\mathcal{L} = \{ \mathcal{L}_\mathcal{L} = \{ \mathcal{L}_\mathcal{L} = \{ \mathcal{L}_\mathcal{L} = \{ \mathcal{L}_\mathcal{L} = \{ \mathcal{L}_\mathcal{L} = \{ \mathcal{L}_\mathcal{L} = \{ \mathcal{L}_\mathcal{L} = \{ \mathcal{L}_\mathcal{L} = \{ \mathcal{L}_\mathcal{L} = \{ \mathcal{L}_\mathcal{L} = \{ \mathcal{L}_\mathcal{$ 

## Figura 61 – Registro Digital

Fonte: Site da JUCEMG (2022).

## Figura 62 – Registro Digital

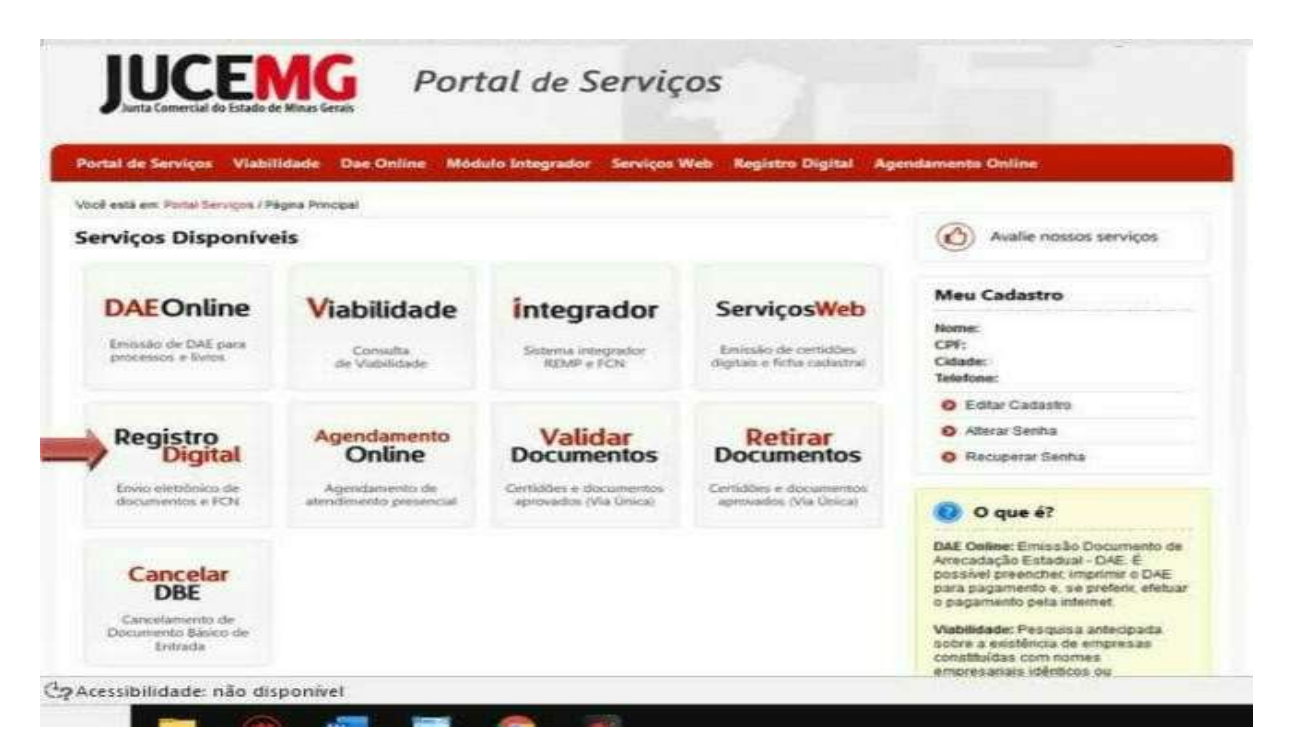

Fonte: Site da JUCEMG (2022).

 $\overline{V}$ .

Em seguida, clique em solicitar novo registro, conforme figura abaixo.

#### Figura 63 – Solicitar novo registro

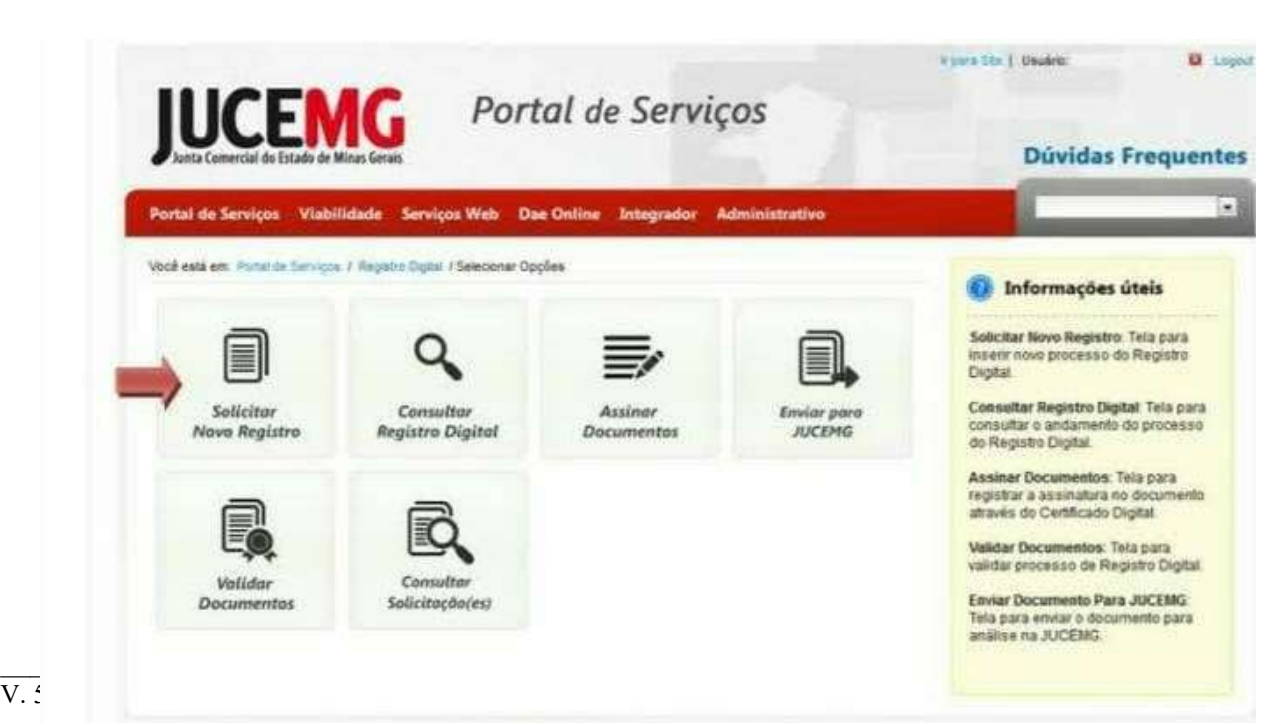

Fonte: Site da JUCEMG (2022).

A seguir, digite o número do protocolo, pesquisar e avançar, conforme figura abaixo.

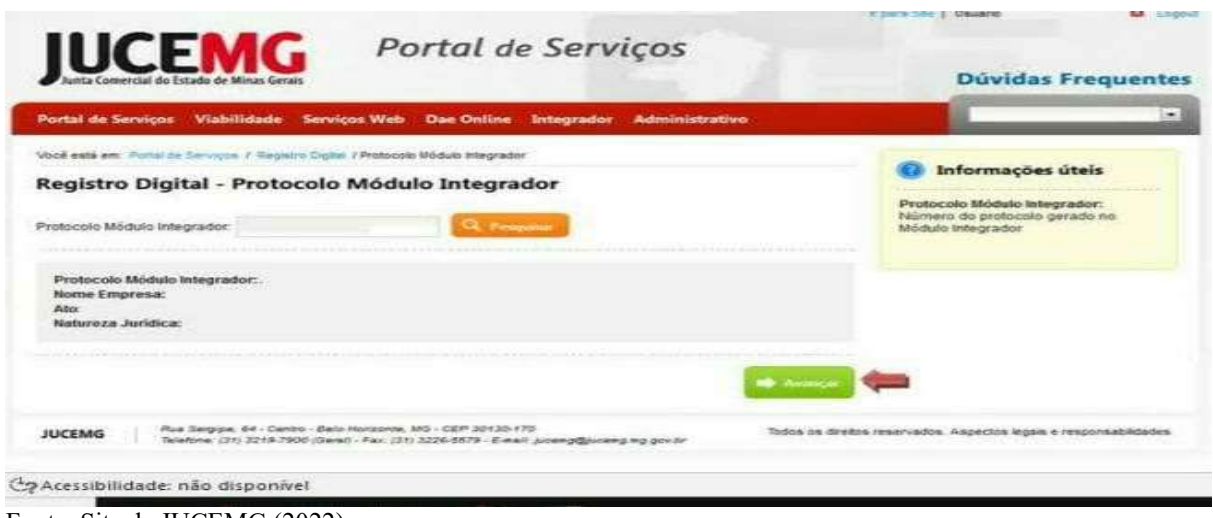

Figura 64 – Protocolo

Nessa etapa, será preciso informar o número do DAE pago e clicar em avançar. Aqui será necessário que o DAE esteja pago como mostra a figura 65.

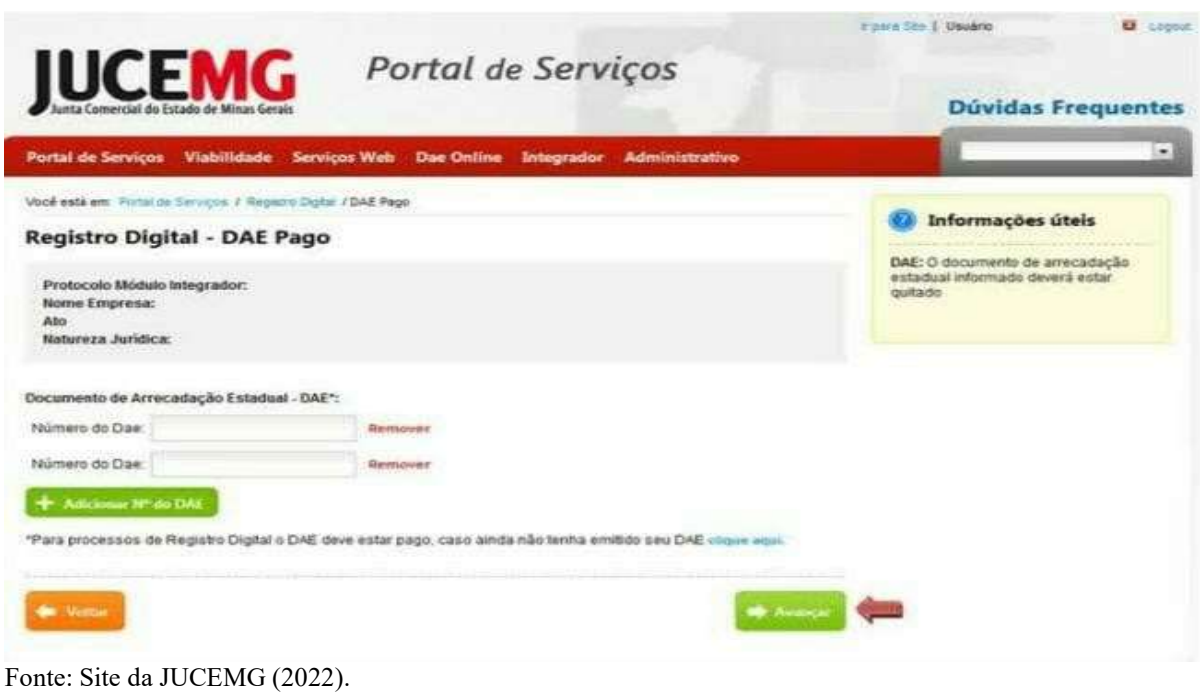

Figura 65 – Inserir o DAE pago

Fonte: Site da JUCEMG (2022).

Nessa opção será possível indicar um outorgado para assinar o ato a ser registrado, para isso, marque a opção sim. Em seguida, informe o número de aprovação da procuração arquivado na JUCEMG, adicione procuração e avance ou então marque a opção não e em seguida clique em avançar, como mostra a figura 66.

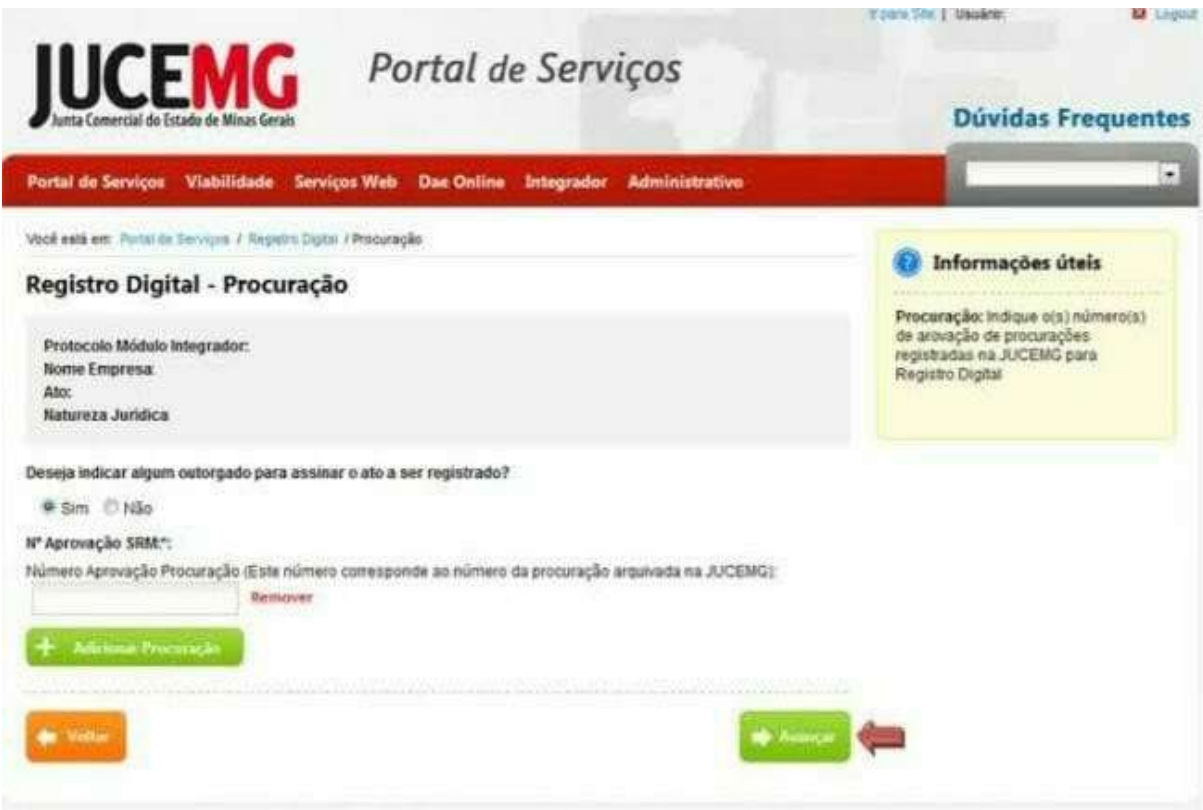

Figura 66 – Registro Digital Procuração

Fonte: Site da JUCEMG (2022).

Nessa etapa, existem duas opções: os documentos que são gerados no módulo integrador e tem a opção anexar documentos. Para visualizá-los clique em visualizar documentos e para anexar novos documentos ao processo selecione adicionar arquivo. Existe a opção de adicionar assinantes em todos os documentos ou em cada parte do processo como mostra nas figuras 67 e 68.

Figura 67 – Documentos assinantes

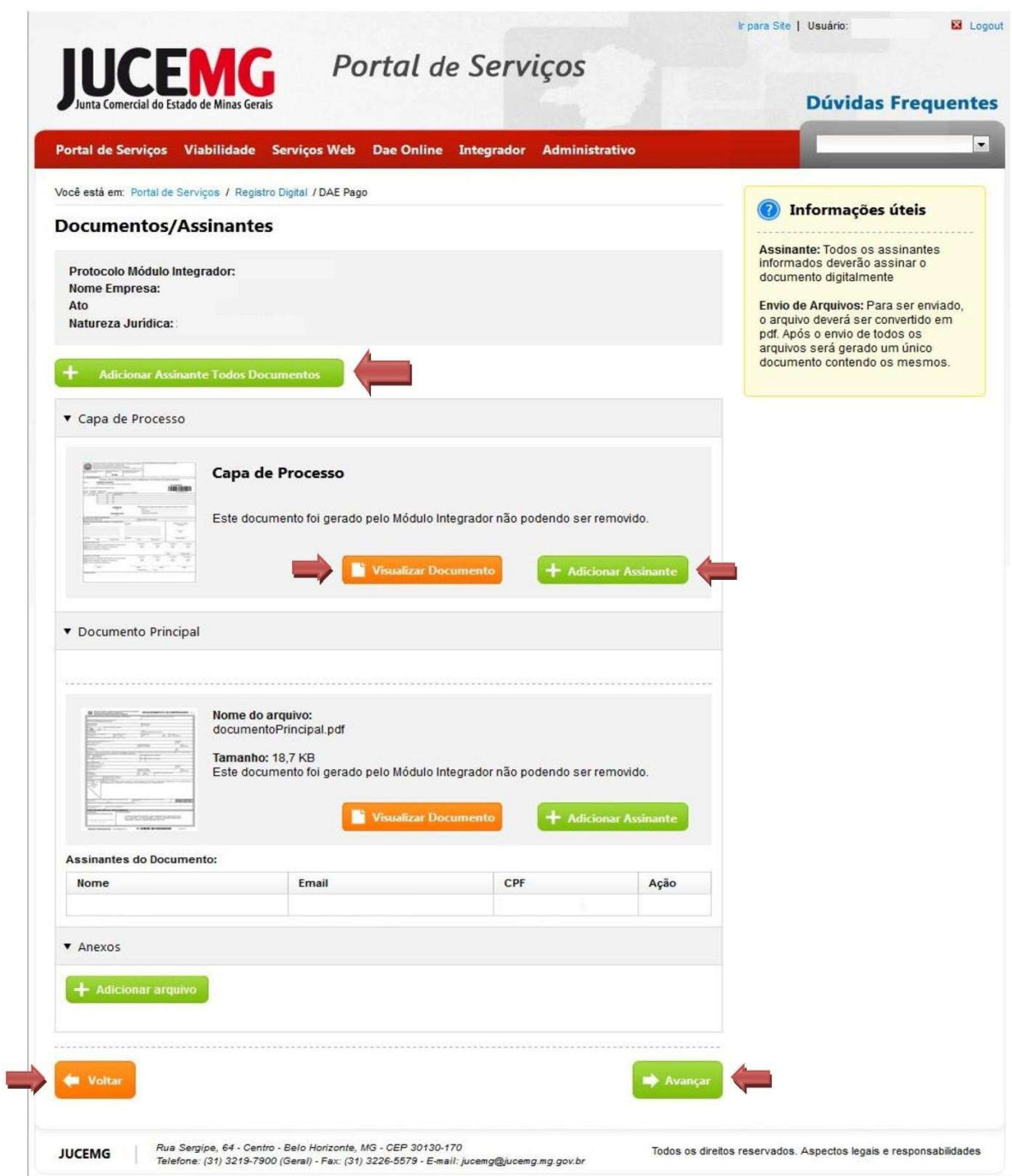

Fonte: Site da JUCEMG (2022).

Após clicar em adicionar assinante, irá abrir uma janela, conforme figura abaixo, com os assinantes disponíveis, e caso queira adicionar um novo assinante, é só preencher com os dados

e clicar em adicionar assinante e concluir, conforme demonstrado abaixo.

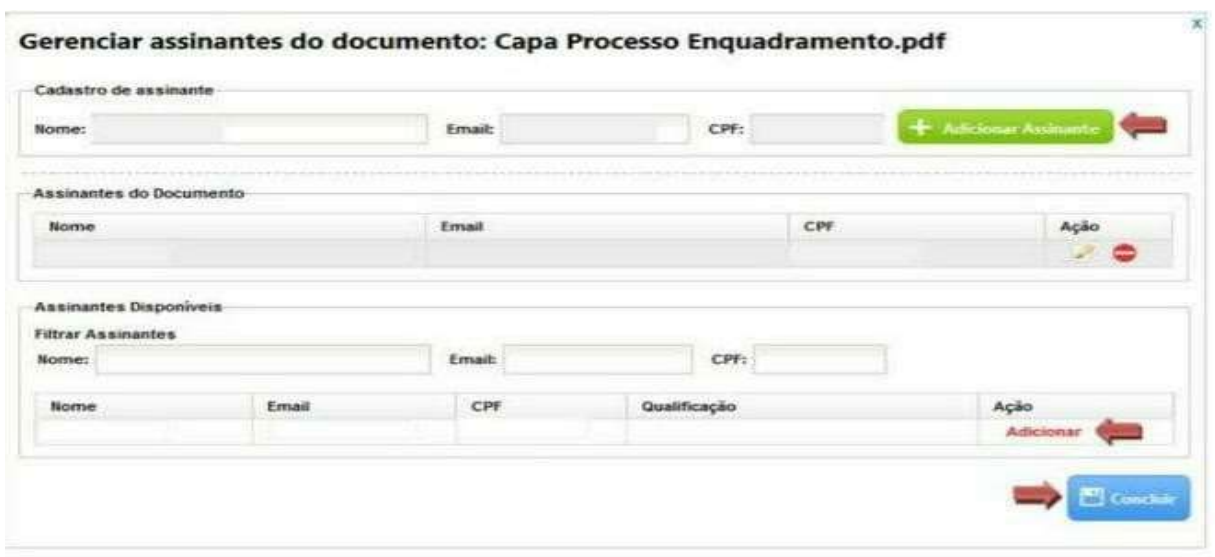

#### Figura 68 – Documentos assinantes

Fonte: Site da JUCEMG (2022).

Adiante, o campo (Protocolo Registro digital) exibirá o número do Protocolo de Registro digital gerado para o processo, como mostra a figura 69 e faz-se necessário clicar na opção assinar após colocar a senha do token fornecida pela Jucemg ao gestor juntamente com o protocolo do registro digital fornecida por e-mail.

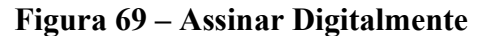

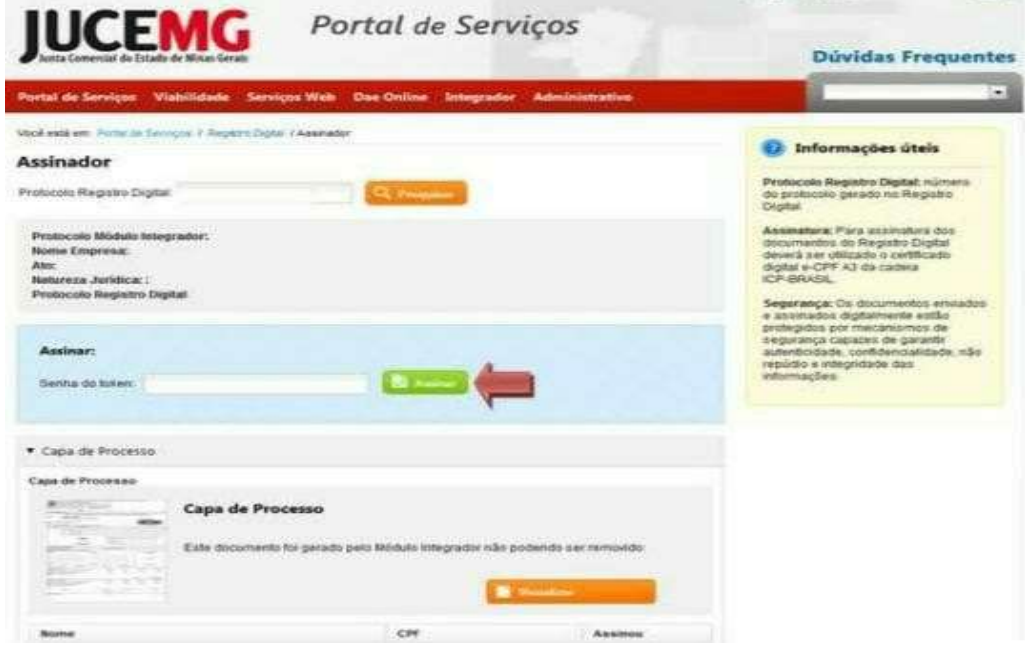

 $\mathcal{L}_\mathcal{L} = \{ \mathcal{L}_\mathcal{L} = \{ \mathcal{L}_\mathcal{L} = \{ \mathcal{L}_\mathcal{L} = \{ \mathcal{L}_\mathcal{L} = \{ \mathcal{L}_\mathcal{L} = \{ \mathcal{L}_\mathcal{L} = \{ \mathcal{L}_\mathcal{L} = \{ \mathcal{L}_\mathcal{L} = \{ \mathcal{L}_\mathcal{L} = \{ \mathcal{L}_\mathcal{L} = \{ \mathcal{L}_\mathcal{L} = \{ \mathcal{L}_\mathcal{L} = \{ \mathcal{L}_\mathcal{L} = \{ \mathcal{L}_\mathcal{$ 

Fonte: Site da JUCEMG (2022).

Enquanto faltar documento para ser assinado, o sistema continuará solicitando. Após a conclusão das assinaturas, irá aparecer uma mensagem Assinatura realizada com sucesso. Para consultar os processos basta acessar a opção consultar registro digital, conforme figura abaixo. O processo deve ser acompanhado e pode estar pendente, ser negado ou aprovado. Quando este for aprovado estará disponível para download, basta clicar em download do processo conforme figura abaixo.

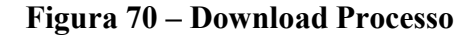

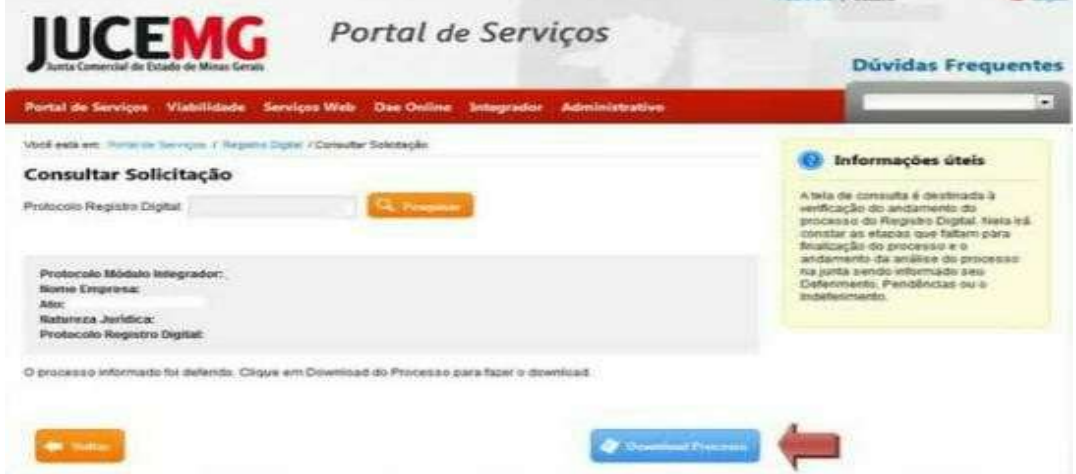

Fonte: Site da JUCEMG (2022).

Após feito o download e assinados todos os documentos é hora de enviar para a Jucemg para a análise, conforme as figuras 71 e 72.

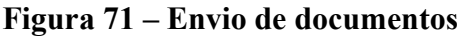

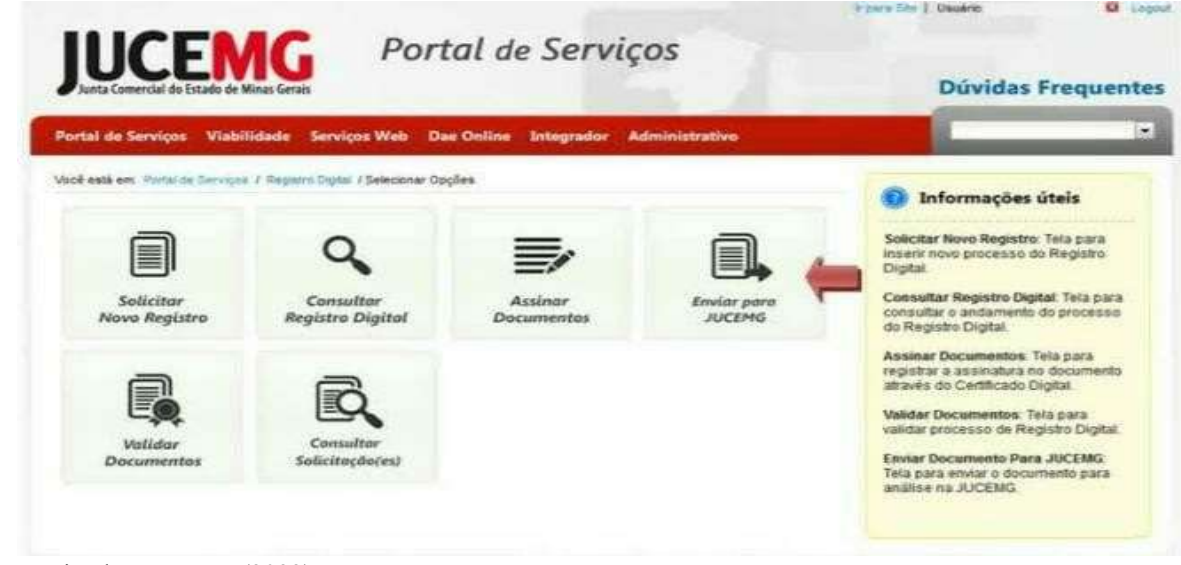

Fonte: Site da JUCEMG (2022).

Basta colocar o número do protocolo do registro digital, pesquisar e enviar para a Jucemg.

## Figura 72 – Envio de documentos

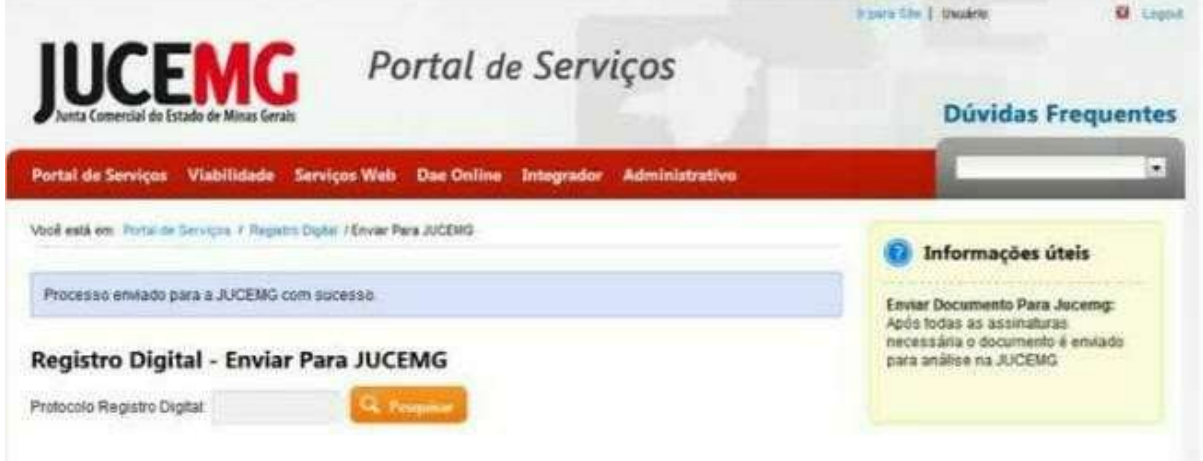

Fonte: Site da JUCEMG (2022).

Nessa etapa, será preciso consultar se a solicitação foi aprovada pela Jucemg, basta clicar em consultar solicitação, conforme figura 73.

Figura 73 – Consultar solicitação

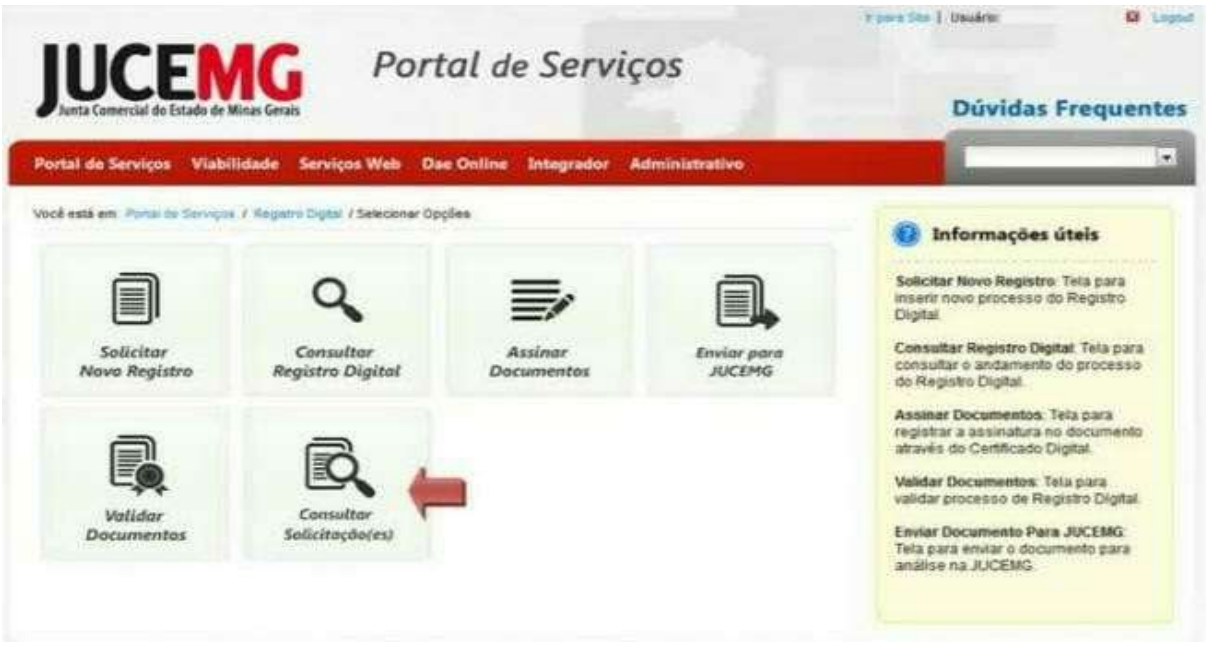

Fonte: Site da JUCEMG (2022).

Após isso, aparecerão todas as solicitações ou se preferir pode colocar o número do protocolo

do registro digital e pesquisar, conforme a figura 74.

## Figura 74 – Consultar solicitação

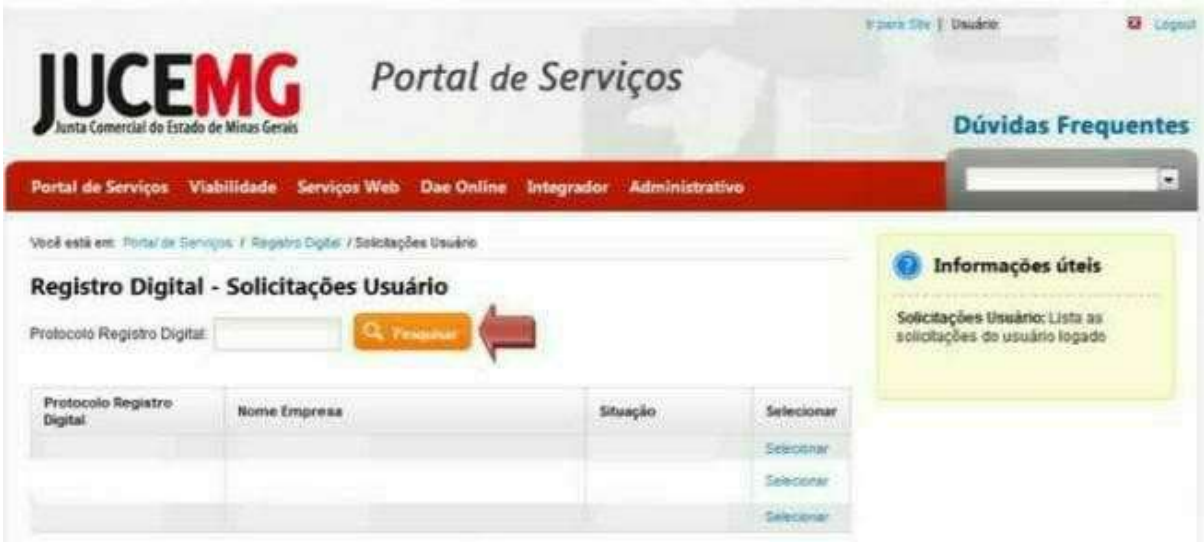

Fonte: Site da JUCEMG (2022).

Depois de aprovado, o processo já estará disponível para ser retirado. Basta clicar na opção retirar documentos, conforme a figura abaixo.

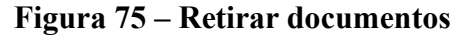

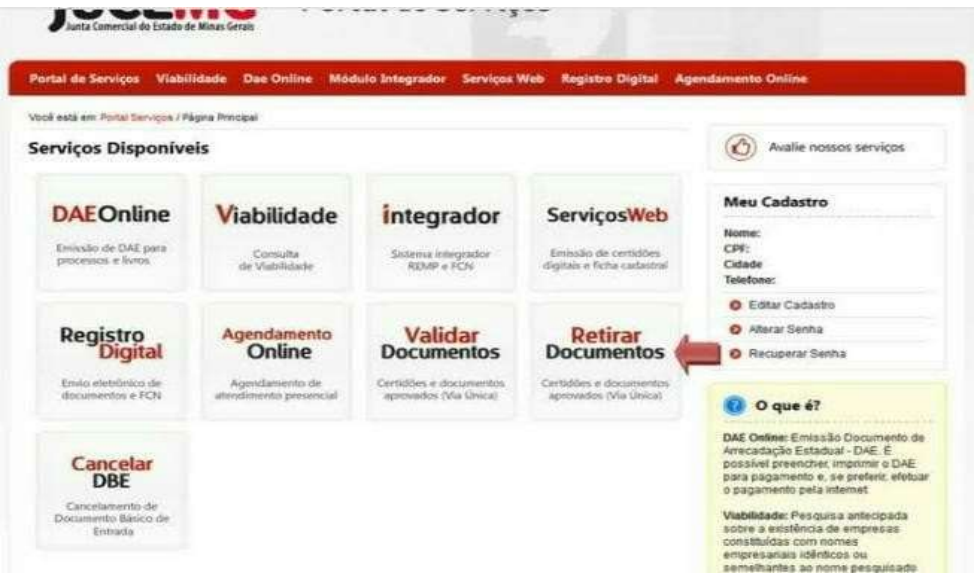

Fonte: Site da JUCEMG (2022).

Informar o número do protocolo do registro digital e os caracteres de verificação e clique em

pesquisar. Conforme figura abaixo.

Figura 76 – Retirar documentos

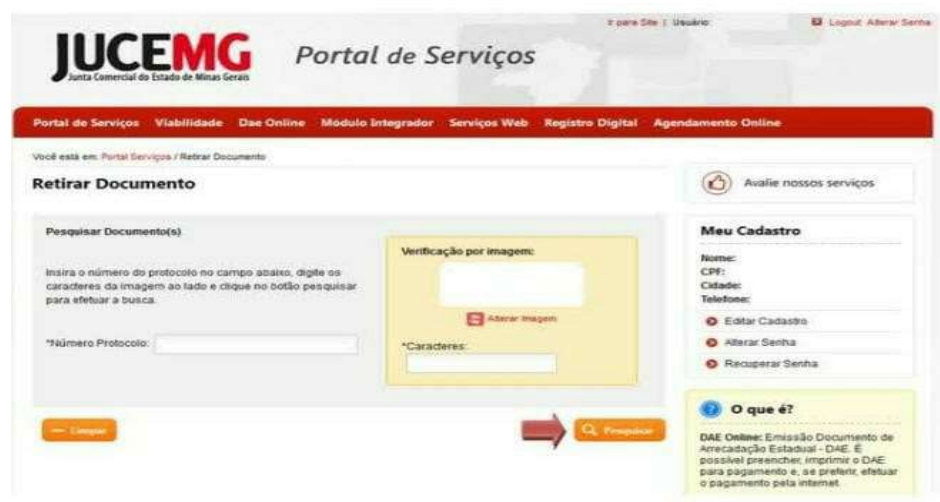

Fonte: Site da JUCEMG (2022).

Após isso, clique em concordo e salve o arquivo em um local seguro, pois o download do arquivo será feito uma única vez. Este arquivo virá no formato "zip" contendo todos os documentos, os termos, listando os assinantes de cada documento e um Termo de Autenticação. Este contém a chave de segurança e o protocolo de Registro Digital que serão utilizados para validar os documentos, conforme figura 77.

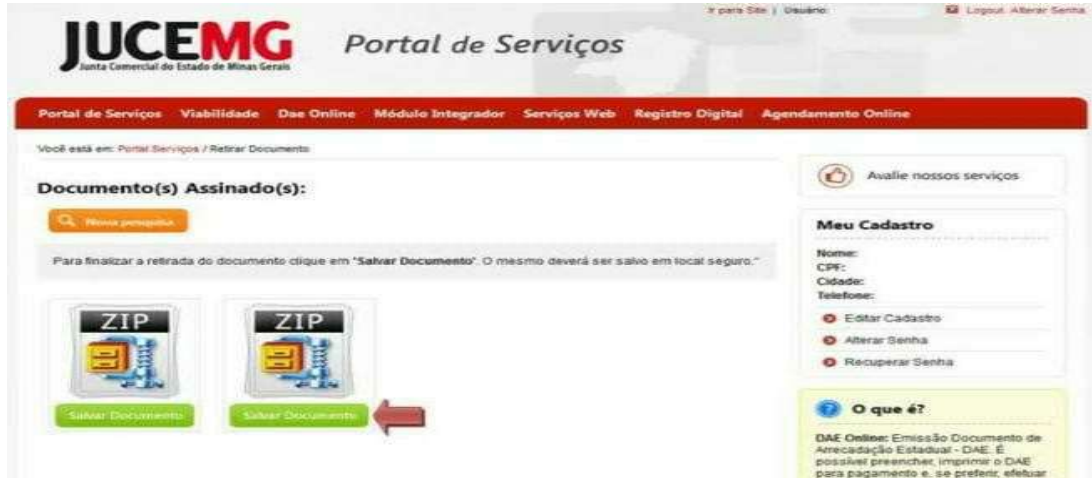

#### Figura 77 – Salvar documentos assinados

Fonte: Site da JUCEMG (2022).

Para validar documentos clique na opção validar documentos, na tela inicial do registro

digital, conforme figura abaixo.

## Figura 78 – Validar documentos

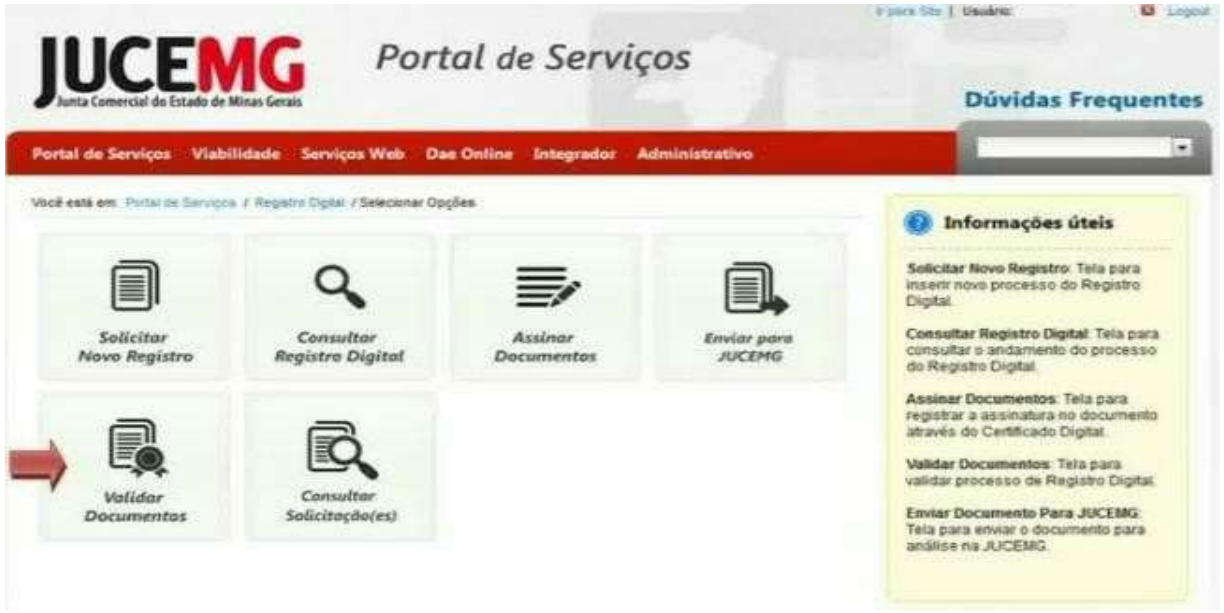

Fonte: Site da JUCEMG (2022).

Em seguida, informe o número do protocolo, a chave de segurança e clique em validar documento. Será exibido um arquivo "zip" com os documentos válidos, basta clicar em visualizar.

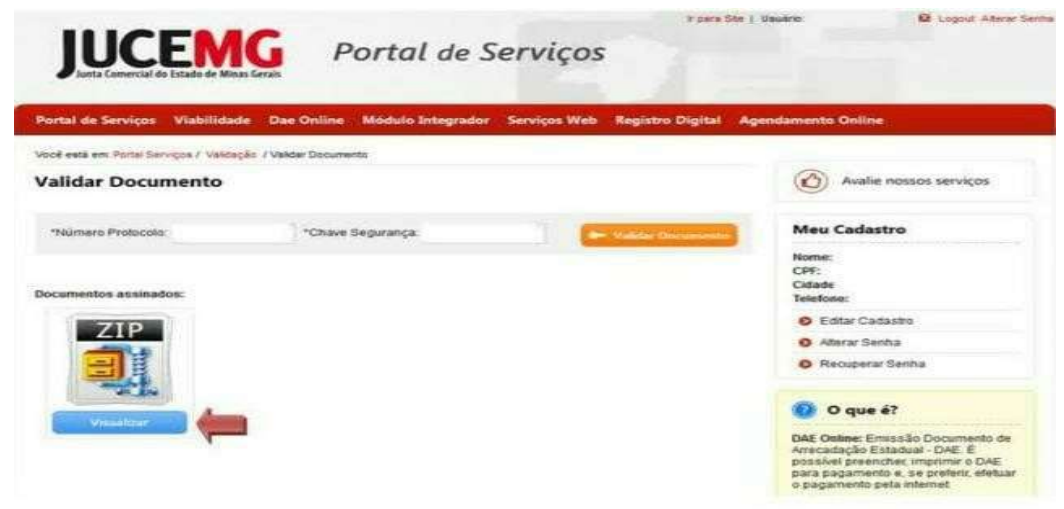

#### Figura 79 – Validar documentos

Para validar documentos por upload, basta seguir o mesmo processo acima, validar

Fonte: Site da JUCEMG (2022).

documentos, em seguida, clicar na opção validar por upload, conforme figura abaixo.

### Figura 80 – Validar documentos por upload

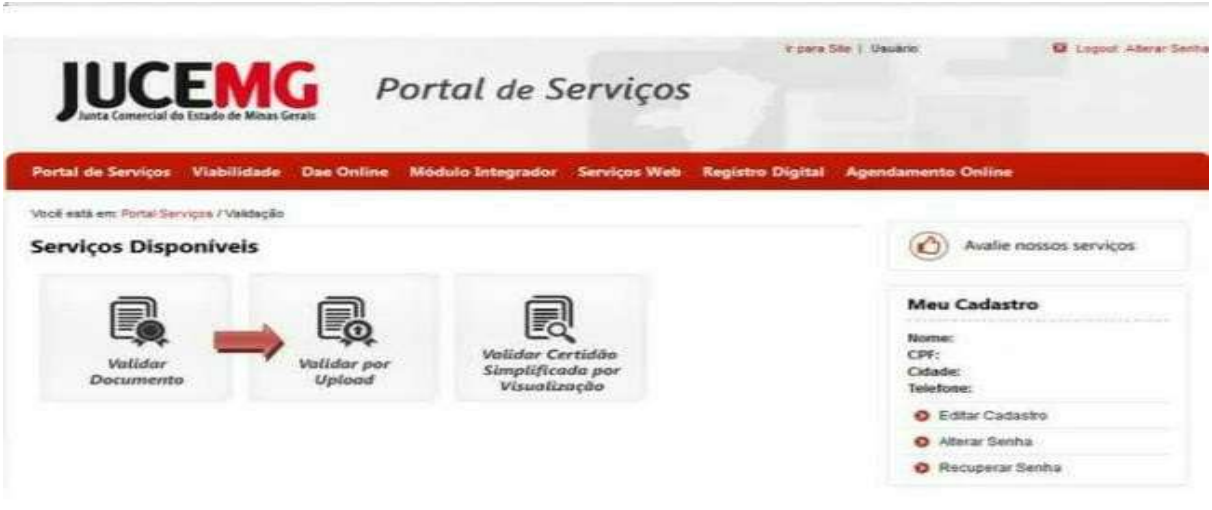

Fonte: Site da JUCEMG (2022).

Irá selecionar o arquivo, abrir, validar o mesmo. Conforme figura abaixo.

#### Figura 81 – Validar documentos por upload

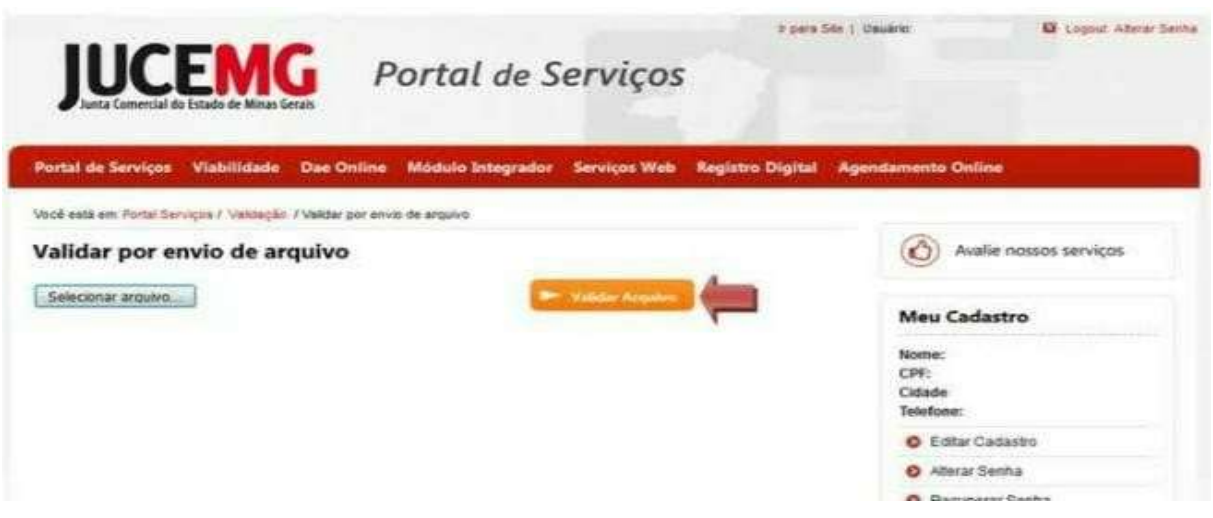

Fonte: Site da JUCEMG (2022).

Aparecerá uma tela com todos os documentos validados, conforme a figura abaixo.

Figura 82 – Documentos validados

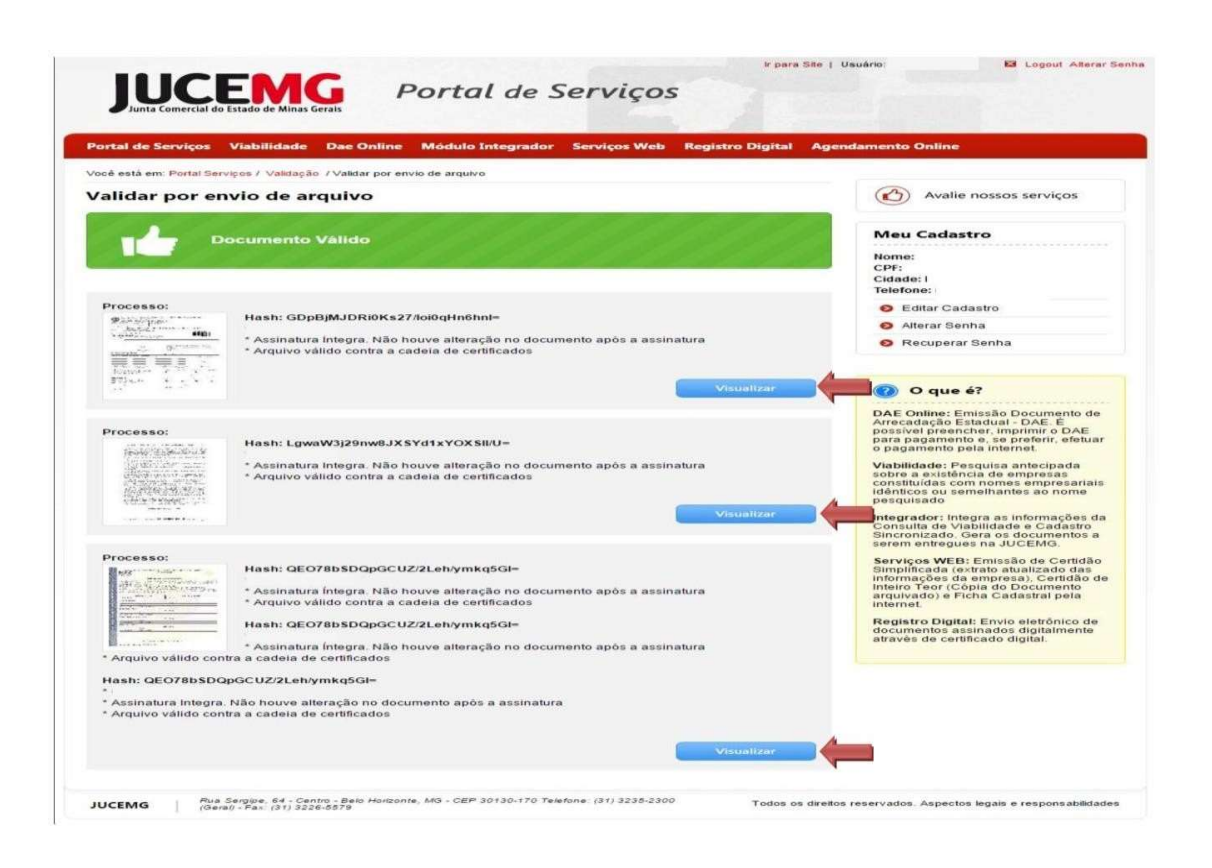

Fonte: Site da JUCEMG (2022).

#### 3.2 Análise e discussão dos resultados

O DBE (documento básico de entrada) será convertido em CNPJ (cadastro nacional da pessoa jurídica) e para emiti-lo basta fazer a consulta da situação do pedido no cadastro sincronizado da Jucemg no site (www.jucemg.gov.br) com mesmo número de recibo e identificação.

No Minas Fácil e na Vigilância Sanitária serão retirados os alvarás de funcionamento e sanitário depois de recolhidas as taxas municipais que podem ser retiradas no site da prefeitura municipal. Faz-se necessário o preenchimento do licenciamento eletrônico no portal da Jucemg relativos aos alvarás de funcionamento e sanitário, ao Corpo de bombeiros, liberações ambientais e outras liberações.

A empresa deverá fazer a opção pelo simples nacional dentro do prazo estipulado como citado anteriormente no item relativo ao simples nacional.

Como a empresa será prestadora de serviços contábeis, terá que fazer o registro no órgão regulamentador da profissão e deverá seguir as exigências do mesmo, no caso CRC. O(a) contador(a) deverá efetuar a vinculação da empresa ao seu cadastro, o que fará com que ela passe a fazer parte do conjunto no sistema, através do site (www.lavras.mg.gov.br).

Para conseguir emitir nota fiscal de serviços, o(a) contador(a) deverá fazer o pedido para a empresa da AIDF (autorização para emissão de documentos fiscais) através do sistema governo digital da prefeitura.

O(a) contador(a) é obrigado a manter o contrato de prestação de serviços com seus clientes, conforme resolução CFC nº 1590/2020, que retrata em seu Artigo 11. A inobservância do disposto na presente Resolução, constitui infração ao Regulamento Geral dos Conselhos de Contabilidade e ao Código de Ética Profissional do Contador, sujeitando-se o infrator às penalidades previstas, no Art. 27, alíneas "c" e "g", do Decreto-Lei n.º 9.295/1946 (BRASIL, 1946). Abaixo assinaladas.

c) multa de 1 (uma) a 5 (cinco) vezes o valor da anuidade do exercício em curso aos infratores de dispositivos não mencionados nas alíneas  $a \in b$  ou para os quais não haja indicação de penalidade especial;

g) advertência reservada, censura reservada e censura pública nos casos previstos no Código de Ética Profissional dos Contabilistas elaborado e aprovado pelos Conselhos Federal e Regionais de Contabilidade, conforme previsão do art. 10 do Decreto-Lei nº 1.040, de 21 de outubro de 1969.

## 4 CONCLUSÃO

Este trabalho se deu de forma bastante clara e objetiva para que se possa conhecer como se dá o processo de abertura de empresa que, na verdade é bastante trabalhoso e burocrático e é preciso ser feito com bastante cautela para que se evite o retrabalho e se perca o tempo precioso que o contador tem no seu dia a dia de trabalho.

O relatório de atividade de laboratório serve para demonstrar, de forma prática, como

acontecem as atividades desenvolvidas em um escritório contábil, no caso, neste trabalho foi escolhido o processo de abertura de uma empresa, que descreve uma atividade escolhida, dentre várias que um contador pode executar no âmbito de um escritório.

Na abertura de uma empresa é de vital importância que o empreendedor entenda, por exemplo, qual melhor regime tributário escolher dependendo do seu ramo de atividade, quais os benefícios de cada tipo de natureza jurídica é o ideal para ele, o melhor enquadramento, que depende do que sua empresa pretende faturar anualmente, quais órgãos ele precisa buscar e o que cada um lhe atende para que todo o processo seja íntegro. Enfim, cada passo minuciosamente planejado para que o todo funcione da melhor maneira possível, pois é um dos que exigem mais experiência, perspicácia e bom senso do profissional.

O processo da escolha da CNAE correta é extremamente importante, pois o empreendedor depende dela para que se possa desempenhar as atividades dentro da empresa, lembrando que a escolha errada pode levar à multa, pois o empreendedor não pode desenvolver funções que não estejam de acordo com sua atividade escolhida. Após esse processo, foi desenvolvida a viabilidade no site da Jucemg, escolhido o nome da empresa e o local da sede, se é apropriado ou não. Após aprovado, deu-se seguimento ao cadastro sincronizado feito no site da Receita Federal para o documento básico de entrada (DBE) do CNPJ. Seguindo, volta-se ao site da Jucemg para o próximo passo, o módulo integrador, para se integrar os dois processos, a viabilidade e o DBE, que, aprovados, seguem para o registro digital também feito no site da Jucemg.

Analisando os resultados e os processos aprovados é hora do alvará de funcionamento da empresa retirados no Minas Fácil e na Vigilância Sanitária, indispensável a todos os tipos. E, com o alvará em mãos, é preciso o licenciamento junto ao corpo de bombeiros e por fim, estará liberado o funcionamento da empresa e pronta para o trabalho.

Conforme visto na introdução deste trabalho, o objetivo foi destacar a relevância da assessoria contábil no processo de abertura de empresa, promovendo uma compreensão dos conceitos de microempreendedor, e fundamentando como os procedimentos de assessoria pode ser um diferencial para os novos empreendedores junto ao mercado empresarial, e abordar como se dá o processo de abertura de um escritório contábil.

Como se pode perceber é um processo bastante trabalhoso e que deverá ser estudado com o empreendedor da melhor maneira possível, para que ele exerça sua atividade no âmbito gerencial e de maneira concreta.

O objetivo deste trabalho foi cumprido, visto que foi apresentado o passo a passo de todo o processo de criação do cadastro nacional da pessoa jurídica (CNPJ), assim como demonstrados os processos para regulamentação, dentre os demais entes e órgãos reguladores para funcionamento de uma empresa. No qual foram apresentados e explicitados os tipos de natureza jurídica, tipos de regime tributários e enquadramentos, os órgãos envolvidos no processo de abertura e de apoio, dentre outros.

A importância do relatório de prática contábil para o formando em Ciências Contábeis é que ele pode vivenciar, de maneira sucinta, um dos tópicos que o dia a dia de um contador trabalha. Dentre muitas áreas que ele possa seguir, essa área em si trabalha a legalização das empresas no âmbito geral. Entretanto, é de suma importância perceber o quanto é relevante ser atencioso e organizado para que a profissão perdure.

## REFERÊNCIAS

BRASIL. DECRETO-LEI Nº 1.598, de 26 de dezembro de 1977. DOU, 27.12.1977. Brasília, DF: Presidência da República, 1977. Disponível em: http://www.planalto.gov.br/ccivil 03/decreto-lei/del1598.htm. Acesso em: 15 mar. 2022.

BRASIL. DECRETO-LEI Nº 9.295, DE 27 DE MAIO DE 1946. Vigência (Vide Lei nº 4.399, de 31.8.1964). DOU de 28.5.1946. Rio de Janeiro: Presidência da República, 1946. Disponível em: http://www.planalto.gov.br/ccivil 03/decreto-lei/del9295.htm. Acesso em: 5 maio 2022.

BRASIL. INSTRUÇÃO NORMATIVA Nº 63, DE 11 DE junho DE 2019. DOU, Ed. 114, seção, 1, p. 18, 2019. Disponível em:https://www.in.gov.br/en/web/dou/-/instrucaonormativa-n-63-de-11-de-junho-de-2019-163602391. Acesso em 15 de março de 2022.

BRASIL. Lei complementar 10.406, 10 de janeiro de 2002. DOU, 11.1.2002. Brasília, DF: Presidência da República, 2002. Disponível em: http://www.planalto.gov.br/ccivil\_03/leis/2002/110406compilada.htm#:~:text=LEI%20N%20 o%2010.406%2C%20DE%2010%20DE%20JANEIRO%20DE%202002&text=Institui%20o %20C%C3%B3digo%20Civil.&text=Art.,e%20deveres%20na%20ordem%20civil. Acesso

em: 1 mar. 2022.

BRASIL. Lei complementar 6.404, 15 de dezembro de 1976. Disponível em: http://www.planalto.gov.br/ccivil\_03/leis/l6404compilada.htm. Acesso em:1 mar. 2022.

BRASIL. Lei complementar nº 123, 14 de dezembro de 2006. Disponível em: http://www.planalto.gov.br/ccivil\_03/leis/lcp/lcp123.htm. Acesso em: 3 mar. 2022.

BRASIL. Lei nº 11.419, de 19 de dezembro de 2006. DOU, 20.12.2006. Brasília, DF: Presidência da República, 2006a. Disponível em: http://www.planalto.gov.br/ccivil\_03/\_ato2004- 2006/2006/lei/l11419.htm#:~:text=e%20coisa%20julgada.- ,Art.,Par%C3%A1grafo%20%C3%BAnico. Acesso em: 1 mar. 2022.

BRASIL. Receita Federal. Cadastro Sincronizado. Disponível em: http://www16.receita.fazenda.gov.br/Cadsinc/. Acesso em: 15 mar. 2022.

BRASIL. Receita Federal. O que é o Simples Nacional? 2022 b. Disponível em: http://www8.receita.fazenda.gov.br/simplesnacional/. Acesso em: 20 mar. 2022.

CHIQUETTO, Letícia. Abertura Simples. Legalização de empresas, para empreendedores. 5 de janeiro de 2022. Disponível em: https://aberturasimples.com.br/alvaradefuncionamento. Acesso em: 15 mar. 2022.

CMS-SISTEMA DE GERENCIAMENTO DE CONTROLE DO PORTAL TRIBUTÁRIO EDITORAL. O que é lucro real. Disponível em: https://www.portaltributario.com.br/ noticias/lucroreal\_presumido.htm. Acesso em: 10 mar. 2022.

EQUIPE PORTAL TRIBUTÁRIO. IRPJ: Lucro Real. http://www.portaltributario.com.br/guia/lucro\_real.html. Acesso em: 25 mar. 2022.

IBGE. Comissão Nacional de classificação. Disponível em https://concla.ibge.gov.br/buscaonline-cnae.html. Acesso em:15 mar. 2022.

JUCEMG - JUNTA COMERCIAL DO ESTADO DE MINAS GERAIS. Objetivo Operacional e Competências Legais. Belo Horizonte. 2020. Disponível em: https://jucemg.mg.gov.br/pagina/8/objetivo-operacional-e-competencias-legais. Acesso em: 15 mar. 2022.

JUCEMG - JUNTA COMERCIAL DO ESTADO DE MINAS GERAIS. Serviços. Belo Horizonte. 2022. Disponível em: https://jucemg.mg.gov.br/servicos. Acesso em 10 de março de 2022.

MARIAN, Sérgio. Laboratório de Prática contábil Ī. 4. Imp. Florianópolis: UFSC, 2014.

 $\mathcal{L}_\mathcal{L} = \{ \mathcal{L}_\mathcal{L} = \{ \mathcal{L}_\mathcal{L} = \{ \mathcal{L}_\mathcal{L} = \{ \mathcal{L}_\mathcal{L} = \{ \mathcal{L}_\mathcal{L} = \{ \mathcal{L}_\mathcal{L} = \{ \mathcal{L}_\mathcal{L} = \{ \mathcal{L}_\mathcal{L} = \{ \mathcal{L}_\mathcal{L} = \{ \mathcal{L}_\mathcal{L} = \{ \mathcal{L}_\mathcal{L} = \{ \mathcal{L}_\mathcal{L} = \{ \mathcal{L}_\mathcal{L} = \{ \mathcal{L}_\mathcal{$ 

MINAS GERAIS. Inscrição Estadual. 2022. Disponível em:

https://www.mg.gov.br/servico/solicitar-inscricao-estadual-no-cadastro-de-contribuintes-doicms-ie. Acesso em: 15 mar. 2022.

MINAS GERAIS. Secretaria de Estado de Fazenda de Minas Gerais. Governo do Estado de Minas Gerais. Governo diferente. Estado eficiente. Cadastro de contribuintes do ICMS: Concessão de Inscrição. Disponível em:

http://www.fazenda.mg.gov.br/empresas/Cadastro/cadastro/inscricao.html#:~:text=Toda%20e mpresa%20que%20realiza%20opera%C3%A7%C3%B5es,Servi%C3%A7os%20de%20Trans porte%20Interestadual%20e. Acesso em: 7 mar. 2022.

ROSA, José Antônio; FUTIDA, Honório Tadayoso. Administração de empresa contábil: gerência e operação. São Paulo: Thomson IOB, 2015.

SANTO CONSELHO. Cadastro Nacional de Pessoas Jurídicas (CNPJ). Disponível em: https://www.dificio.com.br/cadastro-nacional-de-pessoas-juridicas-cnpj/. Acesso em: 15 mar. 2022.

SANTOS, R. F. dos. Introdução à contabilidade: noções fundamentais. São Paulo: Saraiva, 2018.

SEBRAE. Conheça quem somos: A força do empreendedor brasileiro, 2021. Disponível em: https://www.sebrae.com.br/sites/PortalSebrae/canais\_adicionais/conheca\_quemsomos. Acesso em: 15 mar. 2022.

#### SEBRAE. O que fazemos. Disponível em:

https://www.sebrae.com.br/sites/PortalSebrae/canais\_adicionais/o\_que\_fazemos. Acesso em: 15 mar. 2022.

#### SEBRAE. Tudo o que você precisa saber sobre o MEI. Disponível em:

https://www.sebrae.com.br/sites/PortalSebrae/artigos/tudo-o-que-voce-precisa-saber-sobre-omei,caa7d72060589710VgnVCM100000d701210aRCRD. Acesso em: 8 mar. 2022.

VALENTINA, José D.; CORRÊA, Rinaldi da S. Guia para Abertura de Empresas-Aspectos, Tributários e Contábeis. São Paulo: Grupo GEN, 2018. 9788597018738. Disponível em: https://integrada.minhabiblioteca.com.br/#/books/9788597018738/. Acesso em: 8 mar. 2022.